# **Precision 3260 Compact**

Servisná príručka

**Regulačný model: D16U Regulačný typ: D16U001 Júl 2022 Rev. A01**

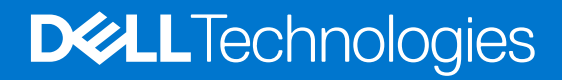

#### Poznámky, upozornenia a výstrahy

**POZNÁMKA:** POZNÁMKA uvádza dôležité informácie, ktoré vám umožnia využívať váš produkt lepšie.

**VAROVANIE: UPOZORNENIE naznačuje, že existuje riziko poškodenia hardvéru alebo straty údajov a ponúka vám spôsob, ako sa tomuto problému vyhnúť.**

**VÝSTRAHA: VÝSTRAHA označuje potenciálne riziko vecných škôd, zranení osôb alebo smrti.**

© 2022 Dell Inc. alebo jej dcérske spoločnosti. Všetky práva vyhradené. Dell Technologies, Dell, ako aj ďalšie ochranné známky, sú ochranné známky firmy Dell Inc. alebo jej dcérskych spoločností. Ďalšie ochranné známky môžu byť ochranné známky príslušných vlastníkov.

# Obsah

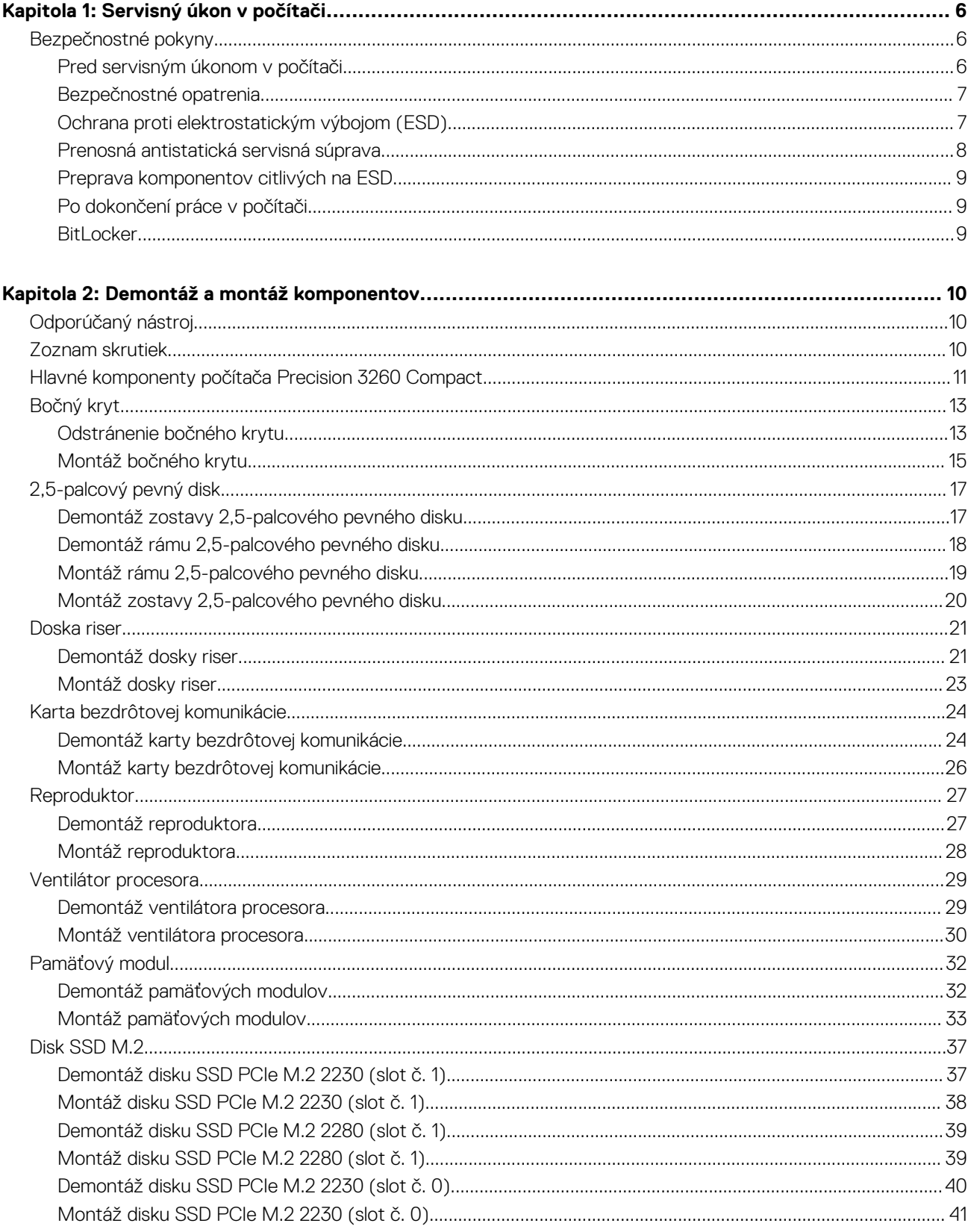

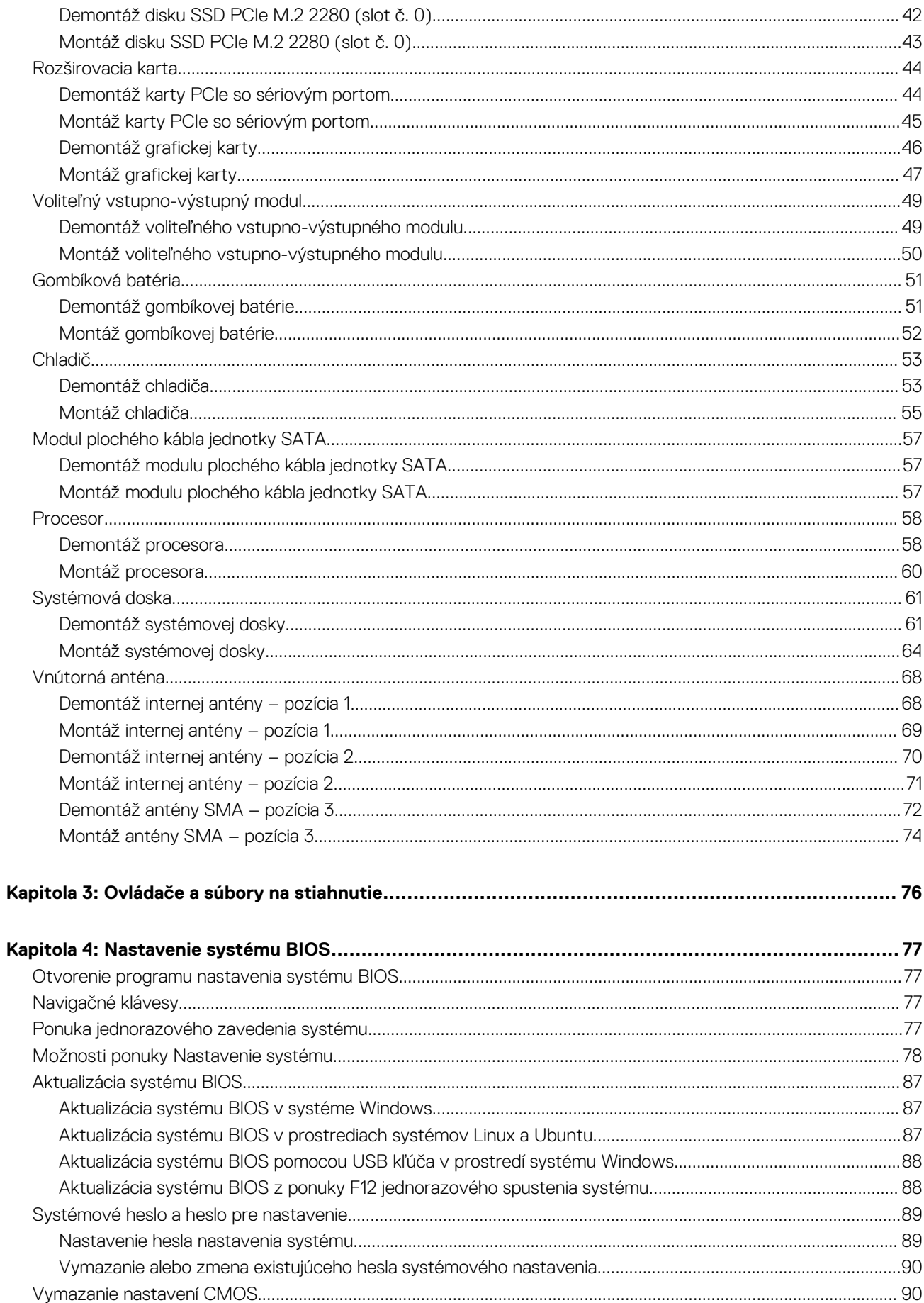

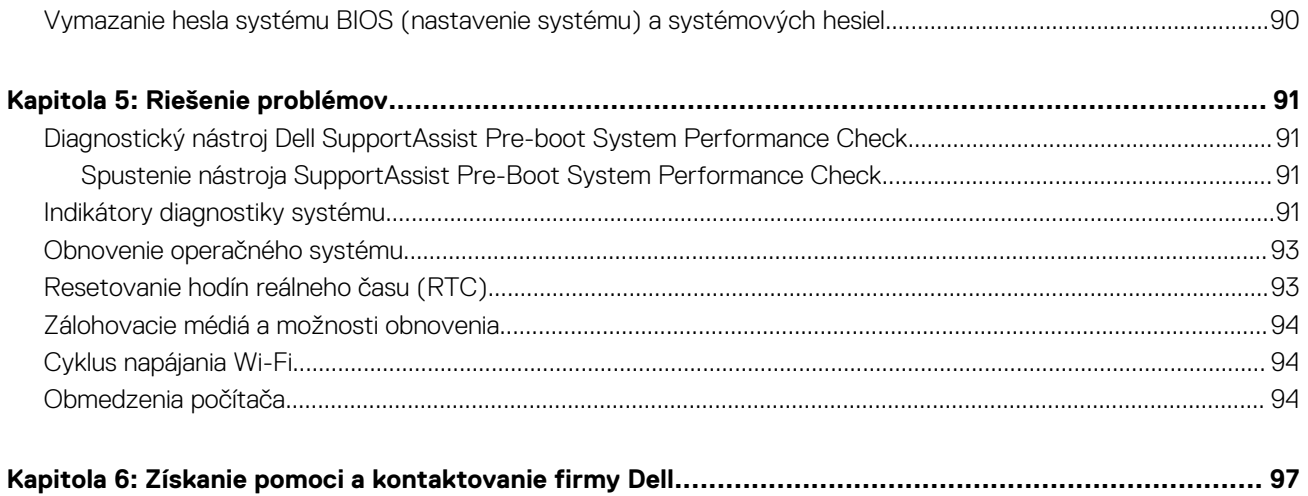

**1**

# <span id="page-5-0"></span>**Bezpečnostné pokyny**

Dodržiavaním nasledujúcich bezpečnostných pokynov sa vyhnete prípadnému poškodeniu počítača a aj vy sami budete v bezpečí. Pokiaľ nie je uvedené inak, pred vykonaním ktoréhokoľvek servisného úkonu, ktorý je uvedený v tomto dokumente, by ste si mali preštudovať bezpečnostné informácie dodané spolu s počítačom.

**VÝSTRAHA: Pred servisným úkonom v počítači si prečítajte bezpečnostné pokyny, ktoré ste dostali spolu s ním.**  $\bigwedge$ **Ďalšie bezpečnostné overené postupy nájdete na domovskej stránke súladu s predpismi na adrese [www.dell.com/](https://www.dell.com/regulatory_compliance) [regulatory\\_compliance](https://www.dell.com/regulatory_compliance). VÝSTRAHA: Pred odstránením krytu alebo panelov odpojte od počítača všetky zdroje napájania. Po servisnom úkone** ∧ **v počítači najskôr namontujte na miesto všetky kryty, panely a skrutky, až potom ho pripojte k elektrickej zásuvke. VAROVANIE: Pracovná plocha musí byť rovná, suchá a čistá, aby ste počítač pri servise nepoškodili. VAROVANIE: Komponenty a karty držte pri manipulácii za hrany a nedotýkajte sa kolíkov ani kontaktov, aby ste ich nepoškodili. VAROVANIE: Riešenie problémov a opravy by ste mali vykonávať len tak, ako to povolil alebo nariadil tím technickej asistencie spoločnosti Dell. Poškodenie v dôsledku servisu, ktorý nie je oprávnený spoločnosťou Dell, nespadá pod ustanovenia záruky. Pozrite si bezpečnostné pokyny, ktoré ste dostali spolu s počítačom, prípadne navštívte webovú stránku [www.dell.com/regulatory\\_compliance.](https://www.dell.com/regulatory_compliance) VAROVANIE: Než sa dotknete akéhokoľvek komponentu vo vnútri počítača, uzemnite sa dotykom nenatretého kovového povrchu - napríklad sa dotknite kovovej zadnej časti počítača. Pri práci sa priebežne dotýkajte nenatretého kovového povrchu, aby ste rozptýlili statickú elektrinu, ktorá by mohla poškodiť komponenty v počítači. VAROVANIE: Pri odpájaní káblov ťahajte za konektor alebo ťahací jazýček, nikdy nie za samotný kábel. Niektoré káble majú konektory s poistnými západkami alebo ručnými skrutkami, ktoré je potrebné uvoľniť pred odpojením kábla. Pri odpájaní káblov neťahajte konektory do strán, aby ste neohli kolíky, ktorými sú vybavené. Pri pripájaní káblov musia byť všetky porty a konektory otočené správnym smerom a riadne zarovnané. VAROVANIE: Stlačte a vysuňte všetky karty z čítačky pamäťových kariet. VAROVANIE: Manipulovanie s lítiovo-iónovými batériami v noteobokoch si vyžaduje zvýšenú opatrnosť. Nafúknuté batérie by sa nemali používať, ale nahradiť a riadne zlikvidovať. POZNÁMKA:** Farba počítača a niektorých komponentov sa môže odlišovať od farby uvádzanej v tomto dokumente.

### **Pred servisným úkonom v počítači**

#### **O tejto úlohe**

 $\Omega$ **POZNÁMKA:** Ilustrácie v tomto dokumente na môžu líšiť od vášho počítača v závislosti od vami objednanej konfigurácie.

#### **Postup**

- 1. Uložte a zatvorte všetky otvorené súbory a ukončite všetky otvorené aplikácie.
- 2. Vypnite počítač. Kliknite na tlačidlo **Štart** > **Napájanie** > **Vypnúť**.

<span id="page-6-0"></span>**POZNÁMKA:** Ak používate iný operačný systém, pokyny na vypnutie nájdete v dokumentácii k operačnému systému.

- 3. Odpojte počítač a všetky pripojené zariadenia z elektrických zásuviek.
- 4. Od svojho počítača odpojte všetky pripojené sieťové a periférne zariadenia, ako sú klávesnica, myš a monitor.

#### **VAROVANIE: Ak chcete odpojiť sieťový kábel, najskôr odpojte kábel z počítača a potom ho odpojte zo sieťového zariadenia.**

5. Vyberte všetky pamäťové karty a optické jednotky z počítača, ak sú prítomné.

### **Bezpečnostné opatrenia**

Kapitola s bezpečnostnými opatreniami opisuje primárne kroky, ktoré je potrebné vykonať pred tým, ako začnete akýkoľvek proces demontáže.

Pred každým servisným úkonom, ktorý zahŕňa demontáž alebo montáž súčastí, dodržiavajte bezpečnostné opatrenia:

- Vypnite systém vrátane všetkých pripojených periférnych zariadení.
- Odpojte systém a všetky pripojené periférne zariadenia od elektrickej siete.
- Odpojte všetky sieťové káble, telefónne a telekomunikačné linky od zariadenia.
- Pri práci vo vnútri tabletunotebookustolového počítača použite terénnu servisnú súpravu proti elektrostatickým výbojom, aby sa zariadenie nepoškodilo následkom elektrostatického výboja.
- Každý systémový komponent, ktorý odstránite, opatrne položte na antistatickú podložku.
- Odporúčame nosiť obuv s nevodivými gumenými podrážkami, ktoré znižujú riziko zásahu elektrickým prúdom.

### Pohotovostný režim napájania

Výrobky firmy Dell s pohotovostným režimom napájania treba pred odstránením krytu odpojiť od elektrickej siete. Systémy vybavené pohotovostným režimom napájania sú v podstate napájané aj vtedy, keď sú vypnuté. Takéto napájanie umožňuje vzdialené zapnutie systému (prebudenie prostredníctvom siete LAN) a uvedenie do režimu spánku a ponúka aj ďalšie pokročilé funkcie riadenia spotreby.

Odpojením počítača od napájania a stlačením a podržaním tlačidla napájania na 15 sekúnd by sa mala v počítači rozptýliť zvyšková energia nahromadená na systémovej doske.

### Prepojenie (bonding)

Prepojenie je spôsob spojenia dvoch alebo viacerých uzemňovacích vodičov k rovnakému elektrickému potenciálu. Prepojenie sa robí pomocou terénnej servisnej súpravy proti elektrostatickým výbojom. Pri pripájaní uzemňovacieho vodiča dávajte pozor na to, aby ste ho pripojili k holému kovu. Nikdy ho nepripájajte k natretému ani nekovovému povrchu. Náramok by mal byť pevne zapnutý a mal by sa dotýkať pokožky. Pred vytváraní prepojenia medzi zariadením a sebou nesmiete mať na sebe žiadne šperky, ako hodinky, náramky alebo prstene.

### **Ochrana proti elektrostatickým výbojom (ESD)**

Elektrostatické výboje sú vážnou hrozbou pri manipulácii s elektronickými súčasťami, obzvlášť v prípade citlivých súčastí, ako sú rozširujúce karty, procesory, pamäťové moduly DIMM a systémové dosky. Veľmi slabé náboje dokážu poškodiť obvody spôsobom, ktorý nemusí byť zjavný a môže sa prejavovať ako prerušované problémy alebo skrátená životnosť produktu. V odvetví pôsobia tlaky na dosahovanie nižšej spotreby energie a zvýšenú hustotu, preto je ochrana proti elektrostatickým výbojom čoraz vážnejším problémom.

Z dôvodu zvýšenej hustoty polovodičov používaných v nedávnych výrobkoch spoločnosti Dell je teraz citlivosť na statické poškodenie vyššia než v prípade predchádzajúcich produktov Dell. Z tohto dôvodu už viac nie je možné v súčasnosti používať niektoré spôsoby manipulácie s dielmi schválené v minulosti.

Dva rozpoznané typy poškodenia elektrostatickým výbojom sú kritické a prerušované zlyhania.

- **Kritické** kritické zlyhania predstavujú približne 20 % zlyhaní súvisiacich s elektrostatickými výbojmi. Poškodenie spôsobuje okamžitú a úplnú stratu funkčnosti zariadenia. Príkladom kritického zlyhania je pamäťový modul DIMM, ktorý prijal výboj statickej elektriny a okamžite začal prejavovať symptóm "Nespustí test POST/žiadny obraz" vo forme kódu pípania, ktorý sa vydáva v prípade chýbajúcej alebo nefunkčnej pamäte.
- **Prerušované** prerušované zlyhania predstavujú približne 80 % zlyhaní súvisiacich s elektrostatickými výbojmi. Vysoká miera prerušovaných zlyhaní znamená, že väčšinu času pri vzniku poškodenia nedochádza k jeho okamžitému rozpoznaniu. Modul DMM prijme výboj statickej elektriny, no dochádza iba k oslabeniu spoja a nevznikajú okamžité vonkajšie prejavy súvisiace s poškodením.

<span id="page-7-0"></span>Môže trvať celé týždne i mesiace, než príde k roztaveniu spoja. Počas tohto obdobia môže dôjsť k degenerácii integrity pamäte, prerušovaných chybám pamäte a podobne.

Náročnejším typom poškodenia z hľadiska rozpoznania i riešenia problémov je prerušované poškodenie (tiež mu hovoríme latentné poškodenie).

Postupujte podľa nasledujúcich krokov, aby ste predišli poškodeniu elektrostatickým výbojom:

- Používajte antistatický náramok, ktorý bol riadne uzemnený. Používanie bezdrôtových antistatických náramkov už nie je povolené, pretože neposkytujú adekvátnu ochranu. Dotknutím sa šasi pred manipuláciou s dielmi nezaisťuje primeranú ochranu proti elektrostatickým výbojom na dieloch so zvýšenou citlivosťou na poškodenie elektrostatickým výbojom.
- Manipulujte so všetkými dielmi citlivými na statickú elektrinu na bezpečnom mieste. Ak je to možné, používajte antistatické podložky na podlahe a podložky na pracovnom stole.
- Pri rozbaľovaní staticky citlivého komponentu z prepravného kartónu odstráňte antistatický obalový materiál až bezprostredne pred inštalovaním komponentu. Pred rozbalením antistatického balenia sa uistite, že vaše telo nie je nabité elektrostatickým nábojom.
- Pred prepravou komponentu citlivého na statickú elektrinu používajte antistatický obal.

### **Prenosná antistatická servisná súprava**

Nemonitorovaná prenosná antistatická súprava je najčastejšie používanou servisnou súpravou. Každá prenosná servisná súprava obsahuje tri hlavné súčasti: antistatickú podložku, náramok a spojovací drôt.

### Súčasti prenosnej antistatickej súpravy

Súčasťou prenosnej antistatickej súpravy je:

- **Antistatická podložka** antistatická podložka je vyrobená z disipatívneho materiálu, takže na ňu pri servisných úkonoch možno odložiť súčasti opravovaného zariadenia. Pri používaní antistatickej podložky by mal byť náramok pripevnený na ruke a spojovací drôt by mal byť pripojený k podložke a obnaženej kovovej ploche v zariadení, ktoré opravujete. Po splnení tohto kritéria možno náhradné súčasti vybrať z vrecka na ochranu proti elektrostatickým výbojom a položiť ich priamo na podložku. Predmetom citlivým na elektrostatické výboje nič nehrozí, ak sú v rukách, na antistatickej podložke, v zariadení alebo vo vrecku.
- **Náramok a spojovací drôt** náramok a spojovací drôt môžu byť spojené priamo medzi zápästím a obnaženou kovovou plochou na hardvéri, ak sa nevyžaduje antistatická podložka, alebo môžu byť pripojené k antistatickej podložke, aby chránili hardvér, ktorý na ňu dočasne položíte. Fyzickému spojeniu náramku a spojovacieho drôtu medzi pokožkou, antistatickou podložkou a hardvérom sa hovorí prepojenie, resp. "bonding". Používajte iba také servisné súpravy, ktoré obsahujú náramok, podložku aj spojovací drôt. Nikdy nepoužívajte bezdrôtové náramky. Pamätajte, prosím, na to, že drôty v náramku sa bežným používaním opotrebúvajú, preto ich treba pravidelne kontrolovať pomocou nástroja na testovanie náramkov, inak by mohlo dôjsť k poškodeniu hardvéru elektrostatickým výbojom. Test náramku a spojovacieho drôtu odporúčame vykonávať aspoň raz týždenne.
- **Nástroj na testovanie antistatického náramku** drôty v náramku sa môžu časom poškodiť. Pri používaní nemonitorovanej súpravy je osvedčené testovať náramok pravidelne pred každým servisným úkonom a minimálne raz týždenne. Náramok možno najlepšie otestovať pomocou nástroja na testovanie antistatického náramku. Ak nemáte vlastný nástroj na testovanie náramku, obráťte sa na regionálnu pobočku firmy a opýtajte sa, či vám ho nevedia poskytnúť. Samotný test sa robí takto: na zápästie si pripevníte náramok, spojovací drôt náramku zapojíte do nástroja na testovanie a stlačíte tlačidlo. Ak test dopadne úspešne, rozsvieti sa zelená kontrolka LED. Ak dopadne neúspešne, rozsvieti sa červená kontrolka LED a zaznie zvuková výstraha.
- **Izolačné prvky** pri opravách je mimoriadne dôležité zabrániť kontaktu súčastí citlivých na elektrostatické výboje, ako je napríklad plastové puzdro chladiča, s vnútornými súčasťami zariadenia, ktoré fungujú ako izolátory a často bývajú nabité silným nábojom.
- **Pracovné prostredie** pred použitím antistatickej servisnej súpravy vždy najskôr zhodnoťte situáciu u zákazníka. Rozloženie súpravy napríklad pri práci so serverom bude iné ako v prípade stolového počítača alebo prenosného zariadenia. Servery sú zvyčajne uložené v stojanoch v dátovom centre, stolové počítače alebo prenosné zariadenia zasa bývajú položené na stoloch v kancelárii. Na prácu sa vždy snažte nájsť priestrannú rovnú pracovnú plochu, kde vám nebude nič zavadzať a budete mať dostatok priestoru na rozloženie antistatickej súpravy aj manipuláciu so zariadením, ktoré budete opravovať. Pracovný priestor by takisto nemal obsahovať izolátory, ktoré môžu spôsobiť elektrostatický výboj. Ešte pred tým, ako začnete manipulovať s niektorou hardvérovou súčasťou zariadenia, presuňte v pracovnej oblasti všetky izolátory, ako sú napríklad polystyrén a ďalšie plasty, do vzdialenosti najmenej 30 centimetrov (12 palcov) od citlivých súčastí.
- **Antistatické balenie** všetky zariadenia citlivé na elektrostatický výboj sa musia dodávať a preberať v antistatickom balení. Preferovaným balením sú kovové vrecká s antistatickým tienením. Poškodené súčasti by ste mali vždy posielať späť zabalené v tom istom antistatickom vrecku a balení, v ktorom vám boli dodané. Antistatické vrecko by malo byť prehnuté a zalepené a do škatule, v ktorej bola nová súčasť dodaná, treba vložiť všetok penový baliaci materiál, čo v nej pôvodne bol. Zariadenia citlivé na elektrostatické výboje by sa mali vyberať z balenia iba na pracovnom povrchu, ktorý je chránený proti elektrostatickým výbojom a súčasti zariadení by sa nikdy nemali klásť na antistatické vrecko, pretože vrecko chráni iba zvnútra. Súčasti zariadení môžete držať v ruke alebo ich môžete odložiť na antistatickú podložku, do zariadenia alebo antistatického vrecka.

<span id="page-8-0"></span>● **Preprava súčastí citlivých na elektrostatické výboje** – pri preprave súčastí citlivých na elektrostatické výboje, ako sú napríklad náhradné súčasti alebo súčasti zasielané späť firme Dell, je kvôli bezpečnosti prepravy veľmi dôležité, aby boli uložené v antistatických vreckách.

### Zhrnutie ochrany proti elektrostatickým výbojom

Všetkým terénnym servisným technikom odporúčame, aby pri každom servisnom úkone na produktoch firmy Dell používali klasický uzemňovací náramok s drôtom proti elektrostatickým výbojom a ochrannú antistatickú podložku. Okrem toho je tiež mimoriadne dôležité, aby počas opravy zariadenia neboli citlivé súčasti v dosahu žiadnych súčastí, ktoré fungujú ako izolátory, a aby sa prepravovali v antistatických vreckách.

### **Preprava komponentov citlivých na ESD**

Pri preprave komponentov citlivých na elektrostatické výboje, ako sú napríklad náhradné súčasti alebo súčasti, ktoré majú byť vrátené firme Dell, je veľmi dôležité používať antistatické obaly.

### Zdvíhanie zariadení

Pri zdvíhaní ťažkých zariadení postupujte podľa nasledujúcich pokynov:

**VAROVANIE: Nedvíhajte väčšiu hmotnosť ako 50 libier. Vždy získajte ďalšie zdroje alebo použite mechanické zdvíhacie zariadenie.**

- 1. Stojte na pevnom a stabilnom podklade. Pre lepšiu stabilitu stojte rozkročmo špičkami smerom von.
- 2. Spevnite brušné svalstvo. Brušné svaly pri zdvíhaní predmetov podopierajú chrbticu a kompenzujú silu vyvíjanú bremenom.
- 3. Dvíhajte nohami, nie chrbtom.
- 4. Držte bremeno blízko svojho tela. Čím bližšie k chrbtici, tým menšou silou pôsobí na chrbát.
- 5. Pri zdvíhaní aj ukladaní bremena držte chrbát vzpriamený. Nepridávajte k hmotnosti bremena aj hmotnosť vlastného tela. Nevytáčajte telo a chrbát.
- 6. Pri ukladaní bremena použite ten istý postup v opačnom slede.

## **Po dokončení práce v počítači**

#### **O tejto úlohe**

**VAROVANIE: Voľné alebo uvoľnené skrutky vo vnútri počítača môžu vážne poškodiť počítač.**

#### **Postup**

- 1. Zaskrutkujte všetky skrutky a uistite sa, že v počítači nezostali žiadne voľné skrutky.
- 2. Pripojte k počítaču všetky externé zariadenia, periférne zariadenia a káble, ktoré ste odpojili pred servisným úkonom.
- 3. Vložte späť pamäťové karty, disky, prípadné iné diely, ktoré ste z počítača odstránili pred servisným úkonom.
- 4. Potom pripojte počítač a všetky pripojené zariadenia k elektrickým zásuvkám.
- 5. Zapnite počítač.

### **BitLocker**

**VAROVANIE: Ak pred aktualizáciou systému nevypnete nástroj BitLocker, systém nebude schopný po najbližšom reštartovaní rozpoznať kľúč nástroja BitLocker. Potom sa zobrazí výzva na zadanie kľúča, ak chcete pokračovať, pričom systém bude požadovať zadanie kľúča po každom reštartovaní. V prípade, že kľúč stratíte, môžete prísť o svoje údaje alebo budete musieť preinštalovať operačný systém. Viac informácií na túto tému nájdete v tomto článku databázy poznatkov: [Aktualizácia systému BIOS v systémoch Dell s aktivovaným nástrojom BitLocker \(v angličtine\)](https://www.dell.com/support/kbdoc/000134415)**

Nástroj BitLocker sa aktivuje po namontovaní týchto komponentov:

- Pevný disk alebo disk SSD
- Systémová doska

# **Demontáž a montáž komponentov**

<span id="page-9-0"></span>**POZNÁMKA:** Ilustrácie v tomto dokumente na môžu líšiť od vášho počítača v závislosti od vami objednanej konfigurácie.

# **Odporúčaný nástroj**

Postupy uvedené v tomto dokumente môžu vyžadovať použitie nasledujúceho nástroja:

● Krížový skrutkovač č. 1

## **Zoznam skrutiek**

- **POZNÁMKA:** Pri vyberaní skrutiek z jednotlivých komponentov počítača odporúčame, aby ste si poznačili typ a počet skrutiek a po vybratí ich odložili do škatuľky na skrutky. Vďaka tomu budete mať pri spätnej montáži komponentov istotu, že ste zaskrutkovali späť správny typ a počet skrutiek.
- **[1] POZNÁMKA:** Časti niektorých počítačov sú magnetické. Pri spätnej montáži jednotlivých súčastí počítača dávajte pozor, aby na nich skrutky neostávali položené.
- **POZNÁMKA:** Farba skrutiek sa môže líšiť v závislosti od konkrétnej objednanej konfigurácie.

#### **Tabuľka1. Zoznam skrutiek**

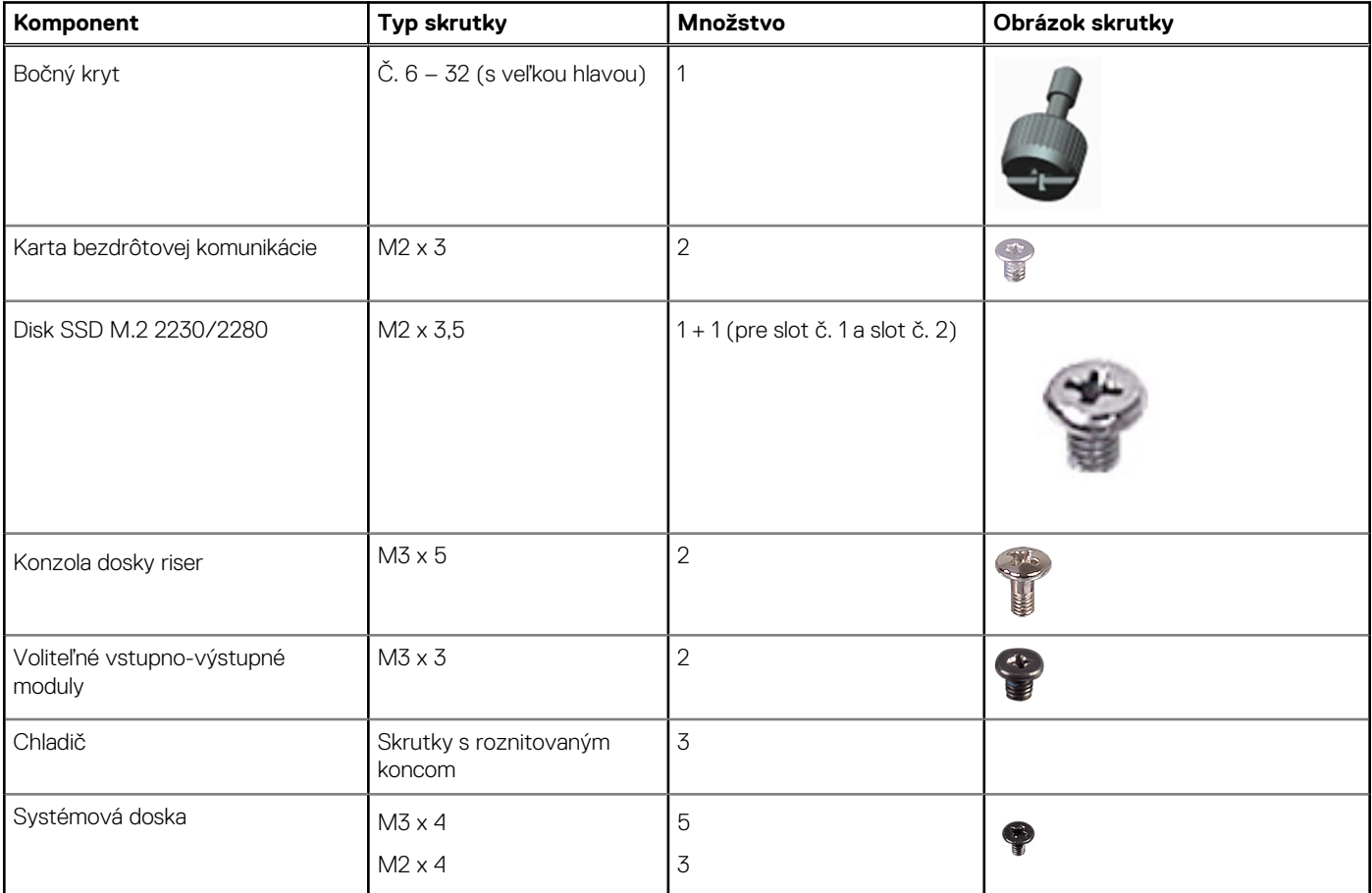

#### <span id="page-10-0"></span>**Tabuľka1. Zoznam skrutiek (pokračovanie)**

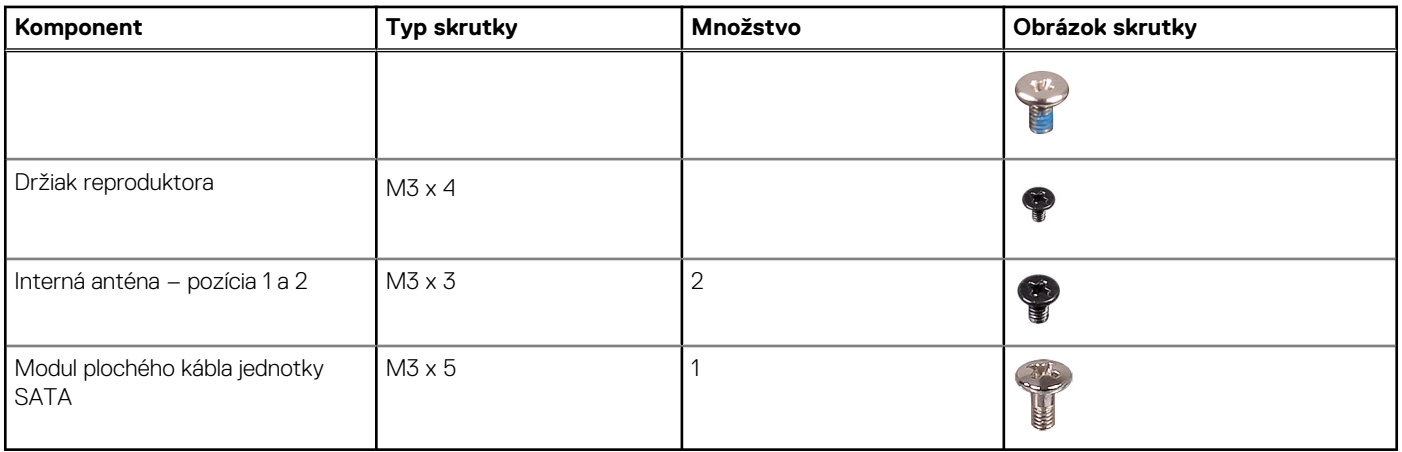

## **Hlavné komponenty počítača Precision 3260 Compact**

Na tomto obrázku sú znázornené hlavné komponenty počítača Precision 3260 Compact.

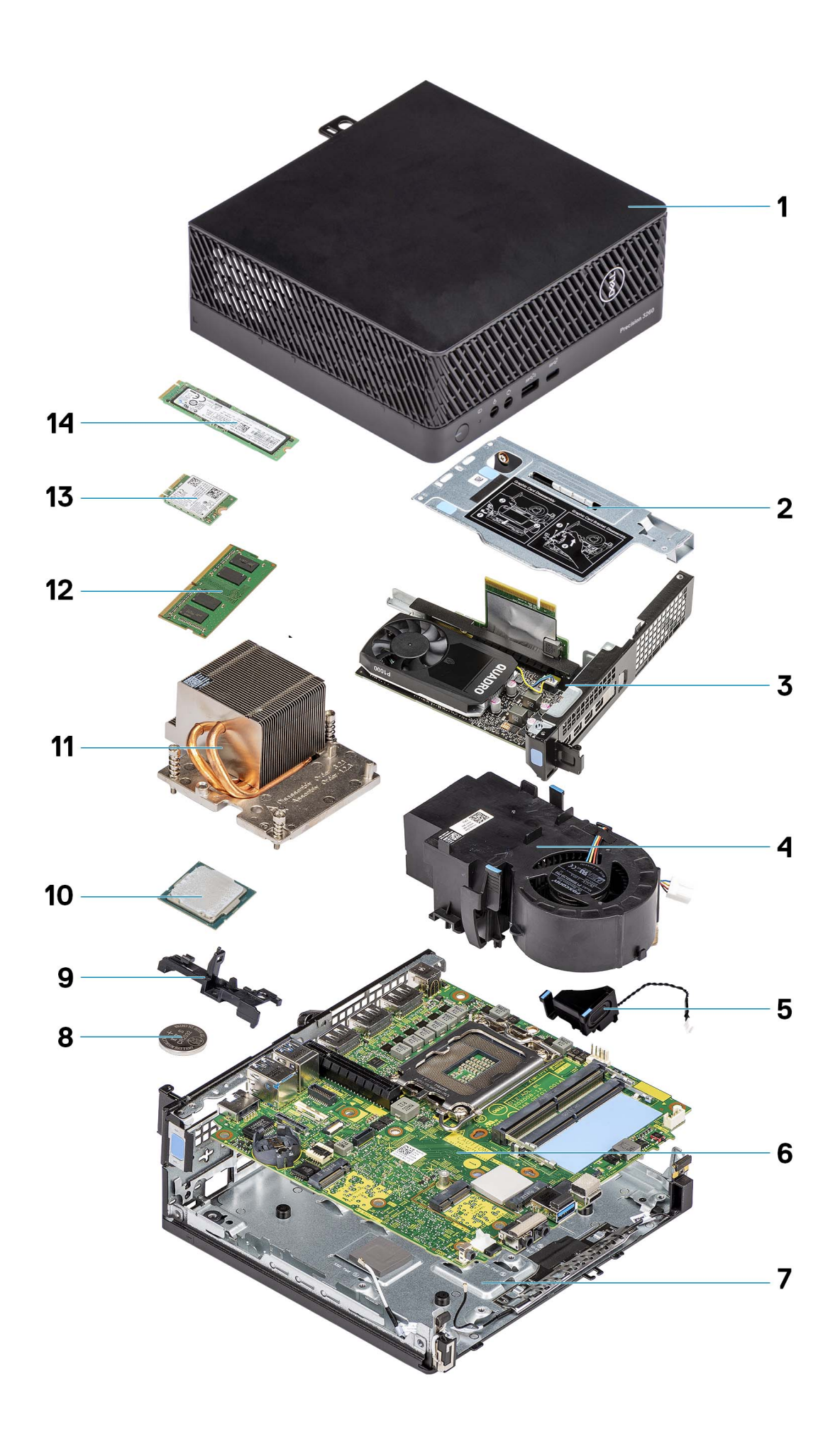

- 
- 
- 
- 
- 9. Držiak reproduktora 10. Procesor
- 
- 13. Karta bezdrôtovej komunikácie 14. jednotka SSD
- <span id="page-12-0"></span>1. Bočný kryt 2. Konzola dosky riser
- 3. Grafická karta 4. Ventilátor procesora
- 5. Reproduktor 6. Systémová doska
- 7. Spodná časť šasi 8. Gombíková batéria
	-
- 11. Chladič 12. Pamäťový modul
	-

**POZNÁMKA:** Firma Dell poskytuje používateľom zoznam komponentov spolu s ich číslami, ktoré boli súčasťou originálnej konfigurácie pri kúpe zariadenia. Tieto diely sú k dispozícii na zakúpenie na základe záručného krytia, ktoré si zákazník kúpil. Ak sa chcete dozvedieť, ako si ich môžete kúpiť, obráťte sa na obchodného zástupcu firmy Dell.

## **Bočný kryt**

### **Odstránenie bočného krytu**

#### **Požiadavky**

1. Postupujte podľa pokynov uvedených v časti [Pred servisným úkonom v počítači.](#page-5-0)

**POZNÁMKA:** Uistite sa, že ste bezpečnostný kábel vytiahli zo zásuvky na bezpečnostný kábel (ak sa používa).

#### **O tejto úlohe**

Na nasledujúcich obrázkoch je znázornené umiestnenie bočného krytu na počítači, ako aj vizuálny návod na jeho demontáž.

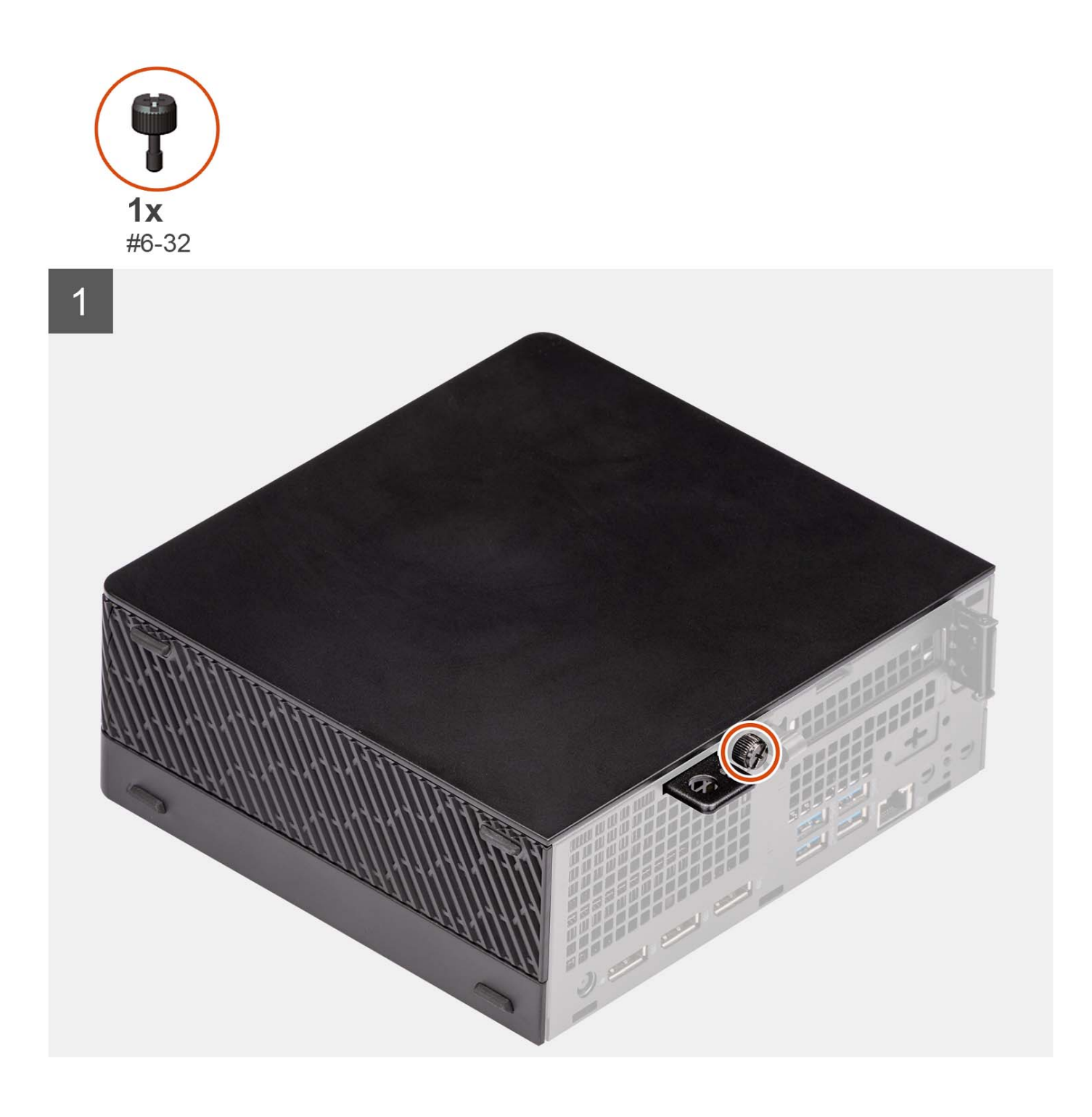

<span id="page-14-0"></span>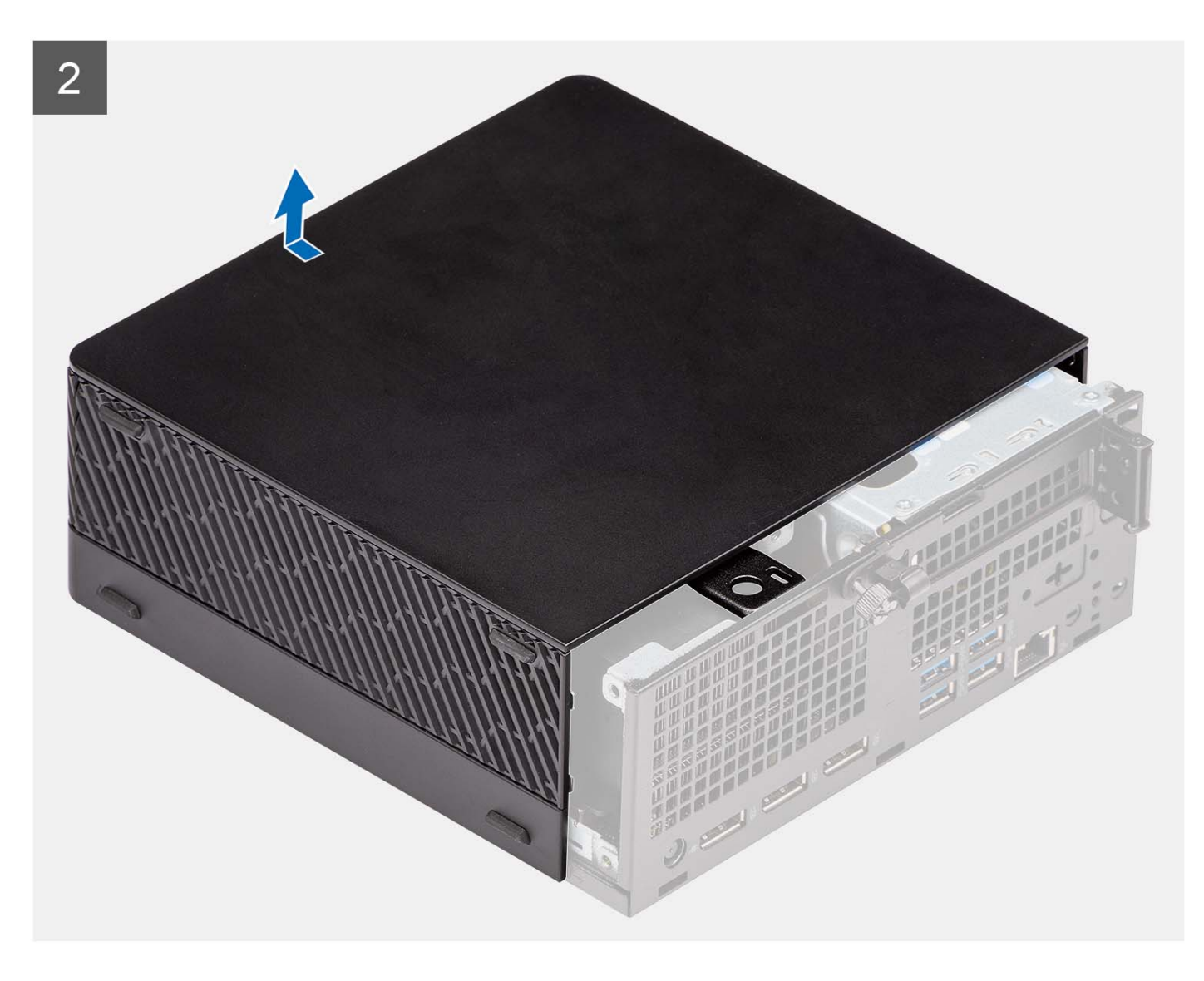

- 1. Uvoľnite skrutku (č. 6 32), ktorá pripevňuje bočný kryt k počítaču.
- 2. Vysuňte bočný kryt k prednej časti počítača a odstráňte ho z počítača.

## **Montáž bočného krytu**

#### **Požiadavky**

Ak sa chystáte vymeniť niektorý komponent počítača, pred montážou podľa krokov v príslušnom návode najskôr z počítača odstráňte komponent, ktorý chcete nahradiť.

#### **O tejto úlohe**

Na nasledujúcom obrázku je znázornené umiestnenie bočného krytu na počítači, ako aj vizuálny návod na jeho montáž.

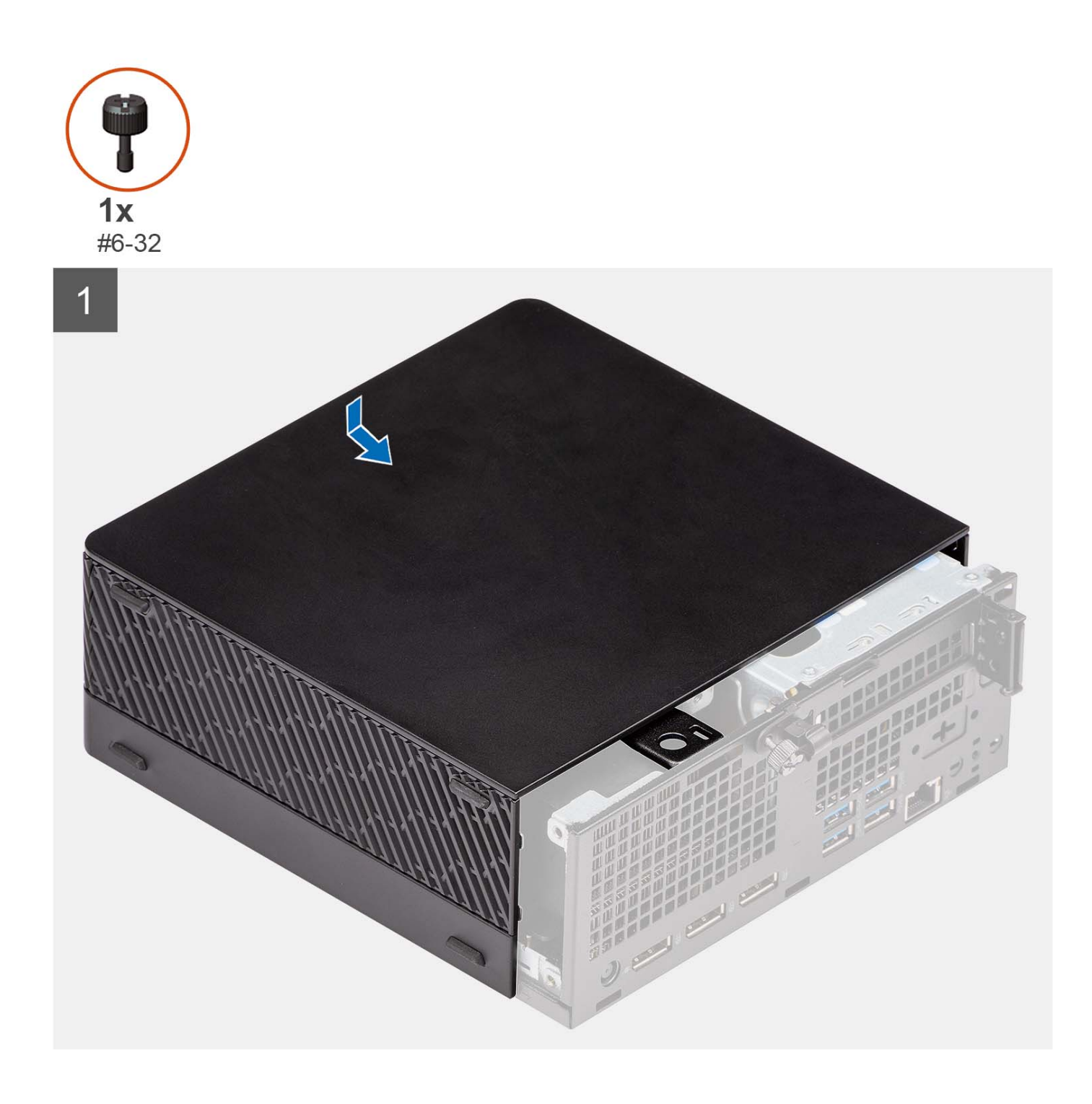

<span id="page-16-0"></span>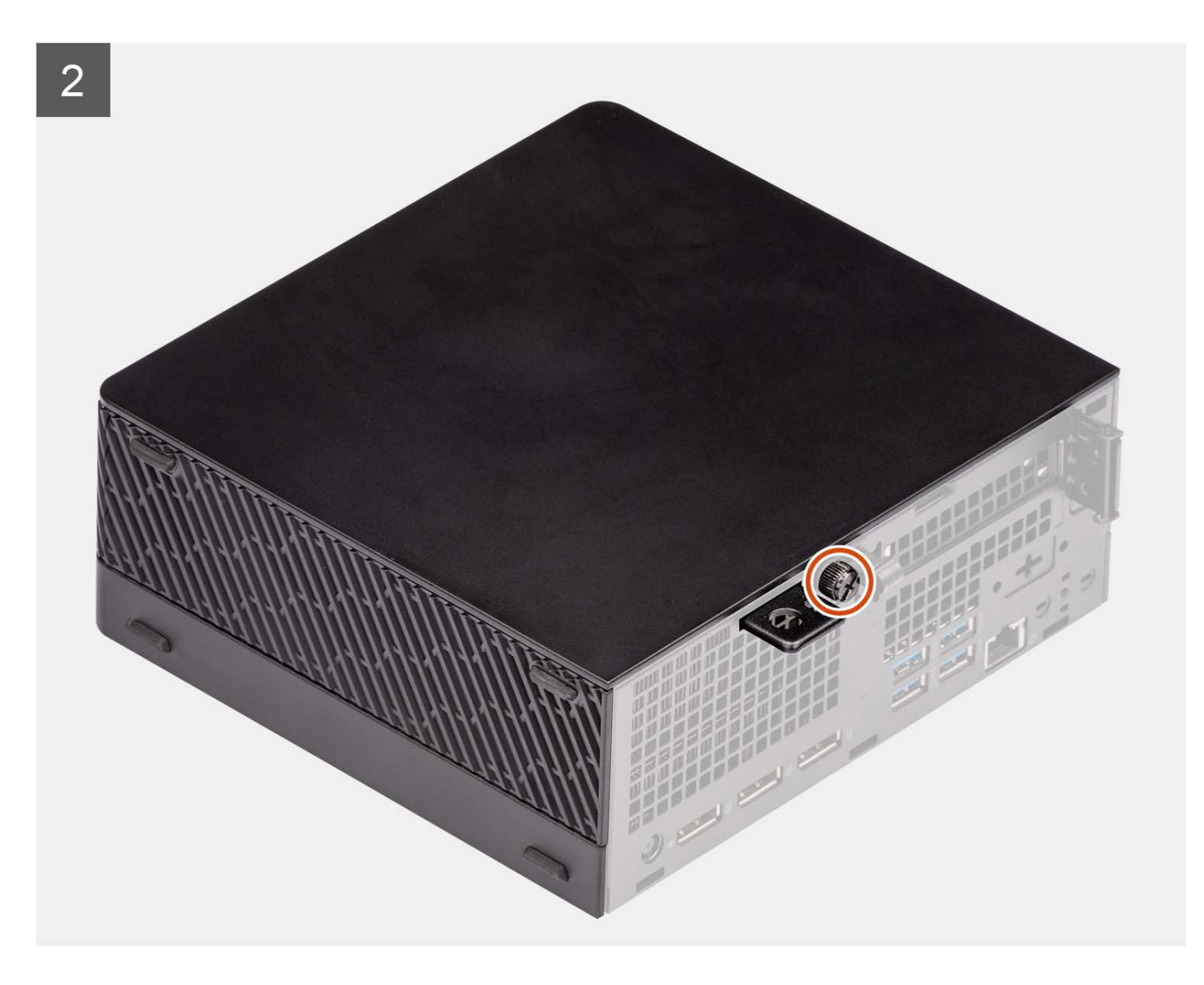

- 1. Zarovnajte bočný kryt s drážkami na skrinke počítača.
- 2. Nasuňte bočný kryt na počítač smerom k prednej časti šasi.
- 3. Utiahnite skrutku (č. 6 32), ktorá pripevňuje bočný kryt k počítaču.

#### **Ïalší postup**

1. Postupujte podľa pokynov uvedených v časti [Po servisnom úkone v počítači](#page-8-0).

# **2,5-palcový pevný disk**

## **Demontáž zostavy 2,5-palcového pevného disku**

#### **Požiadavky**

- 1. Postupujte podľa pokynov uvedených v časti [Pred servisným úkonom v počítači.](#page-5-0)
- 2. Odstráňte [bočný kryt.](#page-12-0)

#### **O tejto úlohe**

Na nasledujúcich obrázkoch je znázornené umiestnenie zostavy 2,5-palcového pevného disku v počítači a vizuálny návod na jej demontáž.

<span id="page-17-0"></span>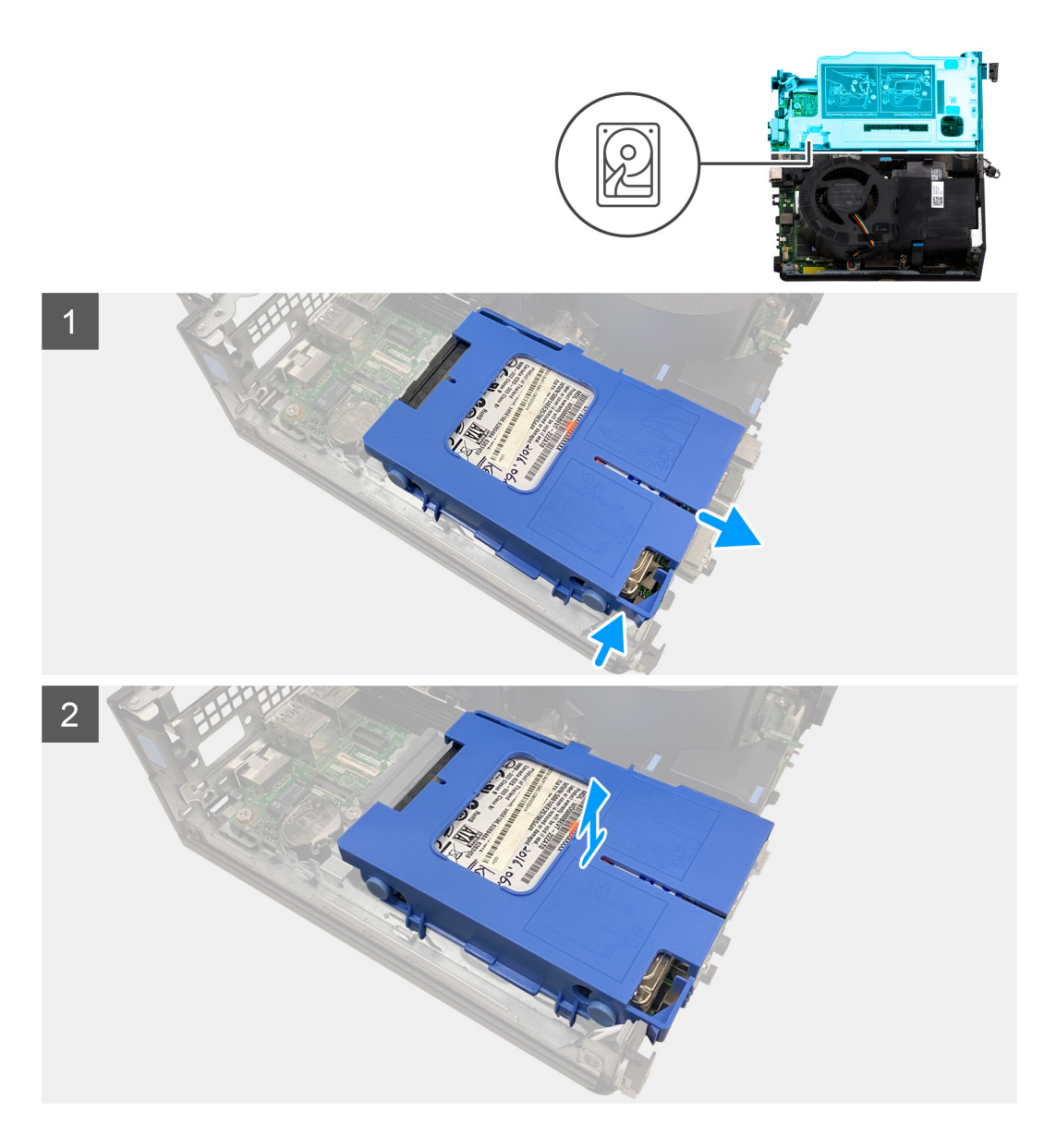

- 1. Stlačte poistky na ráme pevného disku a vysuňte rám von, aby ste odpojili pevný disk od konektora na systémovej doske.
- 2. Nadvihnutím vyberte zostavu pevného disku z počítača.

**POZNÁMKA:** Poznačte si orientáciu pevného disku, aby ste ju potom mohli správne nasadiť.

## **Demontáž rámu 2,5-palcového pevného disku**

#### **Požiadavky**

- 1. Postupujte podľa pokynov uvedených v časti [Pred servisným úkonom v počítači.](#page-5-0)
- 2. Odstráňte [bočný kryt.](#page-12-0)
- 3. Demontujte [zostavu 2,5-palcového pevného disku.](#page-16-0)

#### **O tejto úlohe**

Na nasledujúcich obrázkoch je znázornený vizuálny návod na demontáž rámu 2,5-palcového pevného disku.

<span id="page-18-0"></span>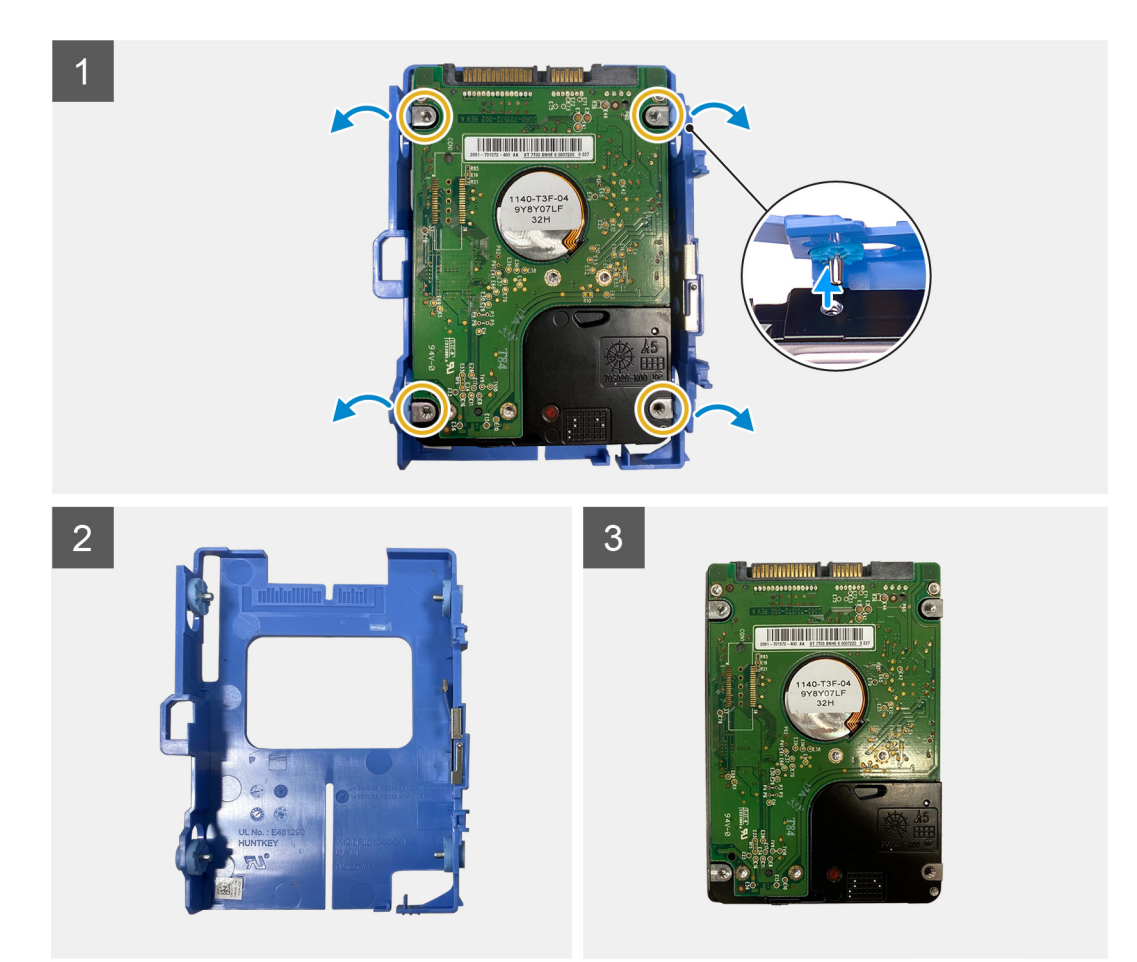

- 1. Vypáčte rám pevného disku, aby ste uvoľnili výčnelky na ráme z otvorov v 2,5-palcovom pevnom disku.
- 2. Vyberte 2,5-palcový pevný disk z rámu pevného disku.

### **Montáž rámu 2,5-palcového pevného disku**

#### **Požiadavky**

Ak sa chystáte vymeniť niektorý komponent počítača, pred montážou podľa krokov v príslušnom návode najskôr z počítača odstráňte komponent, ktorý chcete nahradiť.

#### **O tejto úlohe**

Na nasledujúcich obrázkoch je znázornený vizuálny návod na montáž rámu 2,5-palcového pevného disku.

<span id="page-19-0"></span>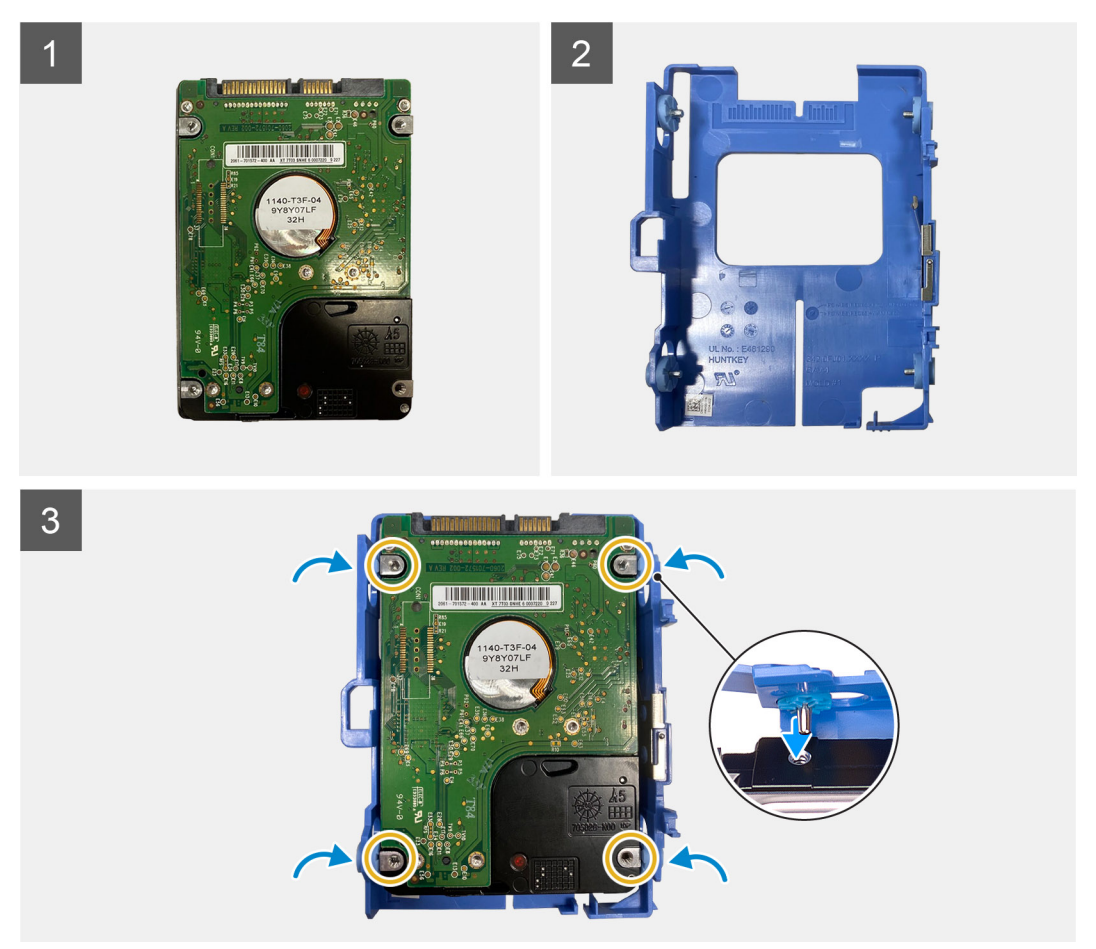

- 1. Vložte 2,5-palcový pevný disk do rámu pevného disku a zarovnajte výčnelky na ráme s otvormi v pevnom disku.
- 2. Zacvaknite rám pevného disku na 2,5-palcový pevný disk.

#### **Ïalší postup**

- 1. Namontujte [bočný kryt.](#page-14-0)
- 2. Postupujte podľa pokynov uvedených v časti [Po servisnom úkone v počítači](#page-8-0).

### **Montáž zostavy 2,5-palcového pevného disku**

#### **Požiadavky**

Ak sa chystáte vymeniť niektorý komponent počítača, pred montážou podľa krokov v príslušnom návode najskôr z počítača odstráňte komponent, ktorý chcete nahradiť.

#### **O tejto úlohe**

Na nasledujúcich obrázkoch je znázornené umiestnenie zostavy 2,5-palcového pevného disku v počítači a vizuálny návod na jej montáž.

<span id="page-20-0"></span>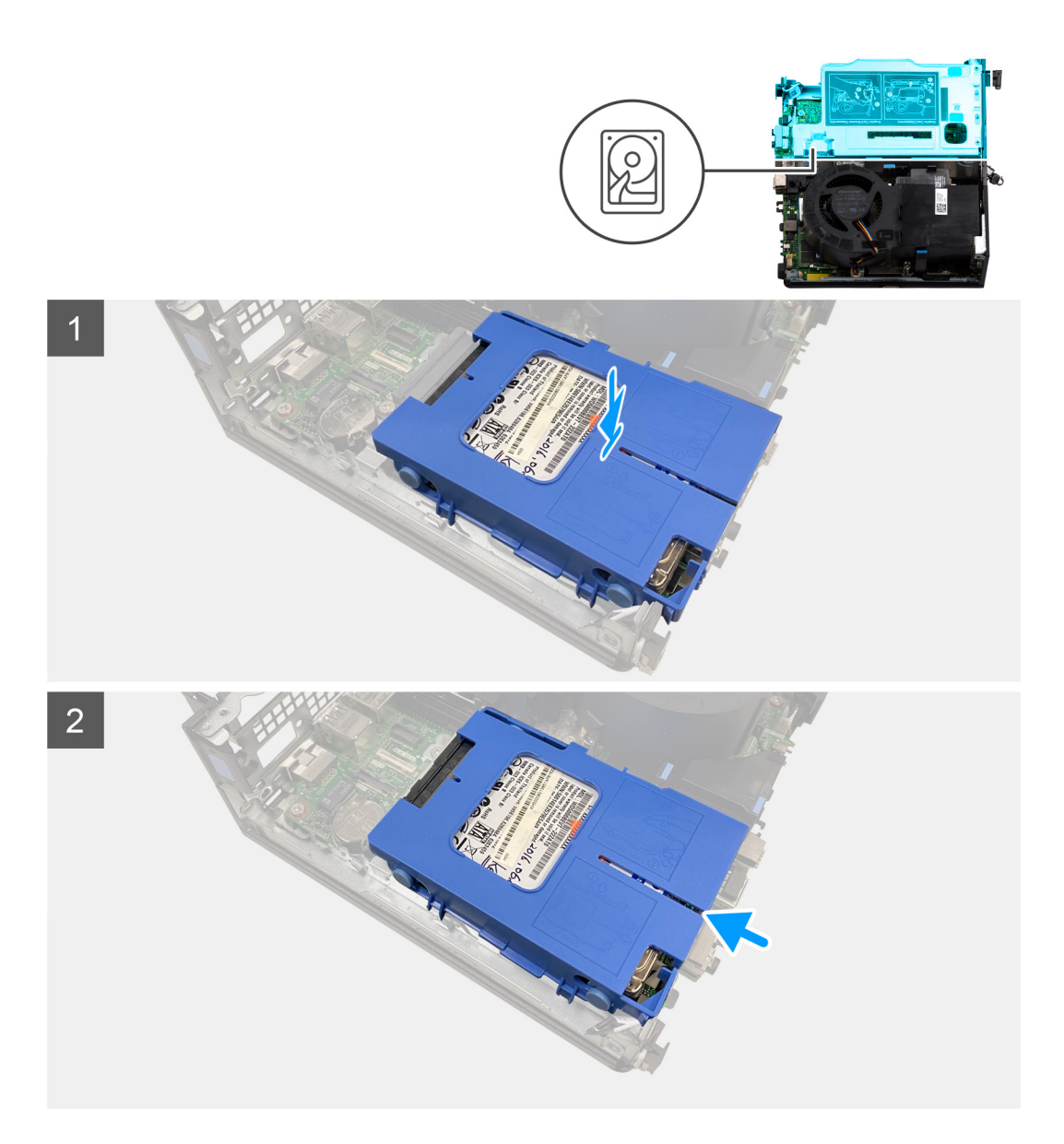

- 1. Vložte zostavu pevného disku na miesto v počítači.
- 2. Zasúvajte zostavu pevného disku smerom ku konektoru na systémovej doske, kým nezacvakne na miesto.

#### **Ïalší postup**

- 1. Namontujte [rám 2,5-palcového pevného disku.](#page-18-0)
- 2. Namontujte [bočný kryt.](#page-14-0)
- 3. Postupujte podľa pokynov uvedených v časti [Po servisnom úkone v počítači](#page-8-0).

## **Doska riser**

## **Demontáž dosky riser**

#### **Požiadavky**

- 1. Postupujte podľa pokynov uvedených v časti [Pred servisným úkonom v počítači.](#page-5-0)
- 2. Odstráňte [bočný kryt.](#page-12-0)

#### **O tejto úlohe**

Na nasledujúcich obrázkoch je znázornené umiestnenie dosky riser a vizuálny návod na jej demontáž.

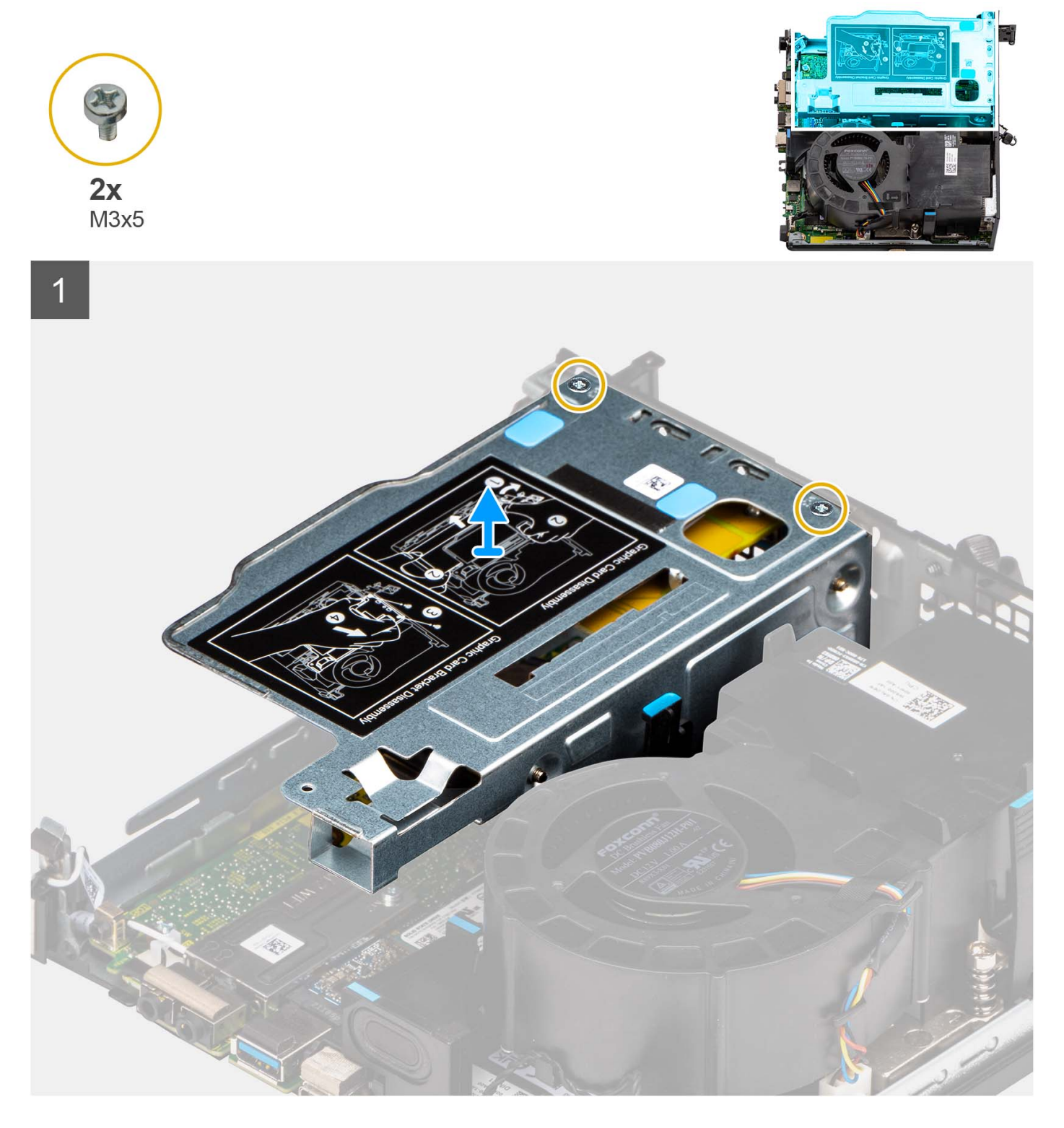

#### **Postup**

- 1. Odskrutkujte dve skrutky (M3 x 5), ktoré pripevňujú k šasi počítača dosku riser.
- 2. Vyberte dosku riser z počítača.

## <span id="page-22-0"></span>**Montáž dosky riser**

#### **Požiadavky**

Ak sa chystáte vymeniť niektorý komponent počítača, pred montážou podľa krokov v príslušnom návode najskôr z počítača odstráňte komponent, ktorý chcete nahradiť.

#### **O tejto úlohe**

Na nasledujúcich obrázkoch je znázornené umiestnenie dosky riser v počítači a vizuálny návod na jej montáž.

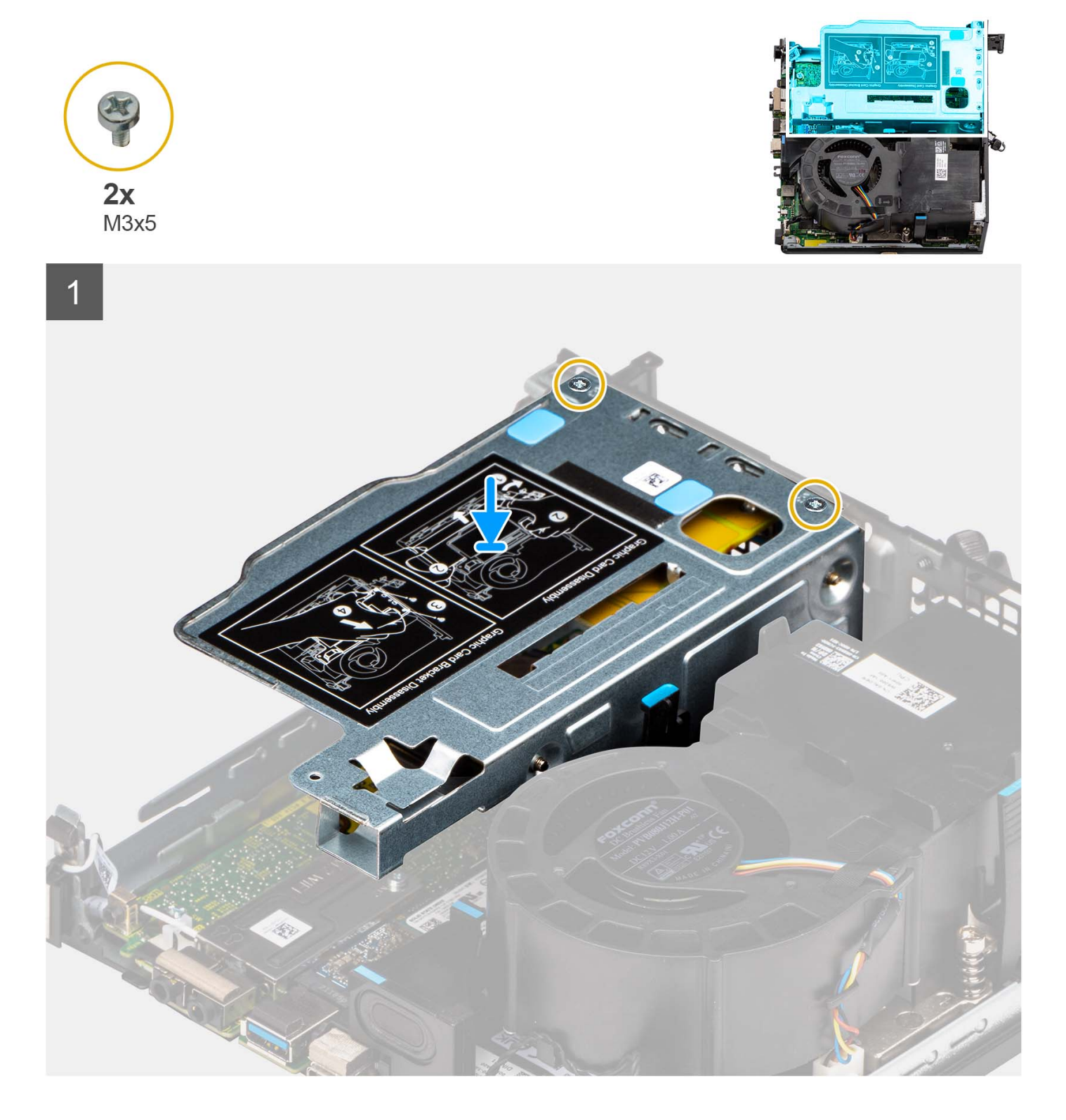

- <span id="page-23-0"></span>1. Zarovnajte otvory na skrutky v doske riser s otvormi na skrutky v šasi počítača.
- 2. Zaskrutkujte dve skrutky (M3 x 5), ktoré pripevňujú dosku riser k šasi počítača.

#### **Ïalší postup**

- 1. Namontujte [bočný kryt.](#page-14-0)
- 2. Postupujte podľa pokynov uvedených v časti [Po servisnom úkone v počítači](#page-8-0).

# **Karta bezdrôtovej komunikácie**

## **Demontáž karty bezdrôtovej komunikácie**

#### **Požiadavky**

- 1. Postupujte podľa pokynov uvedených v časti [Pred servisným úkonom v počítači.](#page-5-0)
- 2. Odstráňte [bočný kryt.](#page-12-0)
- 3. Demontujte [zostavu pevného disku.](#page-16-0)

#### **O tejto úlohe**

Na nasledujúcich obrázkoch je znázornené umiestnenie karty bezdrôtovej komunikácie v počítači a vizuálny návod na jej demontáž.

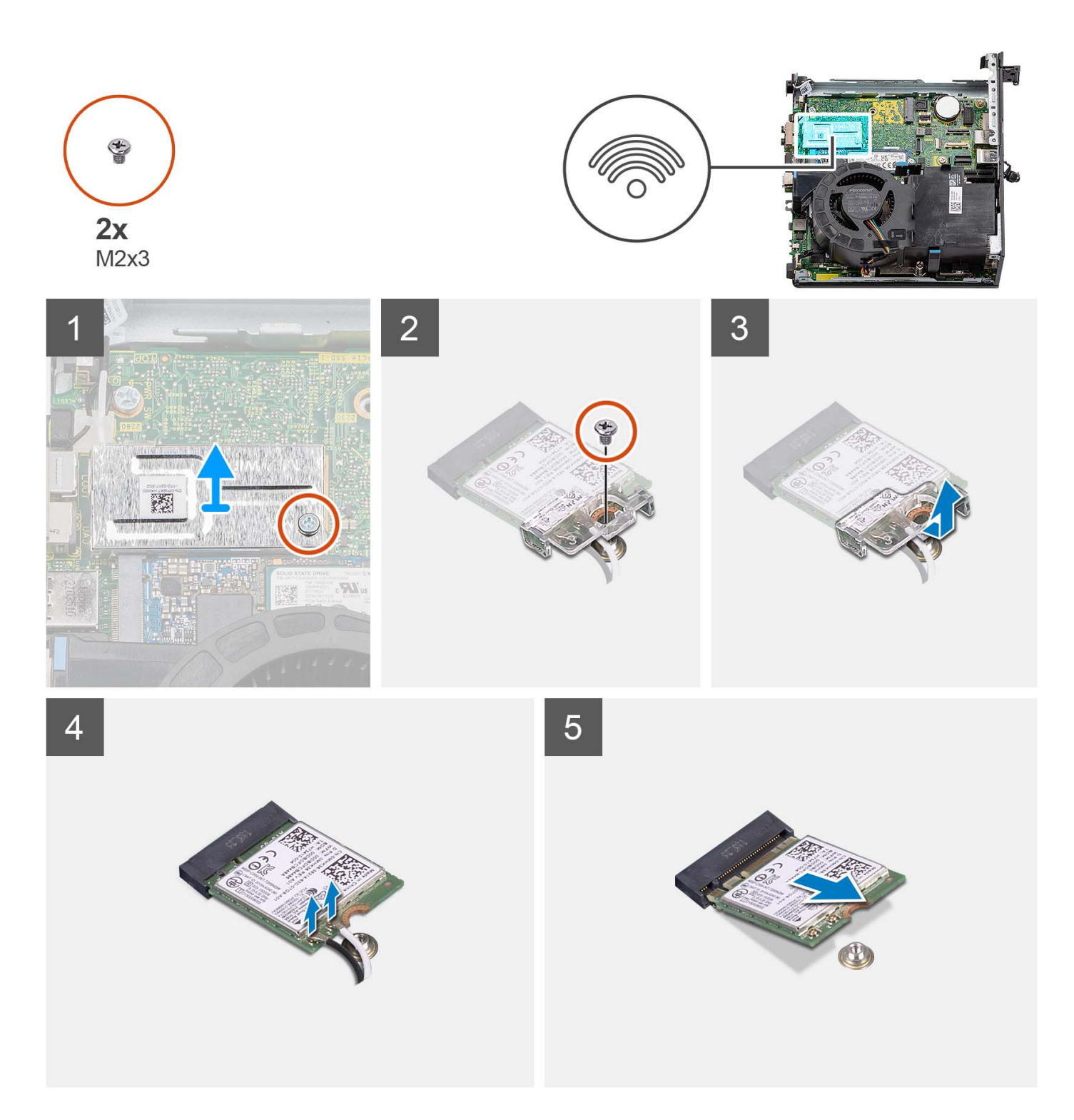

- 1. Odskrutkujte skrutku (M2 x 3), ktorá pripevňuje k systémovej doske kryt karty bezdrôtovej komunikácie.
- 2. Vyberte kryt karty bezdrôtovej komunikácie z počítača.
- 3. Odskrutkujte skrutku (M2 x 3), ktorá pripevňuje konzolu karty bezdrôtovej komunikácie k samotnej karte.
- 4. Vysuňte konzolu karty bezdrôtovej komunikácie z karty bezdrôtovej komunikácie a vyberte ju.
- 5. Odpojte anténne káble od bezdrôtovej karty.
- 6. Posuňte a odnímte kartu bezdrôtovej komunikácie zo slotu karty bezdrôtovej komunikácie.

## <span id="page-25-0"></span>**Montáž karty bezdrôtovej komunikácie**

#### **Požiadavky**

Ak sa chystáte vymeniť niektorý komponent počítača, pred montážou podľa krokov v príslušnom návode najskôr z počítača odstráňte komponent, ktorý chcete nahradiť.

#### **O tejto úlohe**

Na nasledujúcich obrázkoch je znázornené umiestnenie karty bezdrôtovej komunikácie v počítači a vizuálny návod na jej montáž.

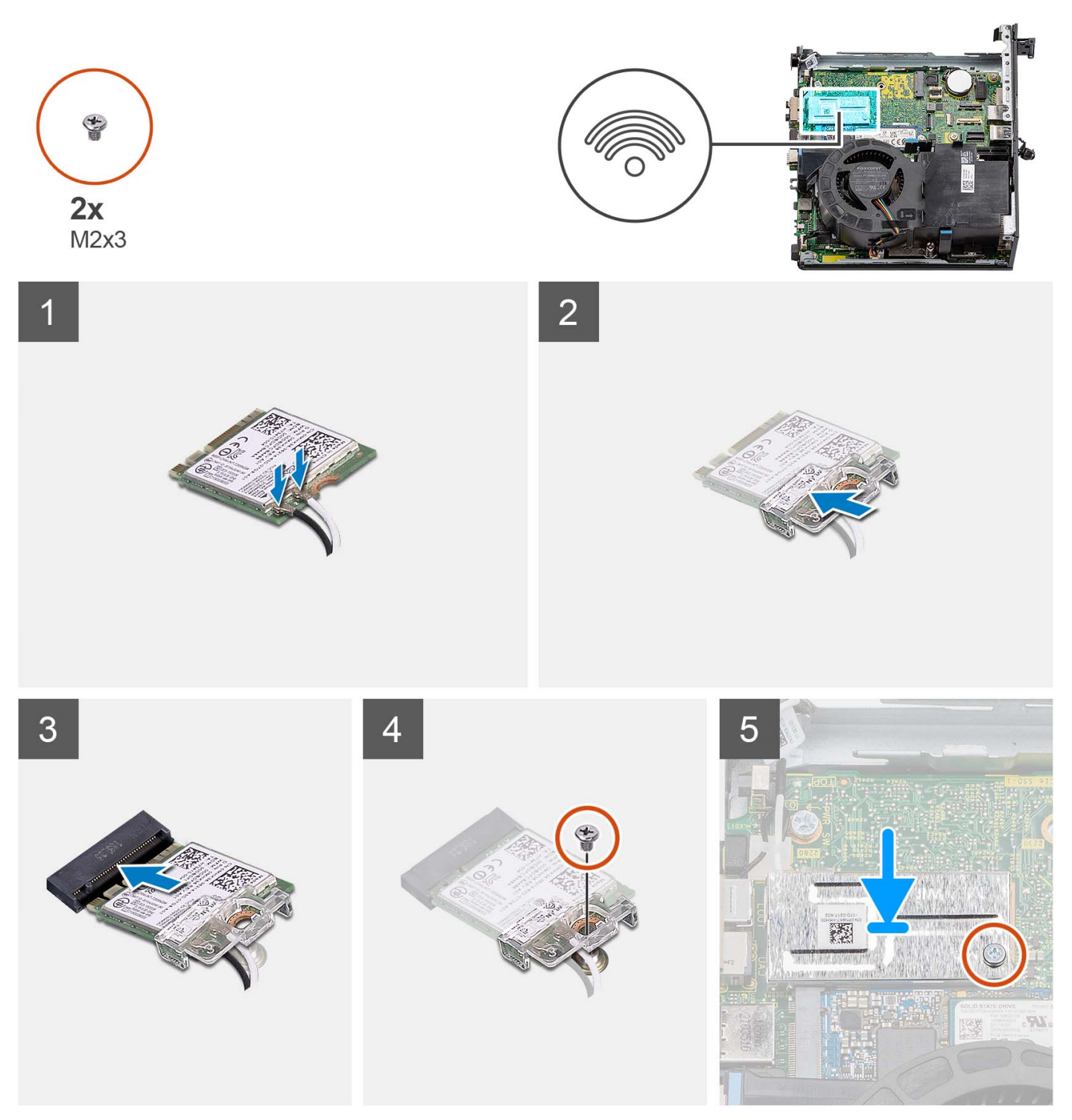

- <span id="page-26-0"></span>1. Pripojte anténne káble ku karte bezdrôtovej komunikácie.
	- V nasledujúcej tabuľke nájdete farebnú schému anténnych káblov karty WLAN vo vašom tablete.

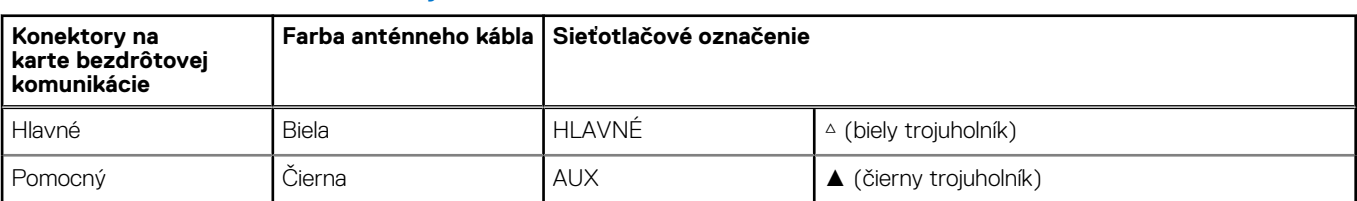

#### **Tabuľka2. Farebná schéma anténnych káblov**

- 2. Umiestnite konzolu karty bezdrôtovej komunikácie na kartu bezdrôtovej komunikácie.
- 3. Zarovnajte drážku na bezdrôtovej karte so západkou na slote karty bezdrôtovej komunikácie.
- 4. Kartu bezdrôtovej komunikácie vsuňte šikmo do slotu karty bezdrôtovej komunikácie.
- 5. Zaskrutkujte skrutku (M2 x 3), ktorá pripevňuje kartu bezdrôtovej komunikácie spolu s jej konzolou k systémovej doske.
- 6. Štít karty bezdrôtovej komunikácie položte na systémovú dosku a kartu bezdrôtovej komunikácie a zarovnajte ho.
- 7. Zaskrutkujte skrutku (M2 x 3), ktorá pripevňuje kryt karty bezdrôtovej komunikácie k systémovej doske.

#### **Ïalší postup**

- 1. Namontujte [zostavu pevného disku.](#page-19-0)
- 2. Namontujte [bočný kryt.](#page-14-0)
- 3. Postupujte podľa pokynov uvedených v časti [Po servisnom úkone v počítači](#page-8-0).

## **Reproduktor**

### **Demontáž reproduktora**

#### **Požiadavky**

- 1. Postupujte podľa pokynov uvedených v časti [Pred servisným úkonom v počítači.](#page-5-0)
- 2. Odstráňte [bočný kryt.](#page-12-0)

#### **O tejto úlohe**

Na nasledujúcich obrázkoch je znázornené umiestnenie reproduktora v počítači a vizuálny návod na jeho demontáž.

<span id="page-27-0"></span>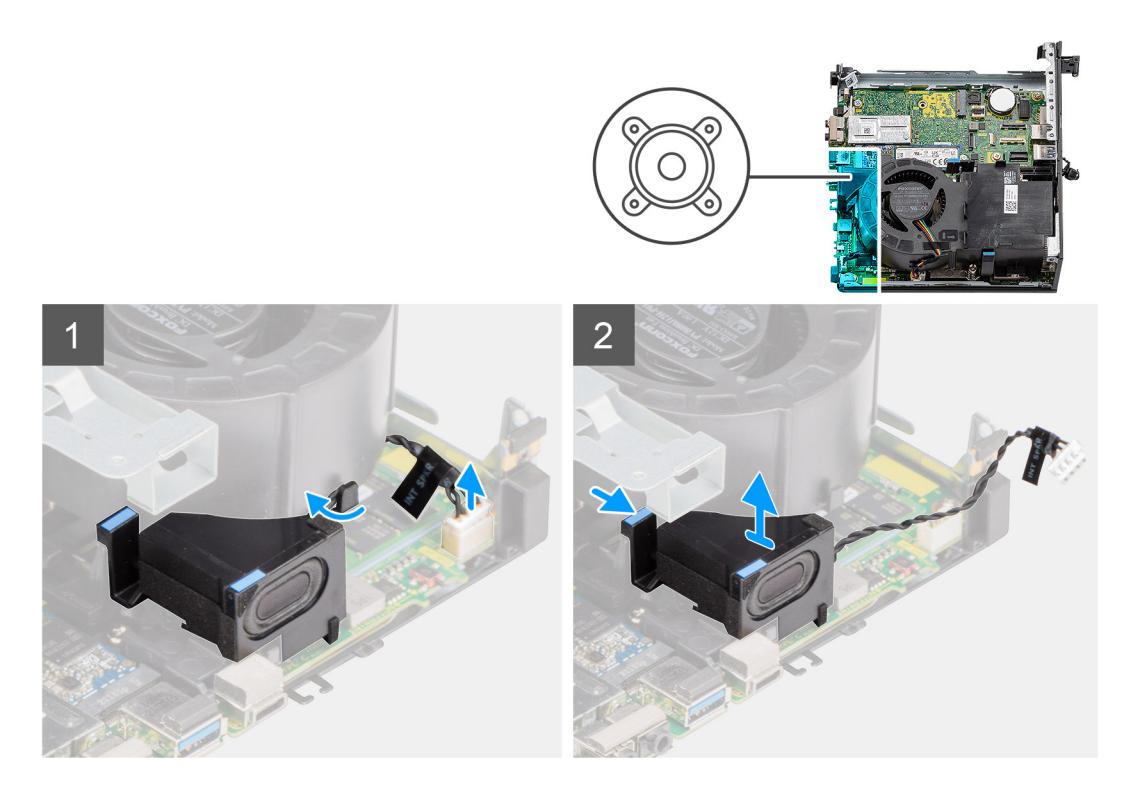

- 1. Odpojte kábel reproduktora od konektora na systémovej doske.
- 2. Vyberte kábel reproduktora z vodiacej úchytky na zostave ventilátora.
- 3. Stlačte poistku a vyberte reproduktor spolu s káblom zo systémovej dosky.

### **Montáž reproduktora**

#### **Požiadavky**

Ak sa chystáte vymeniť niektorý komponent počítača, pred montážou podľa krokov v príslušnom návode najskôr z počítača odstráňte komponent, ktorý chcete nahradiť.

#### **O tejto úlohe**

Na nasledujúcich obrázkoch je znázornené umiestnenie reproduktora v počítači a vizuálny návod na jeho montáž.

<span id="page-28-0"></span>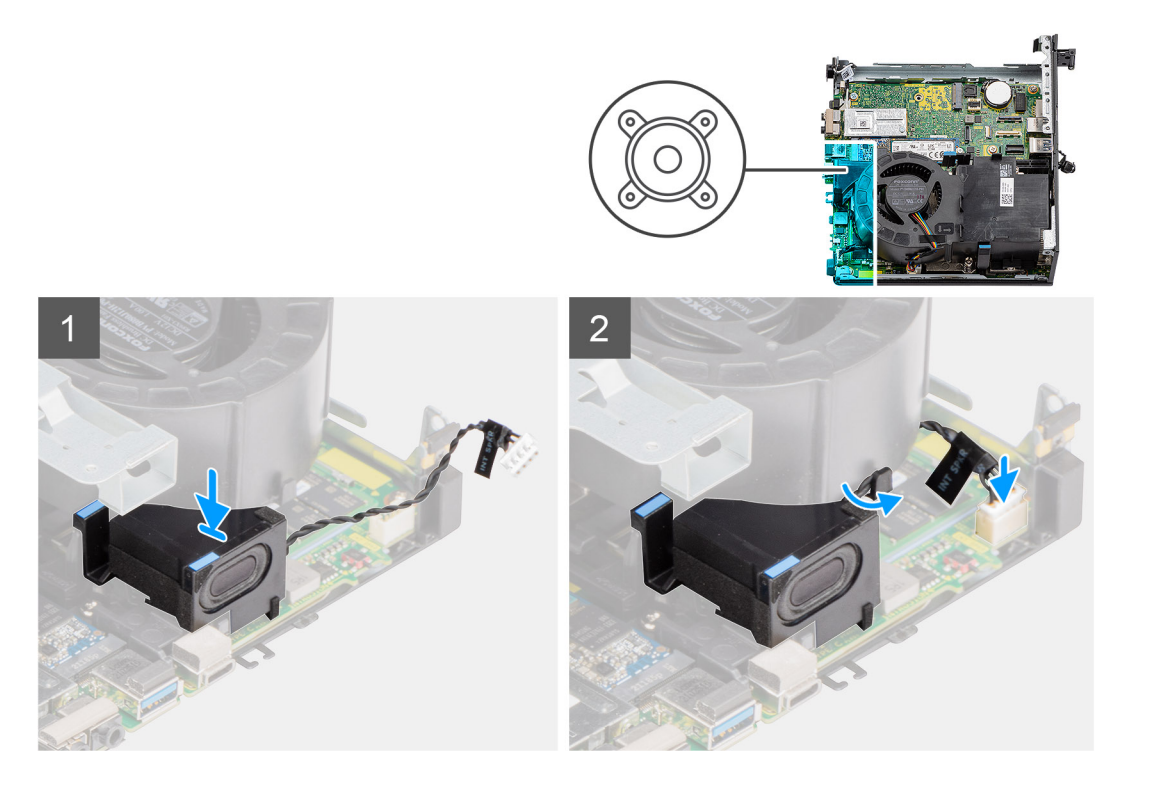

- 1. Vložte reproduktor do počítača a zasúvajte ho dovnútra, kým nezacvakne na miesto.
- 2. Prevlečte cez vodiacu úchytku na zostave ventilátora kábel reproduktora.
- 3. Pripojte kábel reproduktora ku konektoru systémovej dosky.

#### **Ïalší postup**

- 1. Namontujte [bočný kryt.](#page-14-0)
- 2. Postupujte podľa pokynov uvedených v časti [Po servisnom úkone v počítači](#page-8-0).

## **Ventilátor procesora**

### **Demontáž ventilátora procesora**

#### **Požiadavky**

- 1. Postupujte podľa pokynov uvedených v časti [Pred servisným úkonom v počítači.](#page-5-0)
- 2. Odstráňte [bočný kryt.](#page-12-0)
- 3. Demontujte [reproduktor](#page-26-0).

#### **O tejto úlohe**

Na nasledujúcich obrázkoch je znázornené umiestnenie ventilátora procesora a vizuálny návod na jeho demontáž.

<span id="page-29-0"></span>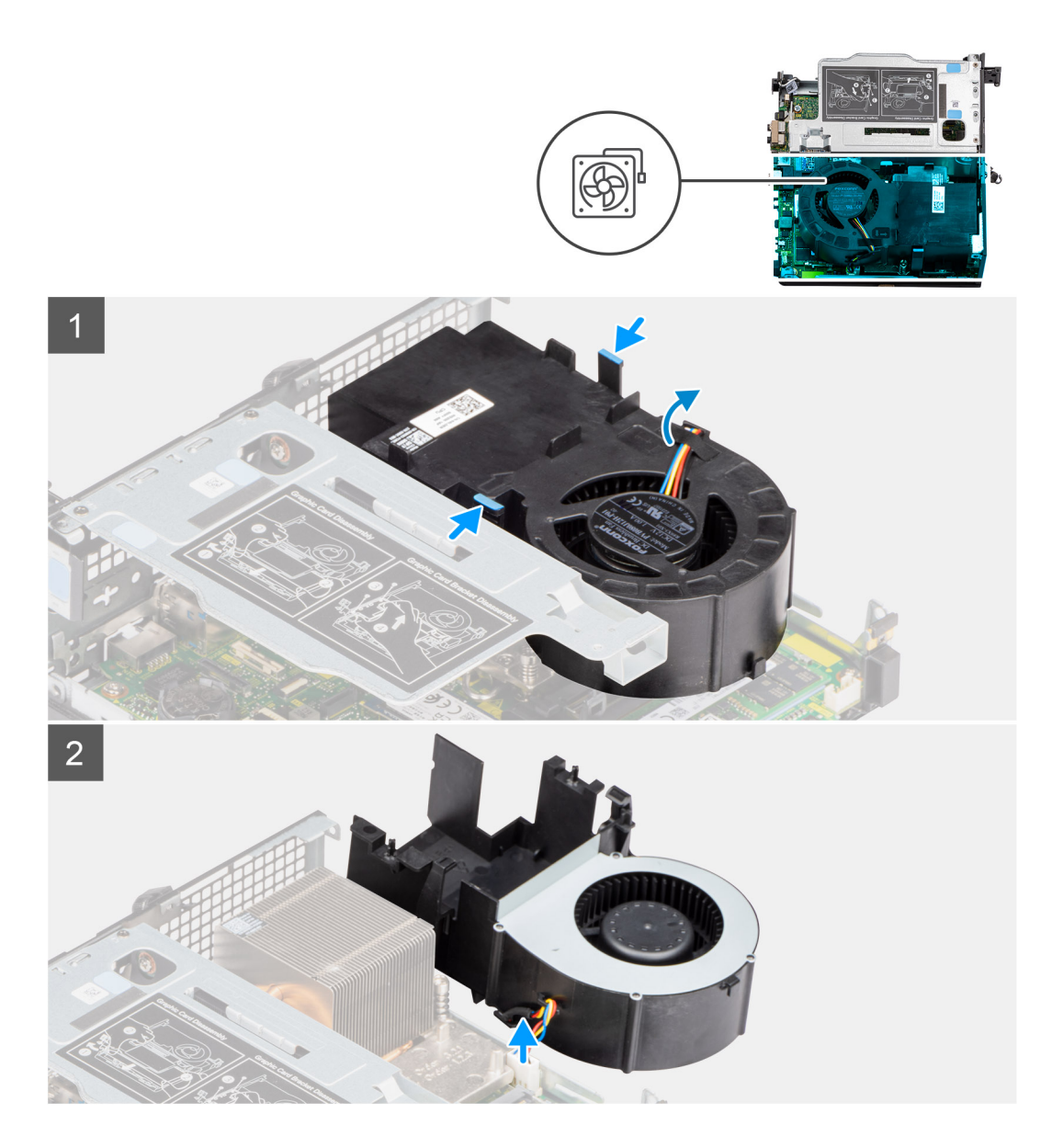

- 1. **D**POZNÁMKA: Vyberte z vodiacej úchytky na ventilátore procesora kábel reproduktora.
	- Stlačte modré západky na oboch stranách ventilátora procesora, vytiahnite ventilátor z počítača a otočte ho naopak.
- 2. Odpojte kábel ventilátora od konektora na systémovej doske.
- 3. Vyberte ventilátor procesora z počítača.

### **Montáž ventilátora procesora**

#### **Požiadavky**

Ak sa chystáte vymeniť niektorý komponent počítača, pred montážou podľa krokov v príslušnom návode najskôr z počítača odstráňte komponent, ktorý chcete nahradiť.

#### **O tejto úlohe**

Na nasledujúcich obrázkoch je znázornené umiestnenie ventilátora procesora a vizuálny návod na jeho montáž.

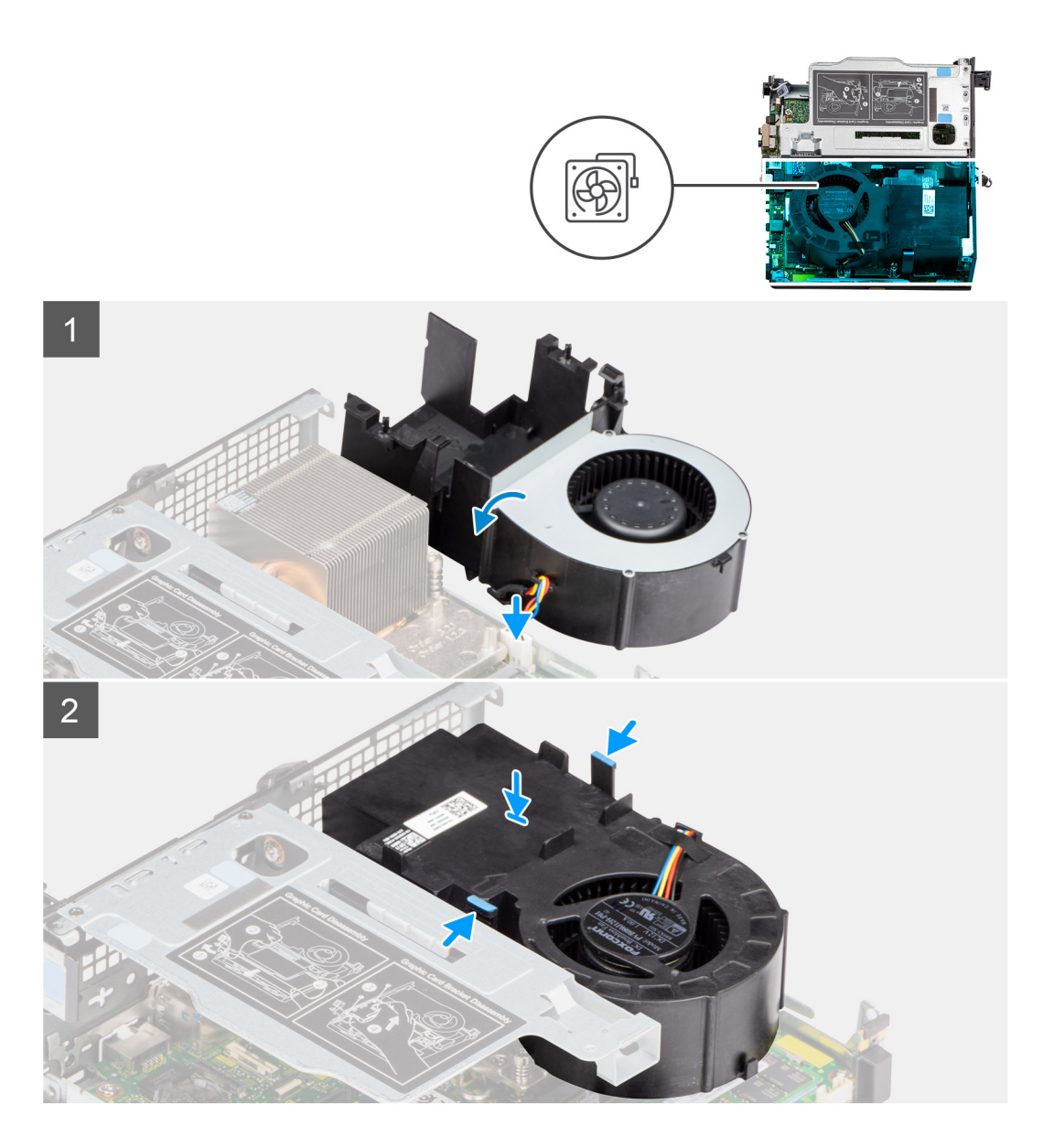

- 1. Pripojte kábel ventilátora k príslušnému konektoru na systémovej doske a obráťte ho naopak.
- 2. Stlačte poistku na ventilátore procesora, vložte ventilátor do počítača a zasúvajte ho na miesto, kým sa neozve cvaknutie.

**POZNÁMKA:** Prevlečte cez vodiace úchytky na zostave ventilátora kábel reproduktora.

#### **Ïalší postup**

- 1. Namontujte [reproduktor](#page-27-0).
- 2. Namontujte [bočný kryt.](#page-14-0)
- 3. Postupujte podľa pokynov uvedených v časti [Po servisnom úkone v počítači](#page-8-0).

# <span id="page-31-0"></span>**Pamäťový modul**

## **Demontáž pamäťových modulov**

#### **Požiadavky**

- 1. Postupujte podľa pokynov uvedených v časti [Pred servisným úkonom v počítači.](#page-5-0)
- 2. Odstráňte [bočný kryt.](#page-12-0)
- 3. Demontujte [ventilátor procesora.](#page-28-0)

#### **O tejto úlohe**

Na nasledujúcich obrázkoch je znázornené umiestnenie pamäťových modulov v počítači a vizuálny návod na ich demontáž.

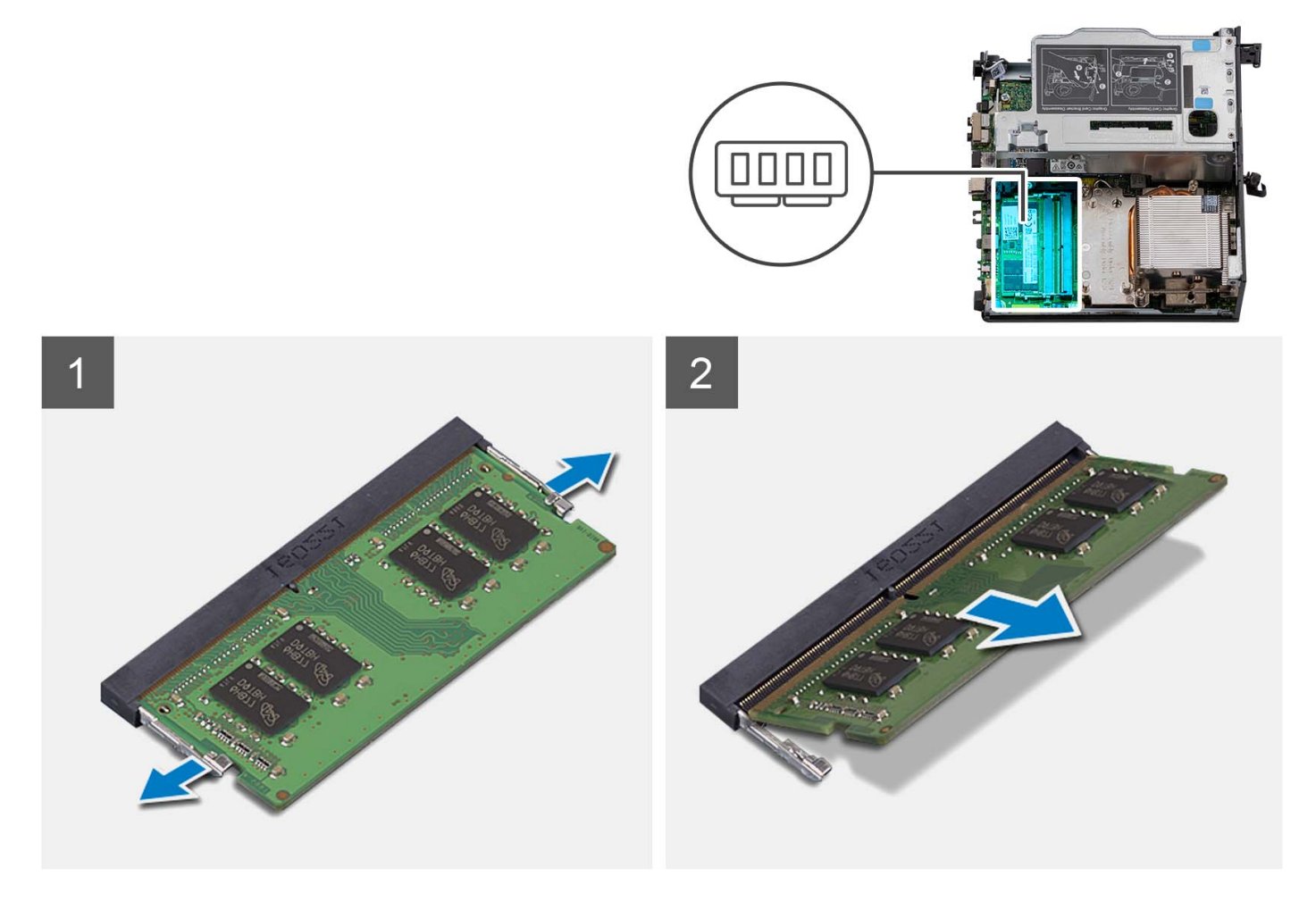

#### **Postup**

- 1. Položte počítač na čistý a rovný povrch ľavou stranou nahor.
- 2. Opatrne roztiahnite zaisťovacie spony na koncoch slotu na pamäťový modul.
- 3. Chyťte pamäťový modul v blízkosti zaisťovacej svorky a následne jemne uvoľnite pamäťový modul zo slotu pamäťového modulu.
	- **VAROVANIE: Na predchádzanie poškodeniu pamäťového modulu ho podržte za hrany. Nedotýkajte sa komponentov na pamäťovom module.**
	- **POZNÁMKA:** Zopakujte krok 2 až krok 3, aby ste odpojili akékoľvek iné pamäťové moduly nainštalované v počítači.
	- **POZNÁMKA:** Pred demontážou si poznačte, ako má byť modul v slote zasunutý a do ktorého slotu patrí, aby ste ho neskôr zasunuli späť správne.

<span id="page-32-0"></span>**POZNÁMKA:** Ak sa pamäťový modul nedá ľahko vybrať, zľahka ním pohýbte smerom vzad a vpred, aby ste ho odpojili zo slotu.

## **Montáž pamäťových modulov**

#### **Požiadavky**

Ak sa chystáte vymeniť niektorý komponent počítača, pred montážou podľa krokov v príslušnom návode najskôr z počítača odstráňte komponent, ktorý chcete nahradiť.

#### **O tejto úlohe**

Na nasledujúcich obrázkoch je znázornené umiestnenie pamäťových modulov v počítači a vizuálny návod na ich montáž.

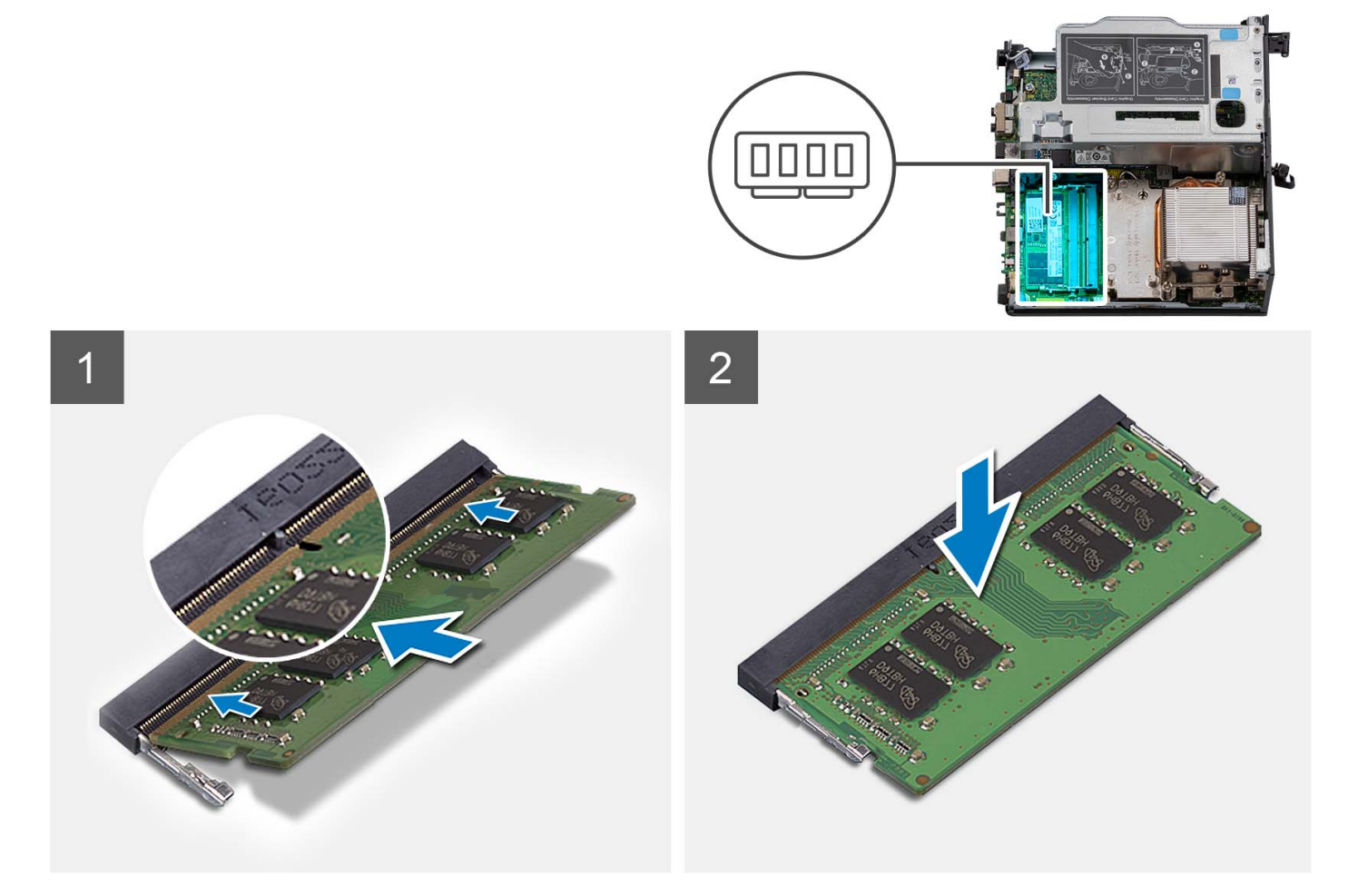

#### **Postup**

**1. (ii) POZNÁMKA:** Podložkou na ochranu pred prehrievaním sú vybavené iba počítače s konfiguráciou pamäte 2x 32 GB. Ak inštalujete pamäťové moduly do takejto konfigurácie, najskôr namontujte podložku.

Skontrolujte, či tepelná podložka SODIMM nie je ohnutá alebo nie je v zlom tvare. Ak áno, zatlačte tepelnú podložku, aby bola správne pripevnená k systémovej doske.

Model Precision 3260 Compact má podložku na ochranu pamäťového modulu SODIMM pred prehrievaním úplne pripevnenú k systémovej doske. Tepelná podložka SODIMM sa nedá opakovane použiť. Po odstránení tepelnej podložky SODIMM zo systémovej dosky nezostávajú žiadne zvyšky.

 $(i)$ **POZNÁMKA:** Tepelná podložka môže vytláčať pamäťový modul SODIMM nahor, preto treba modul zatlačiť celkom nadol a zaistiť.

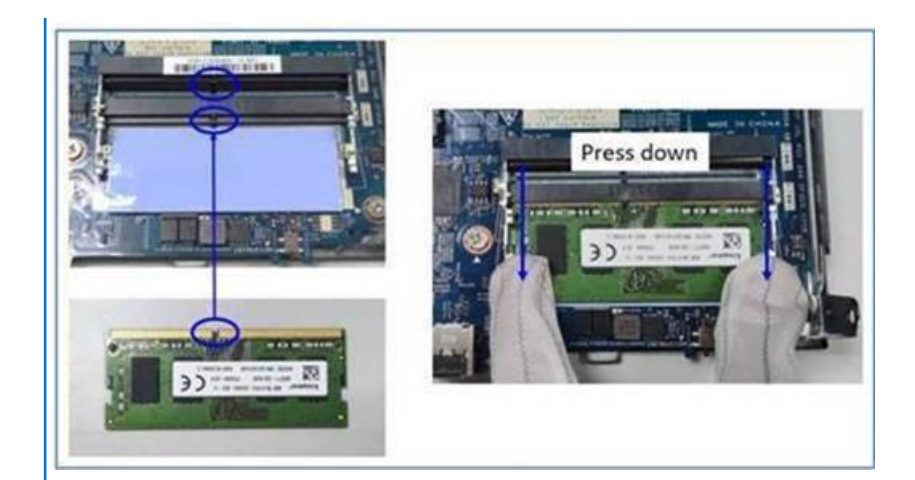

2. Čiastočne odstráňte antiadhézny papier z tepelnej podložky SODIMM.

**POZNÁMKA:** Nedotýkajte sa priľnavého povrchu tepelnej podložky SODIMM.

3. Pomocou škrabky zatlačte tepelnú podložku SODIMM od ľavého po pravý okraj na zásuvku pamäťového modulu.

**POZNÁMKA:** Ako referenciu pre umiestnenie montáže si pozrite oblasť tepelnej podložky na obrázku.

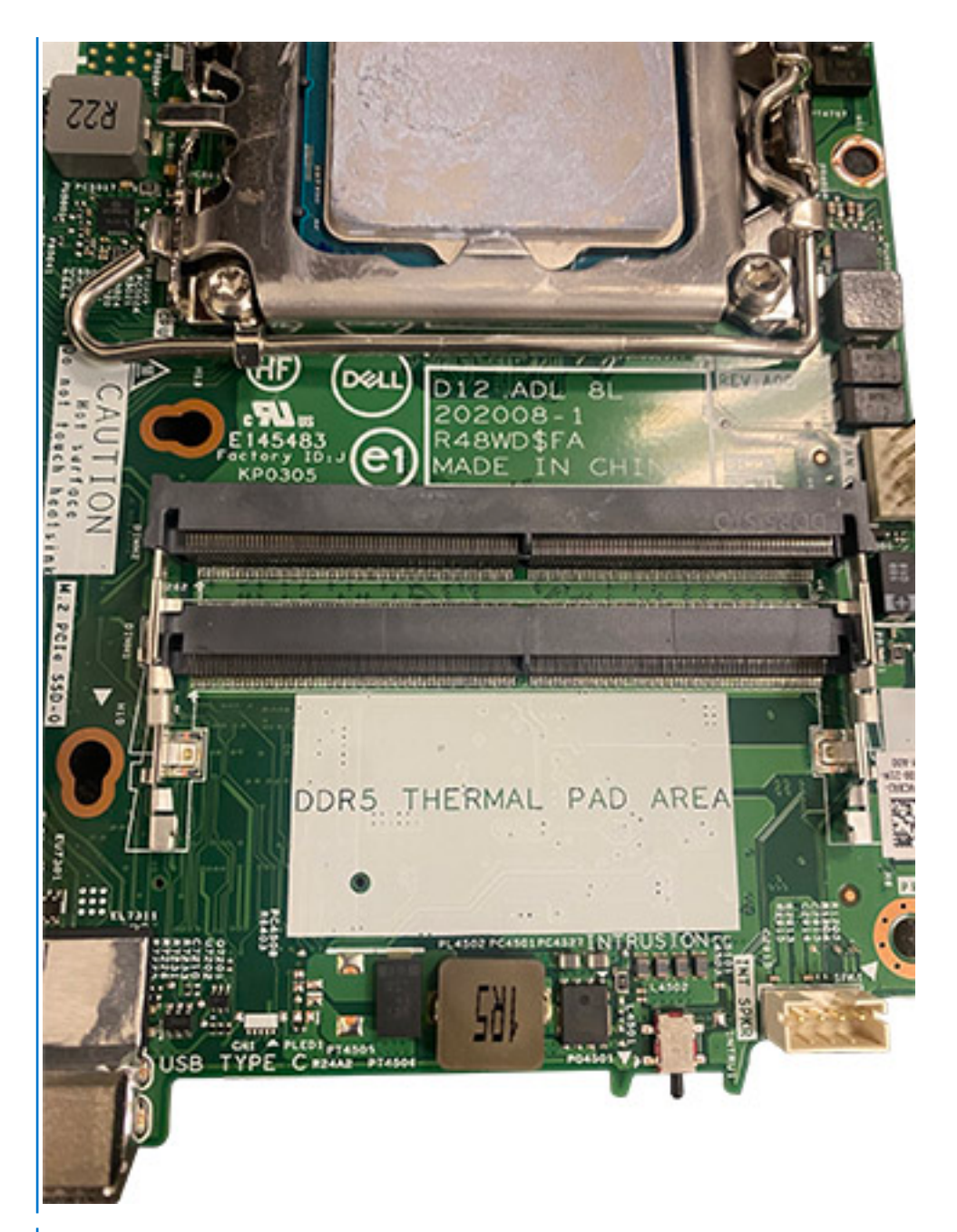

**POZNÁMKA:** Skontrolujte, či je tepelná podložka SODIMM správne pripevnená a či nie je ohnutá alebo vybočená z tvaru.

4. Zatlačte a odstráňte lepiacu vrstvu na tepelnej podložke SODIMM.

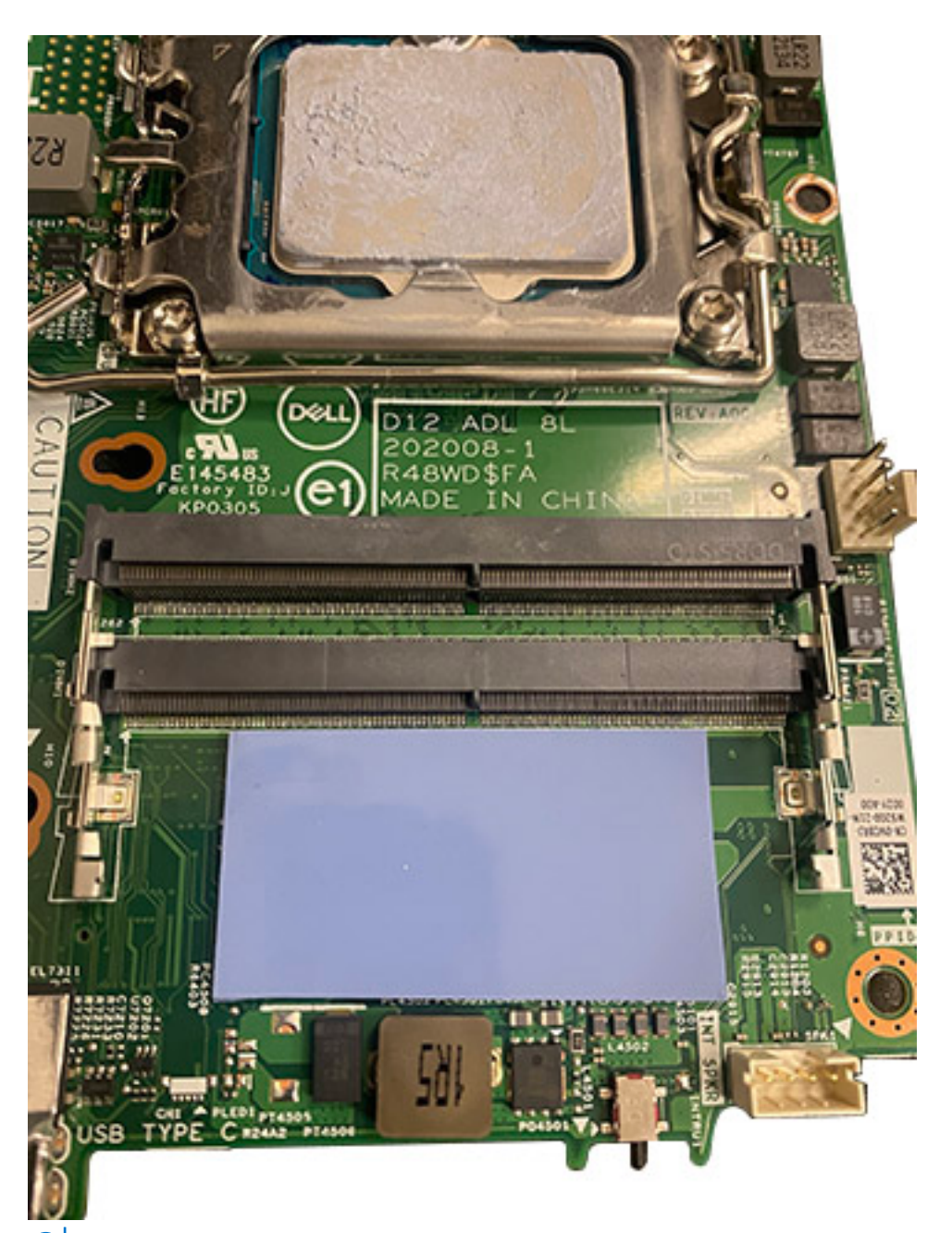

**POZNÁMKA:** Skontrolujte, či na tepelnej podložke nie sú zvyšky podložky SODIMM, a tieto zvyšky vyčistite.

- 5. Zarovnajte drážku pamäťového modulu so západkou na slote pamäťového modulu.
- 6. Pamäťový modul vložte do slotu pamäťového modulu.
- 7. Tlačte na pamäťový modul, kým nezapadne na svoje miesto a nezacvaknú zaisťovacie svorky.
	- **VAROVANIE: Na predchádzanie poškodeniu pamäťového modulu ho podržte za hrany. Nedotýkajte sa komponentov na pamäťovom module.**
	- **(i) POZNÁMKA:** Zaisťovacie svorky sa vrátia do uzamknutej pozície. Ak nepočujete cvaknutie, vyberte pamäťový modul a znova ho nainštalujte.
	- **POZNÁMKA:** Ak sa pamäťový modul nedá ľahko vybrať, zľahka ním pohýbte smerom vzad a vpred, aby ste ho odpojili zo slotu.
	- **POZNÁMKA:** Ak chcete do počítača namontovať viac než jeden pamäťový modul, zopakujte kroky 5 až 7.
## <span id="page-36-0"></span>**Ïalší postup**

- 1. Namontujte [ventilátor procesora](#page-29-0).
- 2. Namontujte [bočný kryt.](#page-14-0)
- 3. Postupujte podľa pokynov uvedených v časti [Po servisnom úkone v počítači](#page-8-0).

# **Disk SSD M.2**

# **Demontáž disku SSD PCIe M.2 2230 (slot č. 1)**

## **Požiadavky**

- 1. Postupujte podľa pokynov uvedených v časti [Pred servisným úkonom v počítači.](#page-5-0)
- 2. Odstráňte [bočný kryt.](#page-12-0)
- 3. Demontujte [ventilátor procesora.](#page-28-0)
- 4. Demontujte [dosku riser voliteľná.](#page-43-0)
- 5. Demontujte [zostavu pevného disku.](#page-16-0)

## **O tejto úlohe**

Na nasledujúcich obrázkoch je znázornené umiestnenie disku SSD v počítači a vizuálny návod na jeho demontáž.

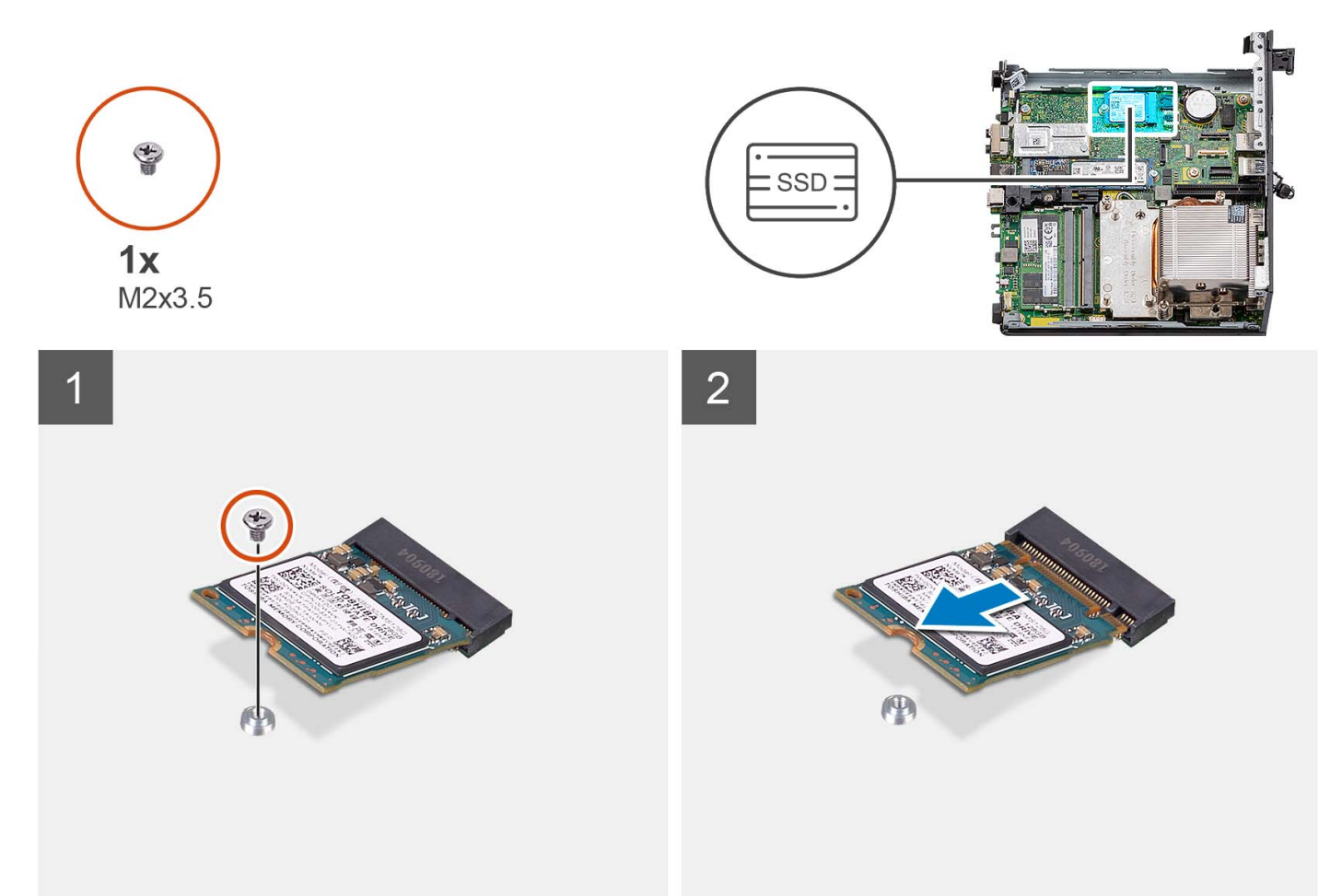

### **Postup**

- 1. Odskrutkujte skrutku (M2 x 3,5), ktorá pripevňuje disk SSD vo formáte 2230 k systémovej doske.
- 2. Vysuňte a vyberte jednotku SSD typu 2230 zo slotu na karty formátu M.2 na systémovej doske.

# **Montáž disku SSD PCIe M.2 2230 (slot č. 1)**

## **Požiadavky**

Ak sa chystáte vymeniť niektorý komponent počítača, pred montážou podľa krokov v príslušnom návode najskôr z počítača odstráňte komponent, ktorý chcete nahradiť.

## **O tejto úlohe**

Na tomto obrázku je znázornené umiestnenie jednotky SSD v počítači, ako aj vizuálny návod na jej montáž.

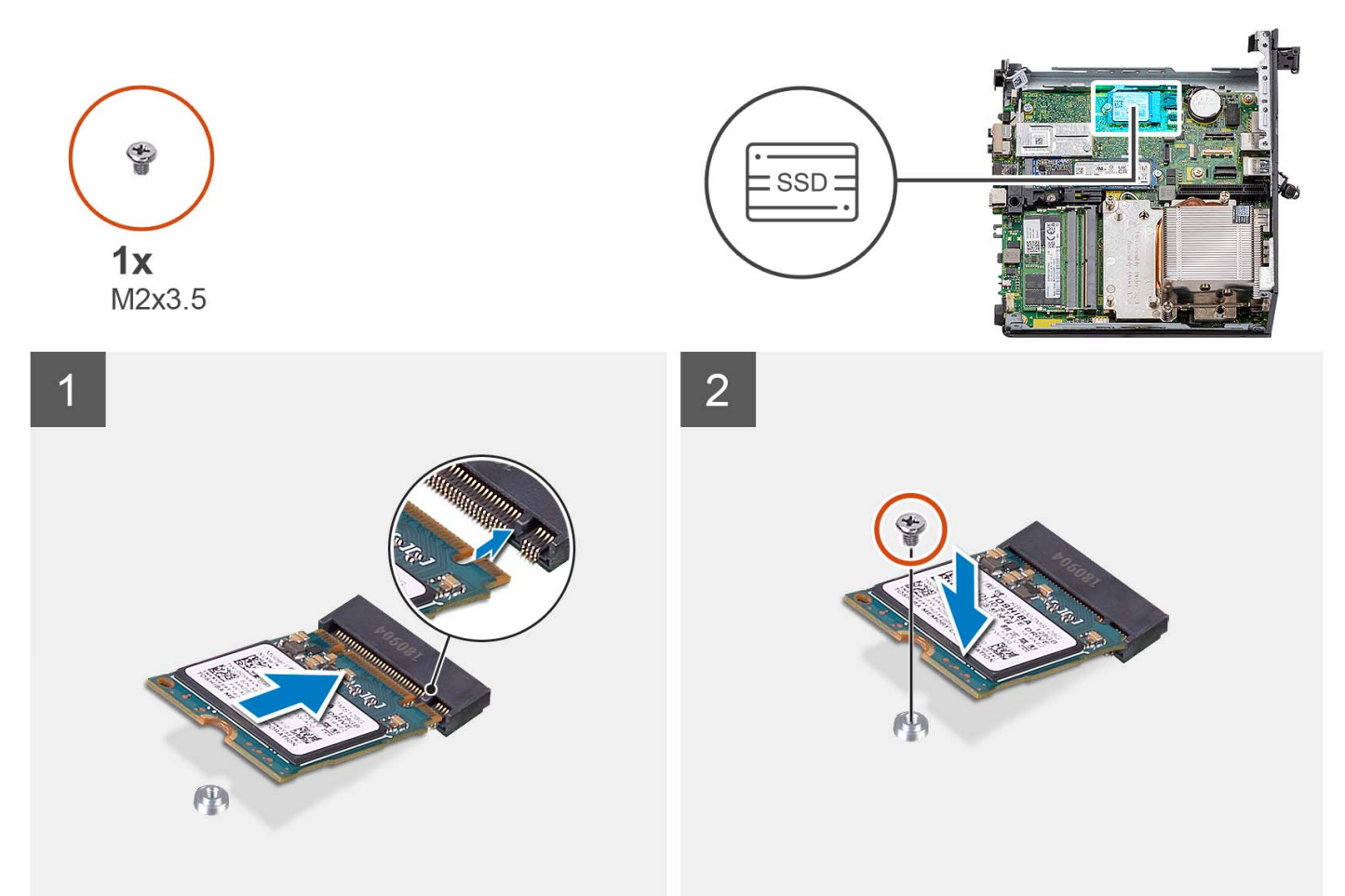

#### **Postup**

- 1. Zarovnajte drážku na disku SSD M.2 2230 s výčnelkom na slote na kartu M.2 na systémovej doske.
- 2. Zasuňte jednotku SSD vo formáte 2230 do slotu na kartu formátu M.2 na systémovej doske.
- 3. Zaskrutkujte skrutku (M2 x 3,5), ktorá pripevňuje disk SSD vo formáte 2230 k systémovej doske.

#### **Ïalší postup**

- 1. Namontujte [zostavu pevného disku.](#page-16-0)
- 2. Namontujte [dosku riser voliteľná](#page-43-0).
- 3. Namontujte [ventilátor procesora](#page-28-0).
- 4. Namontujte [bočný kryt.](#page-12-0)
- 5. Postupujte podľa pokynov uvedených v časti [Po servisnom úkone v počítači](#page-8-0).

# **Demontáž disku SSD PCIe M.2 2280 (slot č. 1)**

## **Požiadavky**

- 1. Postupujte podľa pokynov uvedených v časti [Pred servisným úkonom v počítači.](#page-5-0)
- 2. Odstráňte [bočný kryt.](#page-12-0)
- 3. Demontujte [ventilátor procesora.](#page-28-0)
- 4. Demontujte [dosku riser voliteľná.](#page-43-0)
- 5. Demontujte [zostavu pevného disku.](#page-16-0)

### **O tejto úlohe**

Na nasledujúcich obrázkoch je znázornené umiestnenie disku SSD v počítači a vizuálny návod na jeho demontáž.

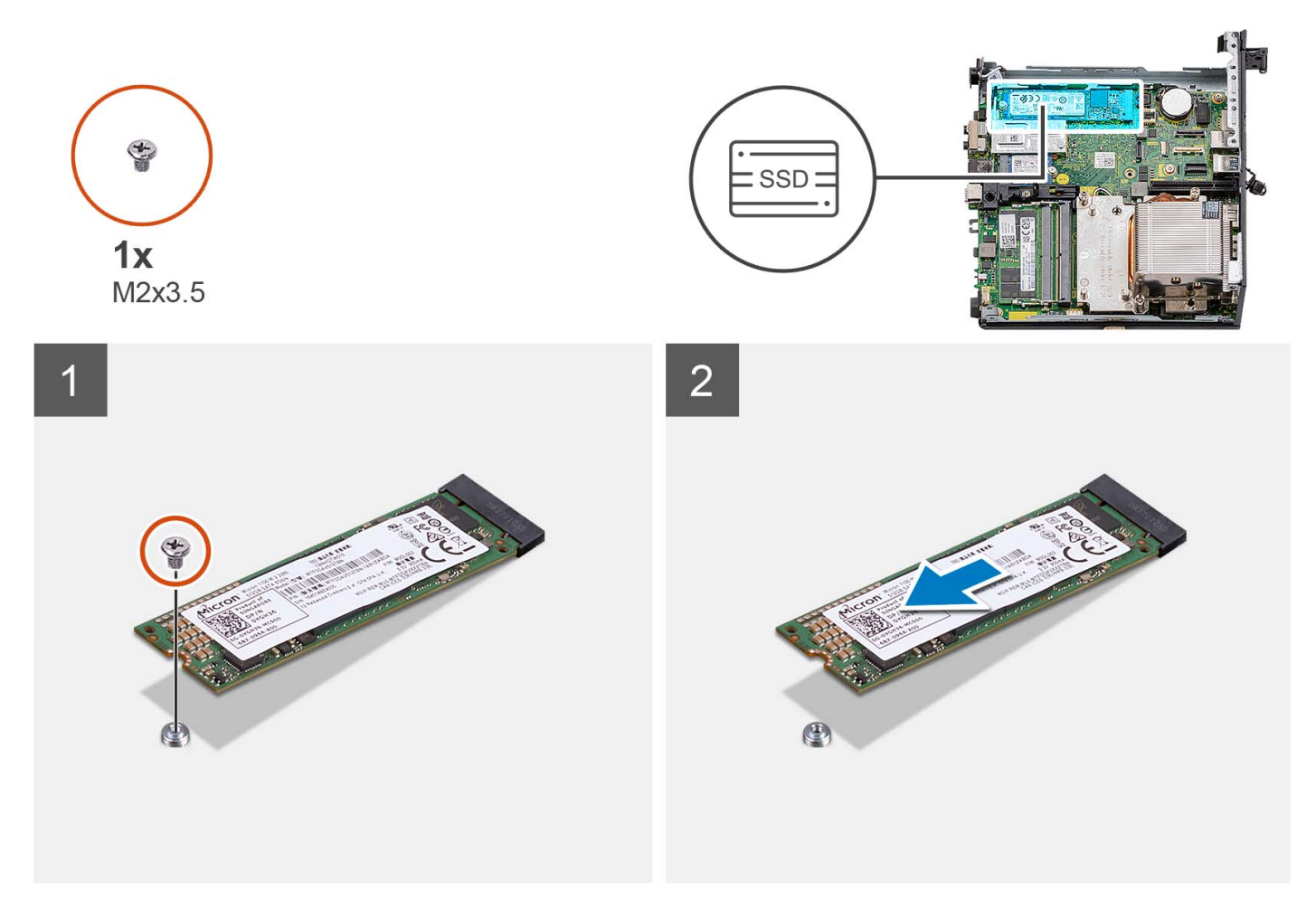

### **Postup**

- 1. Odskrutkujte skrutku (M2 x 3,5), ktorá pripevňuje disk SSD vo formáte 2280 k systémovej doske.
- 2. Vysuňte a vyberte jednotku SSD 2280 zo slotu na karty formátu M.2 na systémovej doske.

# **Montáž disku SSD PCIe M.2 2280 (slot č. 1)**

#### **Požiadavky**

Ak sa chystáte vymeniť niektorý komponent počítača, pred montážou podľa krokov v príslušnom návode najskôr z počítača odstráňte komponent, ktorý chcete nahradiť.

### **O tejto úlohe**

Na tomto obrázku je znázornené umiestnenie jednotky SSD v počítači, ako aj vizuálny návod na jej montáž.

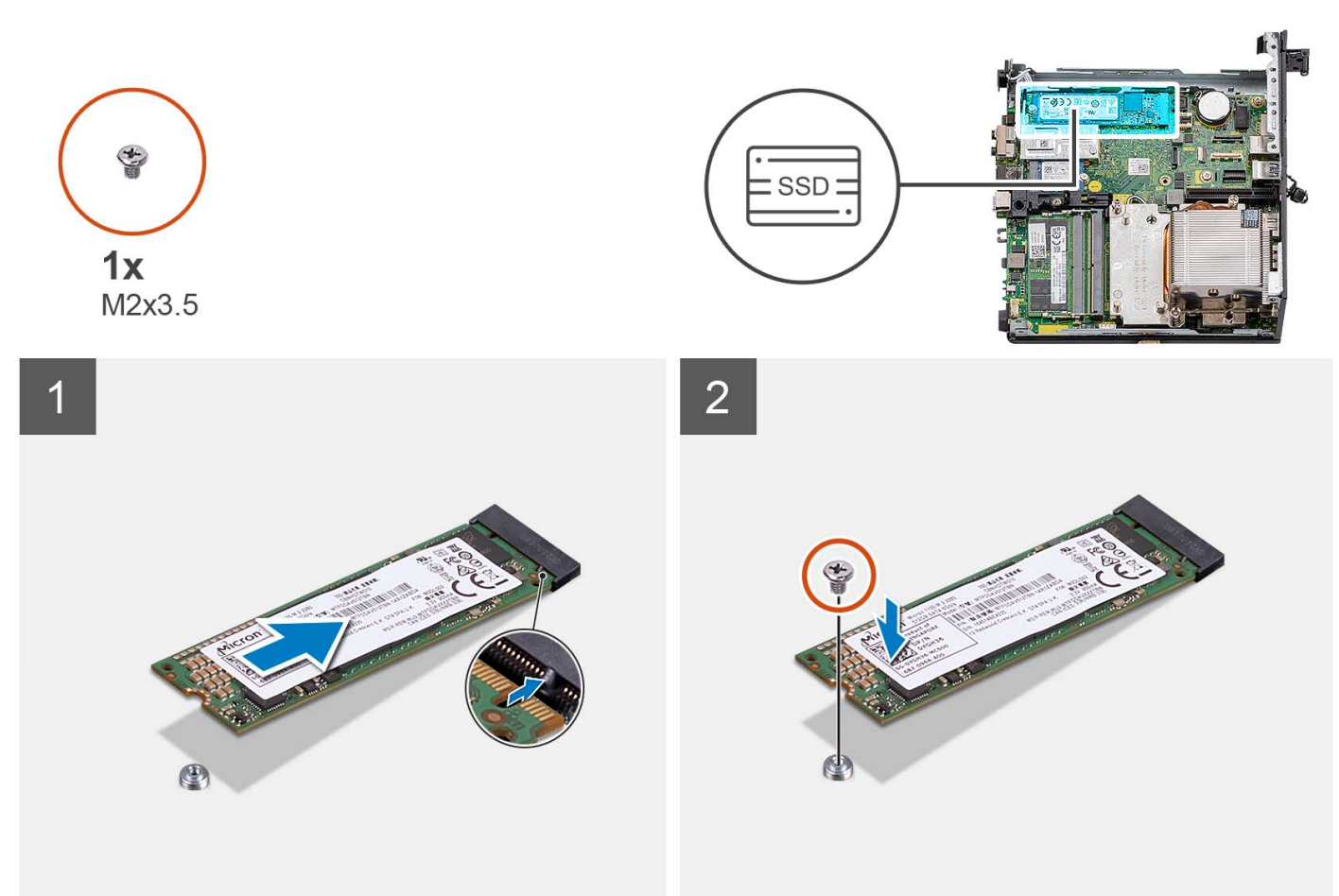

### **Postup**

- 1. Zarovnajte drážku na disku SSD M.2 2280 s výčnelkom na slote na kartu M.2 na systémovej doske.
- 2. Zasuňte jednotku SSD vo formáte 2280 do slotu na kartu formátu M.2 na systémovej doske.
- 3. Zaskrutkujte skrutku (M2 x 3,5), ktorá pripevňuje disk SSD vo formáte 2280 k systémovej doske.

### **Ïalší postup**

- 1. Namontujte [zostavu pevného disku.](#page-16-0)
- 2. Namontujte [dosku riser voliteľná](#page-43-0).
- 3. Namontujte [ventilátor procesora](#page-28-0).
- 4. Namontujte [bočný kryt.](#page-12-0)
- 5. Postupujte podľa pokynov uvedených v časti [Po servisnom úkone v počítači](#page-8-0).

# **Demontáž disku SSD PCIe M.2 2230 (slot č. 0)**

#### **Požiadavky**

- 1. Postupujte podľa pokynov uvedených v časti [Pred servisným úkonom v počítači.](#page-5-0)
- 2. Odstráňte [bočný kryt.](#page-12-0)
- 3. Demontujte [ventilátor procesora.](#page-28-0)
- 4. Demontujte [dosku riser voliteľná.](#page-43-0)
- 5. Demontujte [zostavu pevného disku.](#page-16-0)

## **O tejto úlohe**

Na nasledujúcich obrázkoch je znázornené umiestnenie disku SSD v počítači a vizuálny návod na jeho demontáž.

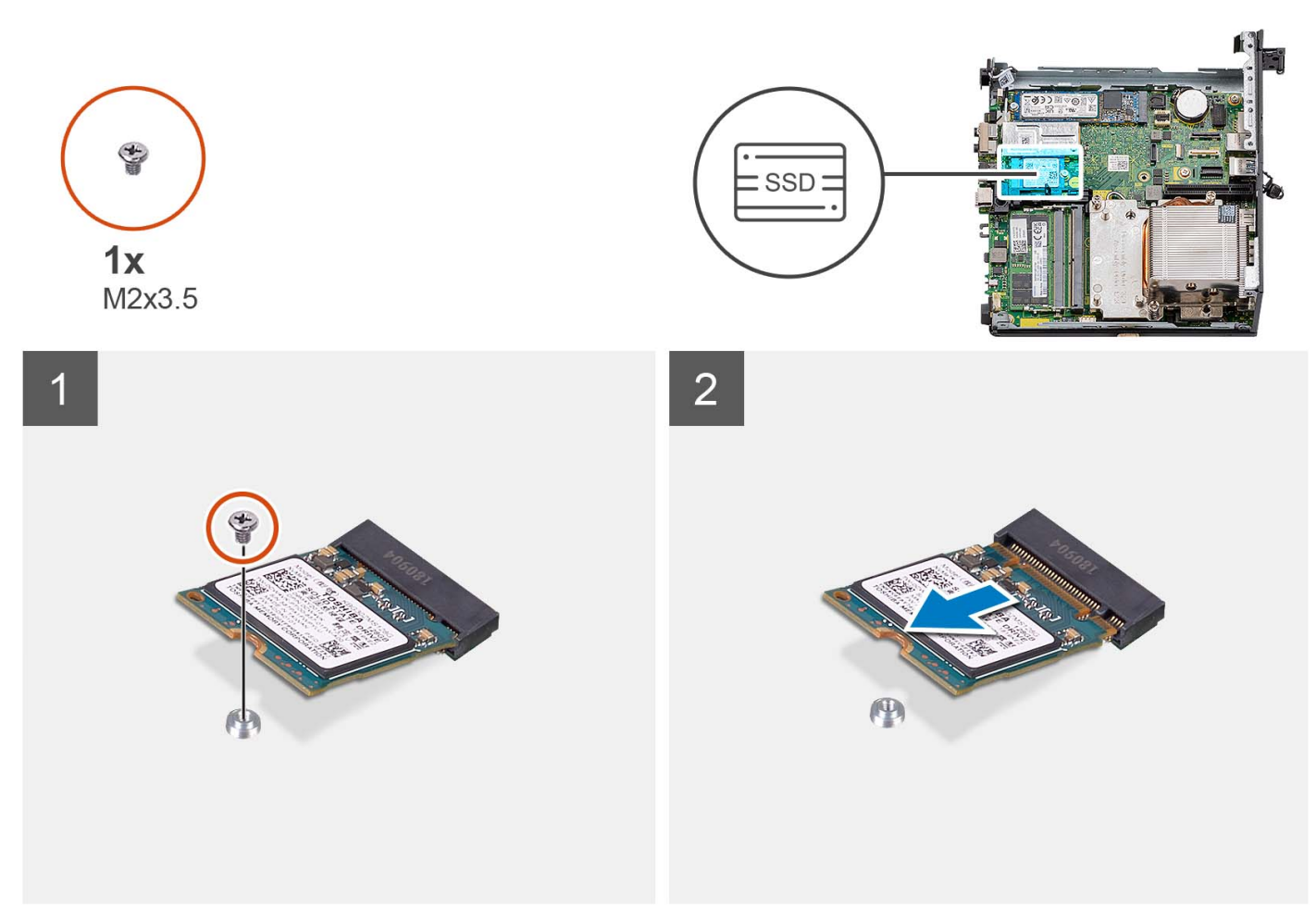

### **Postup**

- 1. Odskrutkujte skrutku (M2 x 3,5), ktorá pripevňuje disk SSD vo formáte 2230 k systémovej doske.
- 2. Vysuňte a vyberte jednotku SSD typu 2230 zo slotu na karty formátu M.2 na systémovej doske.

# **Montáž disku SSD PCIe M.2 2230 (slot č. 0)**

### **Požiadavky**

Ak sa chystáte vymeniť niektorý komponent počítača, pred montážou podľa krokov v príslušnom návode najskôr z počítača odstráňte komponent, ktorý chcete nahradiť.

### **O tejto úlohe**

Na tomto obrázku je znázornené umiestnenie jednotky SSD v počítači, ako aj vizuálny návod na jej montáž.

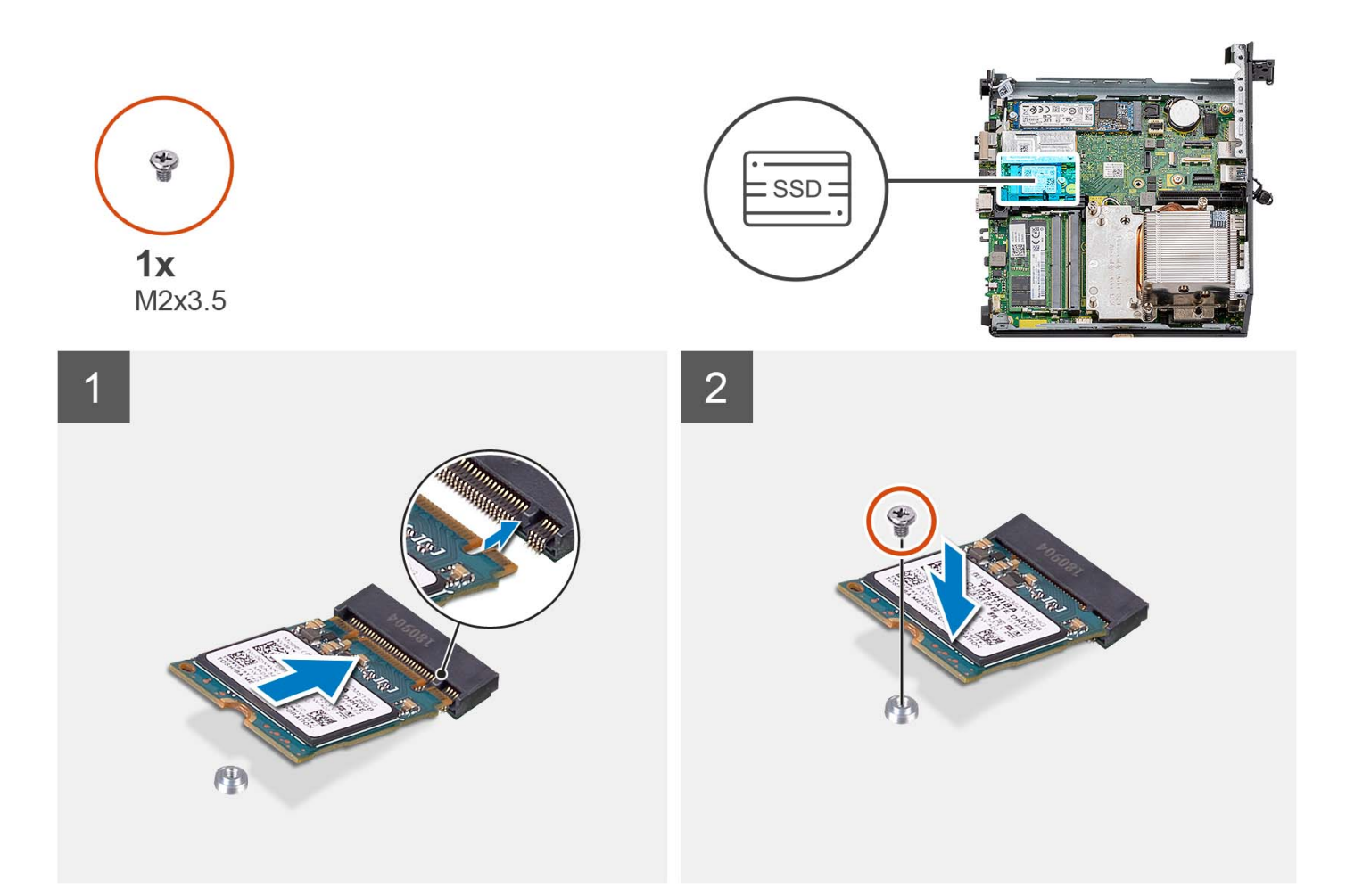

- 1. Zarovnajte drážku na disku SSD M.2 2230 s výčnelkom na slote na kartu M.2 na systémovej doske.
- 2. Zasuňte jednotku SSD vo formáte 2230 do slotu na kartu formátu M.2 na systémovej doske.
- 3. Zaskrutkujte skrutku (M2 x 3,5), ktorá pripevňuje disk SSD vo formáte 2230 k systémovej doske.

#### **Ïalší postup**

- 1. Namontujte [zostavu pevného disku.](#page-16-0)
- 2. Namontujte [dosku riser voliteľná](#page-43-0).
- 3. Namontujte [ventilátor procesora](#page-28-0).
- 4. Namontujte [bočný kryt.](#page-12-0)
- 5. Postupujte podľa pokynov uvedených v časti [Po servisnom úkone v počítači](#page-8-0).

# **Demontáž disku SSD PCIe M.2 2280 (slot č. 0)**

#### **Požiadavky**

- 1. Postupujte podľa pokynov uvedených v časti [Pred servisným úkonom v počítači.](#page-5-0)
- 2. Odstráňte [bočný kryt.](#page-12-0)
- 3. Demontujte [ventilátor procesora.](#page-28-0)
- 4. Demontujte [dosku riser voliteľná.](#page-43-0)
- 5. Demontujte [zostavu pevného disku.](#page-16-0)

#### **O tejto úlohe**

Na nasledujúcich obrázkoch je znázornené umiestnenie disku SSD v počítači a vizuálny návod na jeho demontáž.

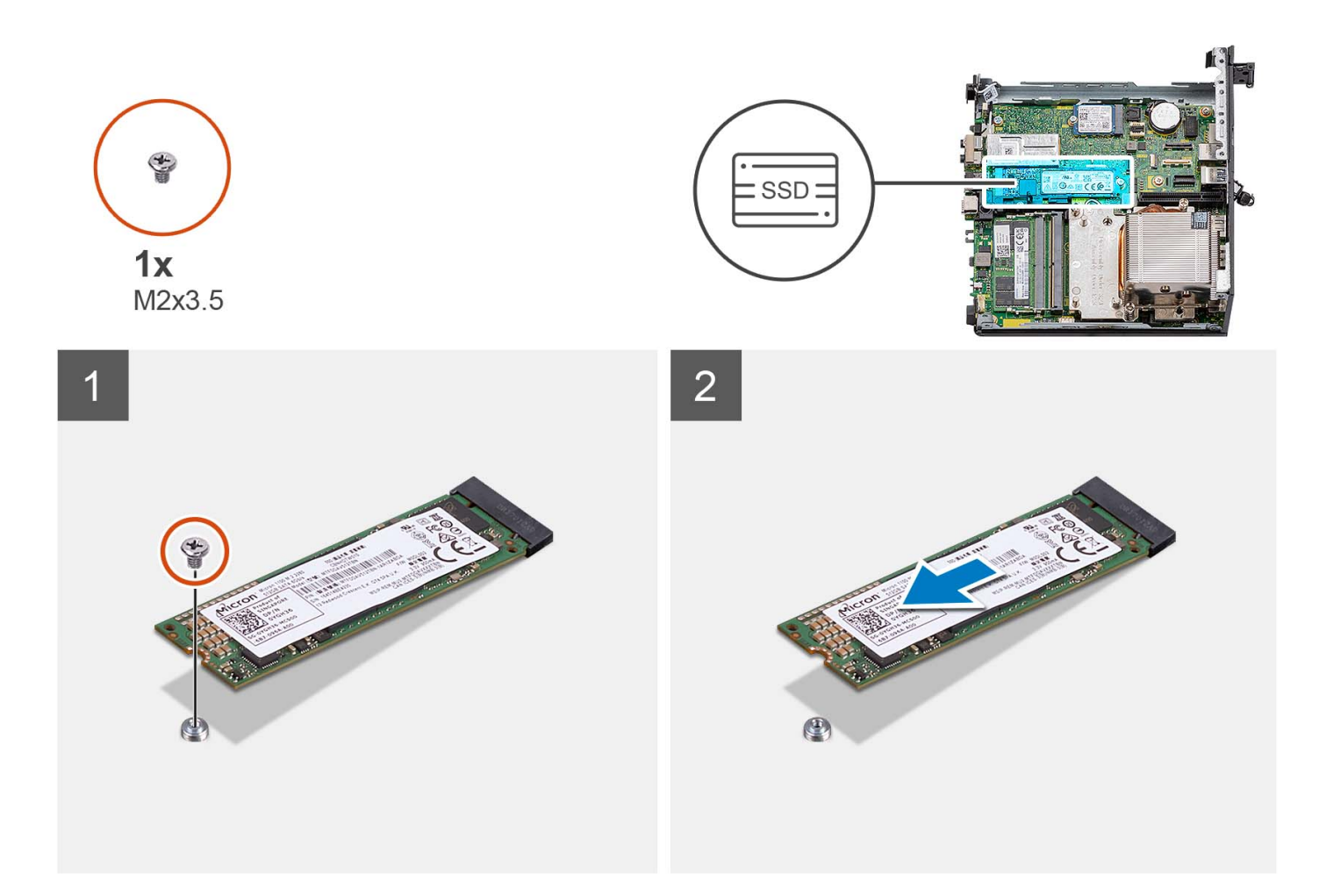

- 1. Odskrutkujte skrutku (M2 x 3,5), ktorá pripevňuje disk SSD vo formáte 2280 k systémovej doske.
- 2. Vysuňte a vyberte jednotku SSD 2280 zo slotu na karty formátu M.2 na systémovej doske.

# **Montáž disku SSD PCIe M.2 2280 (slot č. 0)**

#### **Požiadavky**

Ak sa chystáte vymeniť niektorý komponent počítača, pred montážou podľa krokov v príslušnom návode najskôr z počítača odstráňte komponent, ktorý chcete nahradiť.

#### **O tejto úlohe**

Na tomto obrázku je znázornené umiestnenie jednotky SSD v počítači, ako aj vizuálny návod na jej montáž.

<span id="page-43-0"></span>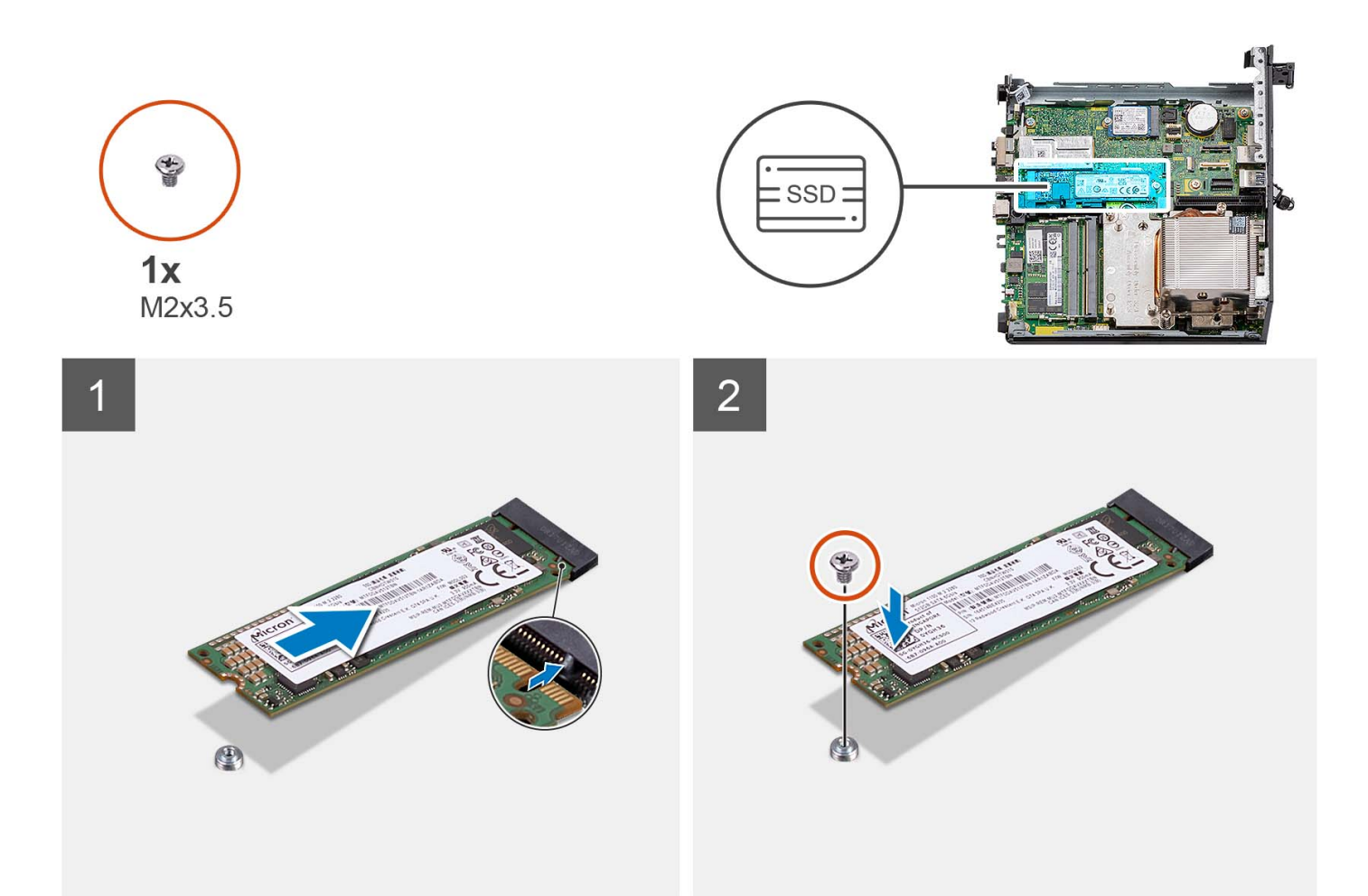

- 1. Zarovnajte drážku na disku SSD M.2 2280 s výčnelkom na slote na kartu M.2 na systémovej doske.
- 2. Zasuňte jednotku SSD vo formáte 2280 do slotu na kartu formátu M.2 na systémovej doske.
- 3. Zaskrutkujte skrutku (M2 x 3,5), ktorá pripevňuje disk SSD vo formáte 2280 k systémovej doske.

#### **Ïalší postup**

- 1. Namontujte [zostavu pevného disku.](#page-16-0)
- 2. Namontujte dosku riser voliteľná.
- **3.** Namontujte [ventilátor procesora](#page-28-0).
- 4. Namontujte [bočný kryt.](#page-12-0)
- 5. Postupujte podľa pokynov uvedených v časti [Po servisnom úkone v počítači](#page-8-0).

# **Rozširovacia karta**

## **Demontáž karty PCIe so sériovým portom**

#### **Požiadavky**

- 1. Postupujte podľa pokynov uvedených v časti [Pred servisným úkonom v počítači.](#page-5-0)
- 2. Odstráňte [bočný kryt.](#page-12-0)

#### **O tejto úlohe**

Na nasledujúcich obrázkoch je znázornené umiestnenie karty PCIe so sériovým portom a vizuálny návod na jej demontáž.

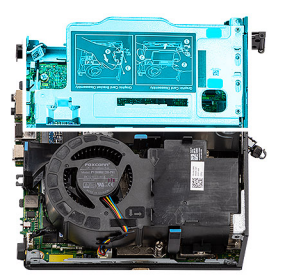

<span id="page-44-0"></span>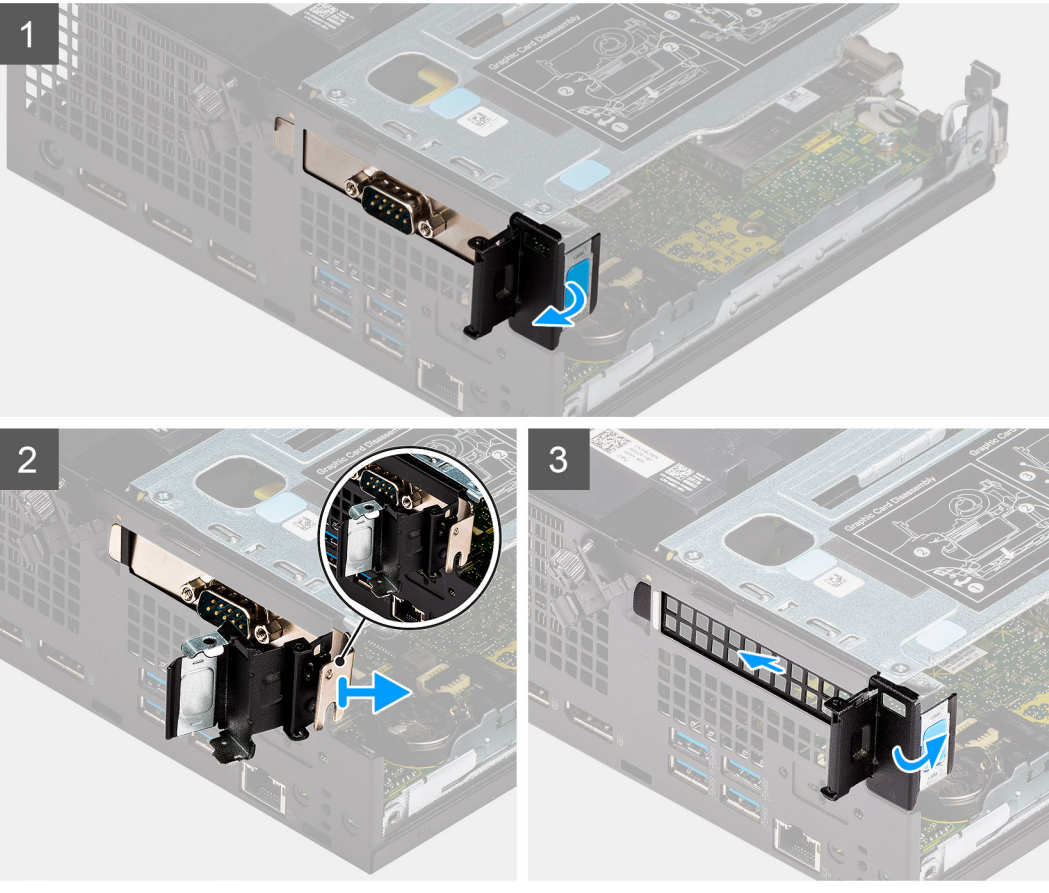

- 1. Odistite poistku slotu PCI.
- 2. Vysuňte kartu PCIe so sériovým portom zo slotu a odstráňte ju z počítača.
- 3. Vložte na miesto konzolu karty PCIe a zaistite poistku slotu PCI.

# **Montáž karty PCIe so sériovým portom**

#### **Požiadavky**

Ak sa chystáte vymeniť niektorý komponent počítača, pred montážou podľa krokov v príslušnom návode najskôr z počítača odstráňte komponent, ktorý chcete nahradiť.

#### **O tejto úlohe**

Na tomto obrázku je znázornené umiestnenie karty PCIe so sériovým portom v počítači a vizuálny návod na jej montáž.

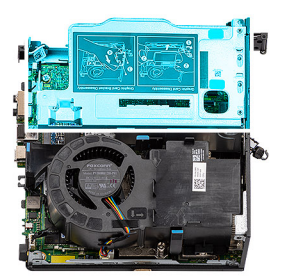

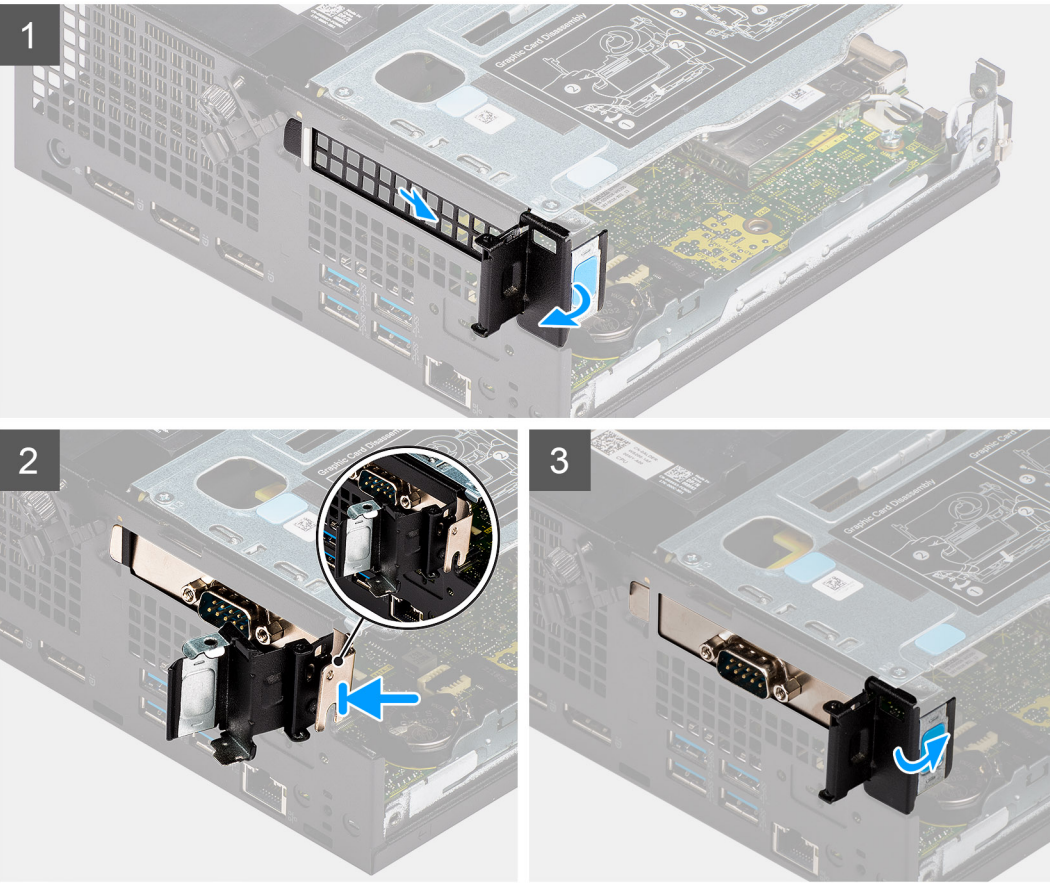

- 1. Odistite poistku slotu PCI a vysuňte konzolu dosky PCIe z počítača.
- 2. Zasuňte kartu PCIe so sériovým portom do príslušného slotu v počítači.
- 3. Zostava karty PCIe so sériovým portom musí byť umiestnená tak, aby v skrinke nič neprekážalo.
- 4. Zaistite poistku slotu PCI.

## **Ïalší postup**

- 1. Namontujte [bočný kryt.](#page-14-0)
- 2. Postupujte podľa pokynov uvedených v časti [Po servisnom úkone v počítači](#page-8-0).

# **Demontáž grafickej karty**

## **Požiadavky**

- 1. Postupujte podľa pokynov uvedených v časti [Pred servisným úkonom v počítači.](#page-5-0)
- 2. Odstráňte [bočný kryt.](#page-12-0)

## **O tejto úlohe**

Na nasledujúcich obrázkoch je znázornené umiestnenie grafickej karty v počítači a vizuálny návod na jej demontáž.

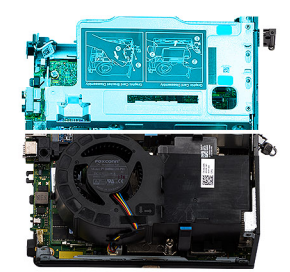

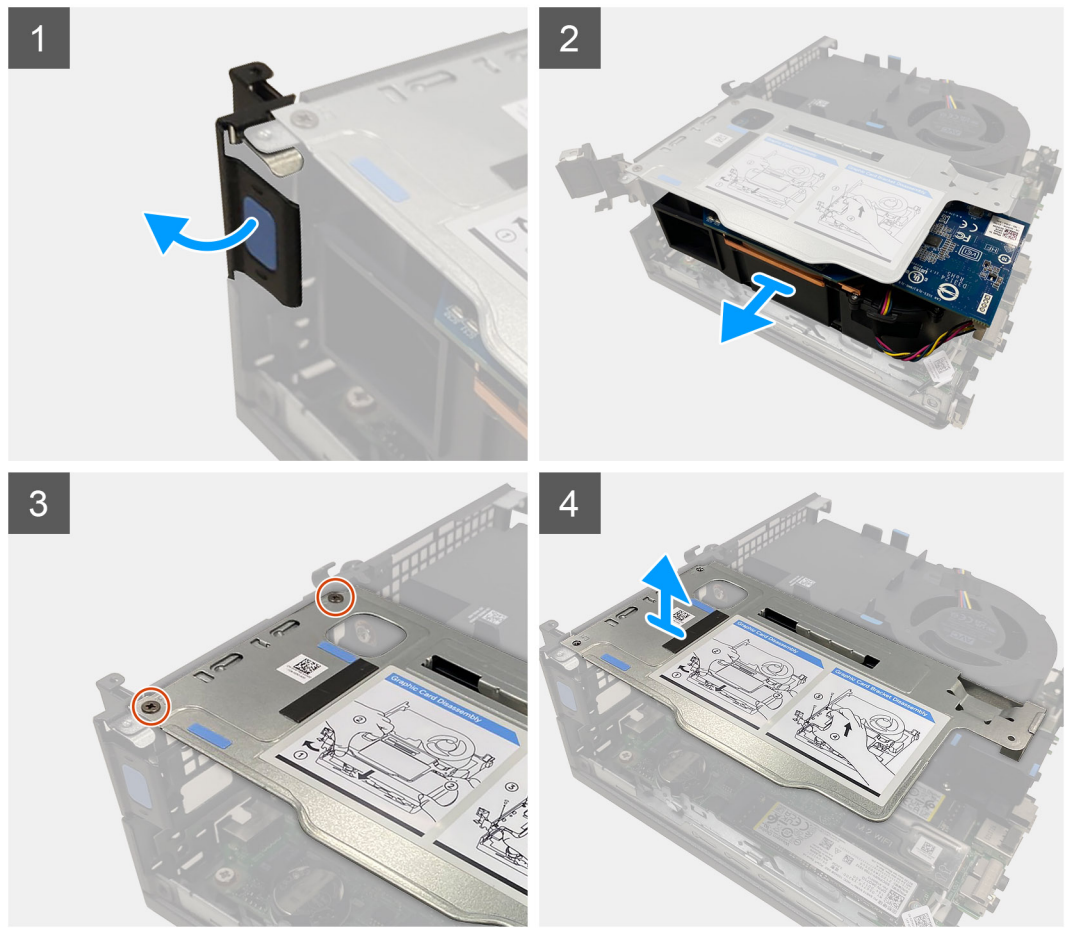

#### **Postup**

- 1. Potiahnite a odistite poistku slotu PCI.
- 2. Posuňte grafickú kartu pozdĺž hrán dosky riser a vysuňte ju.
- 3. Odskrutkujte dve skrutky (M3 x 5), ktoré pripevňujú k šasi počítača dosku riser.
- 4. Vyberte dosku riser z počítača.

# **Montáž grafickej karty**

#### **Požiadavky**

Ak sa chystáte vymeniť niektorý komponent počítača, pred montážou podľa krokov v príslušnom návode najskôr z počítača odstráňte komponent, ktorý chcete nahradiť.

## **O tejto úlohe**

Na nasledujúcich obrázkoch je znázornené umiestnenie grafickej karty v počítači a vizuálny návod na jej montáž.

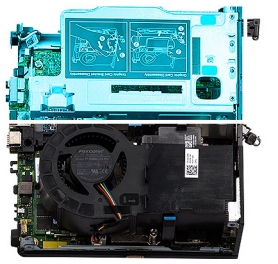

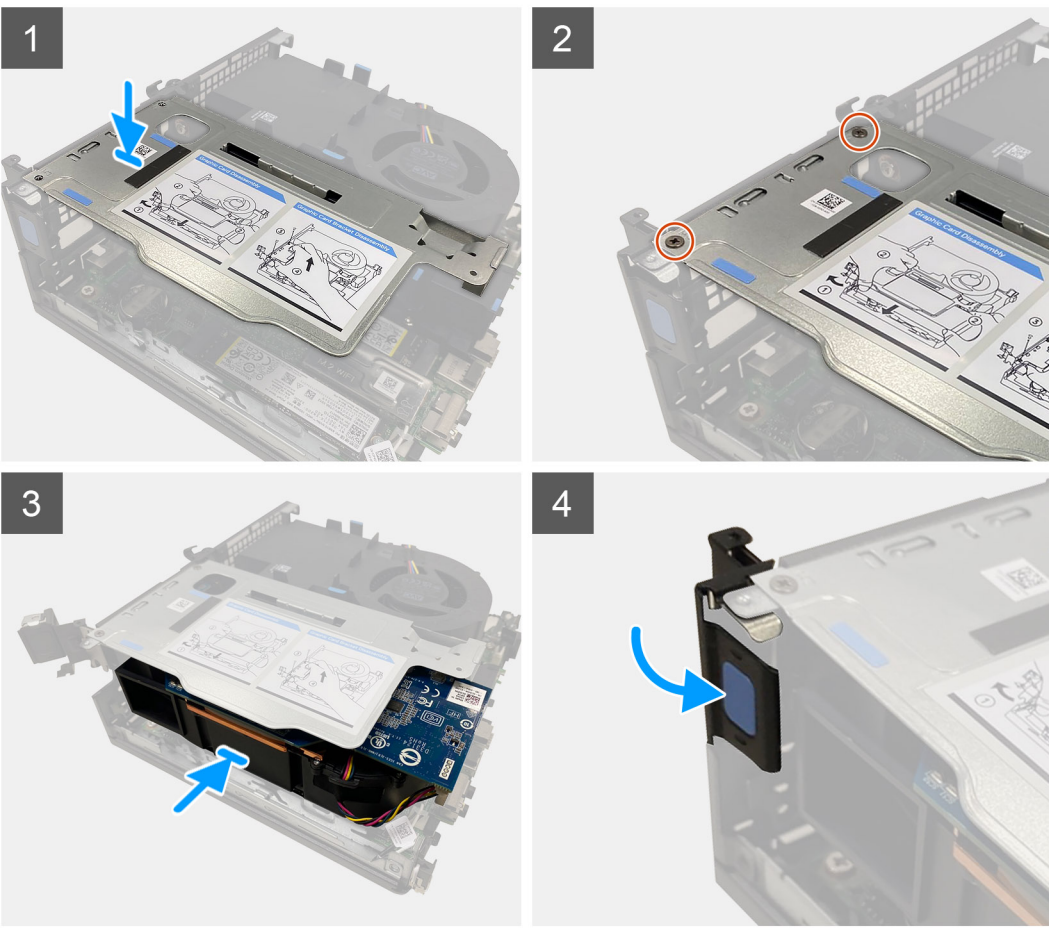

- 1. Zarovnajte otvory na skrutky v doske riser s otvormi na skrutky v šasi počítača.
- 2. Zaskrutkujte dve skrutky (M3 x 5), ktoré pripevňujú dosku riser k šasi počítača.
- 3. Zasuňte do slotu na doske riser grafickú kartu a zacvaknite ju na miesto.
- 4. Zaistite poistku slotu PCI a tlačte na ňu, kým nezacvakne na miesto.

## **Ïalší postup**

- 1. Namontujte [bočný kryt.](#page-14-0)
- 2. Postupujte podľa pokynov uvedených v časti [Po servisnom úkone v počítači](#page-8-0).

# <span id="page-48-0"></span>**Voliteľný vstupno-výstupný modul**

# **Demontáž voliteľného vstupno-výstupného modulu**

## **Požiadavky**

- 1. Postupujte podľa pokynov uvedených v časti [Pred servisným úkonom v počítači.](#page-5-0)
- 2. Odstráňte [bočný kryt.](#page-12-0)
- 3. Demontujte [zostavu pevného disku.](#page-16-0)
- 4. Demontujte [dosku riser](#page-43-0).

### **O tejto úlohe**

Na nasledujúcich obrázkoch je znázornené umiestnenie voliteľného vstupno-výstupného modulu v počítači a vizuálny návod na jeho demontáž.

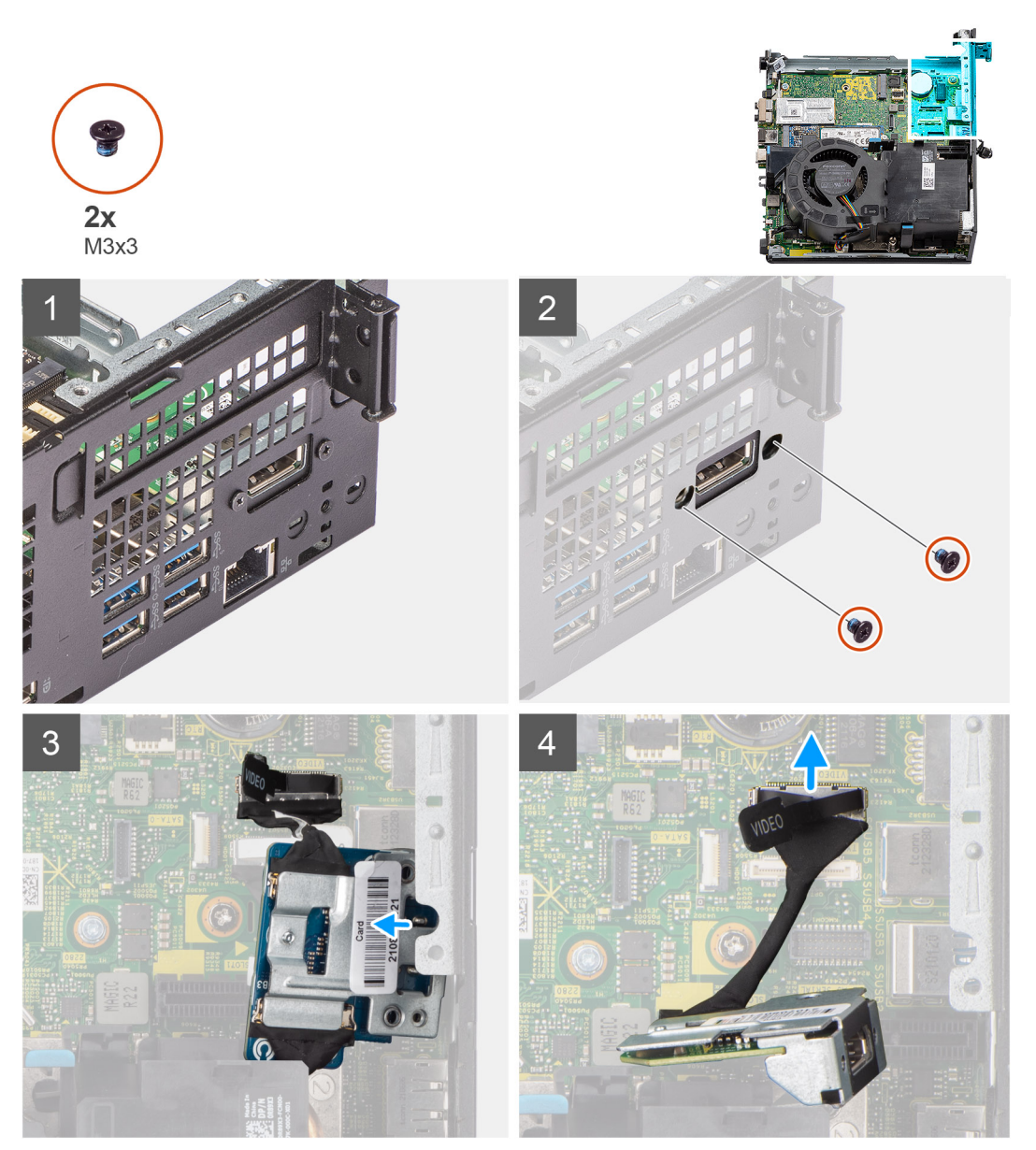

## **Postup**

1. Odskrutkujte dve skrutky (M3 x 3), ktoré pripevňujú voliteľný vstupno-výstupný modul k počítaču.

<span id="page-49-0"></span>**POZNÁMKA:** Typ skrutky závisí od typu vstupno-výstupného modulu.

- 2. Vysuňte voliteľný vstupno-výstupný modul z pozície.
- 3. Odpojte kábel, ktorý pripája voliteľný vstupno-výstupný modul k systémovej doske.
- 4. Odnímte vstupno-výstupný modul z počítača.

# **Montáž voliteľného vstupno-výstupného modulu**

### **Požiadavky**

Ak sa chystáte vymeniť niektorý komponent počítača, pred montážou podľa krokov v príslušnom návode najskôr z počítača odstráňte komponent, ktorý chcete nahradiť.

### **O tejto úlohe**

Na nasledujúcom obrázku je znázornené umiestnenie voliteľného vstupno-výstupného modulu v počítači a vizuálny návod na jeho montáž.

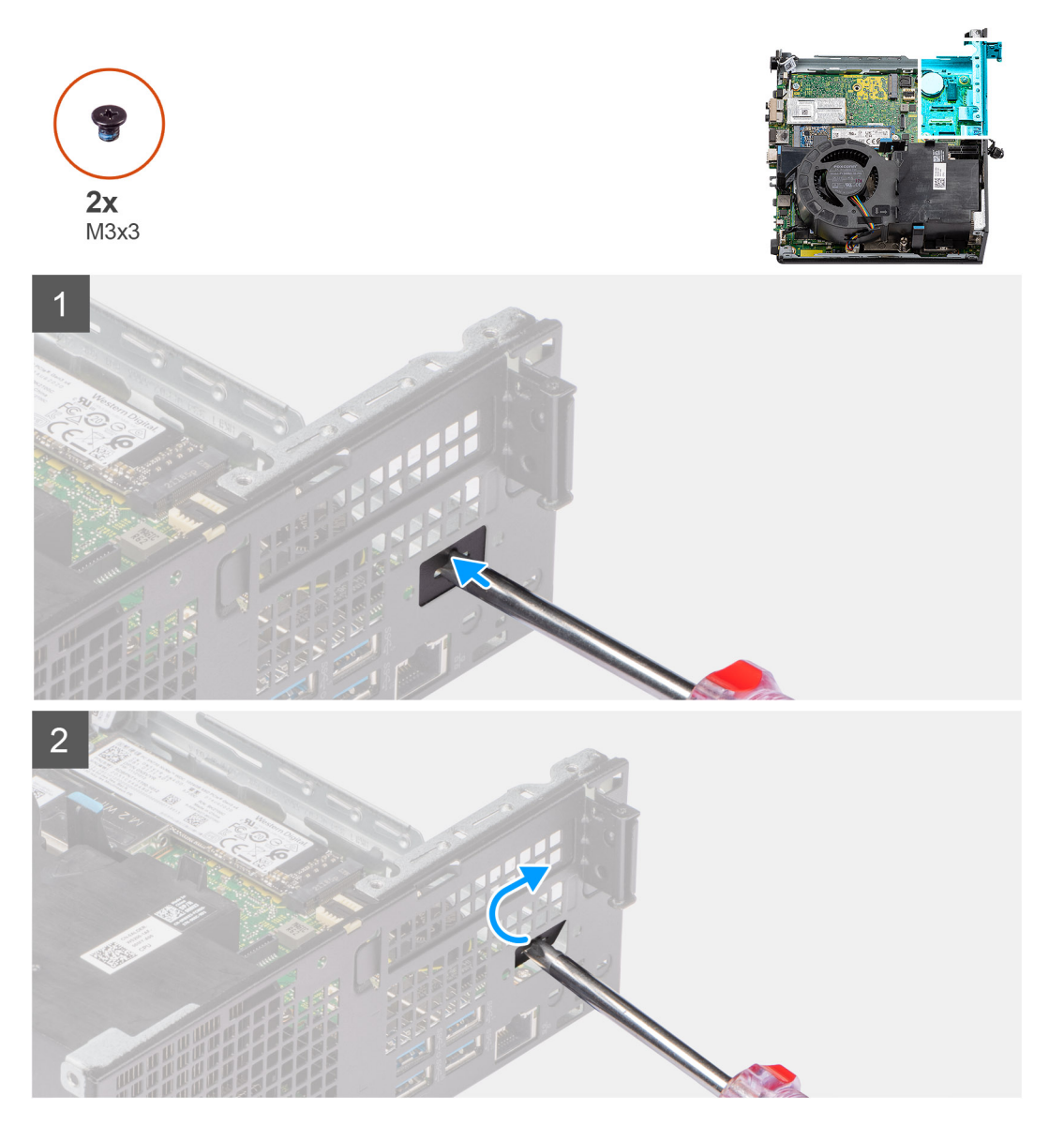

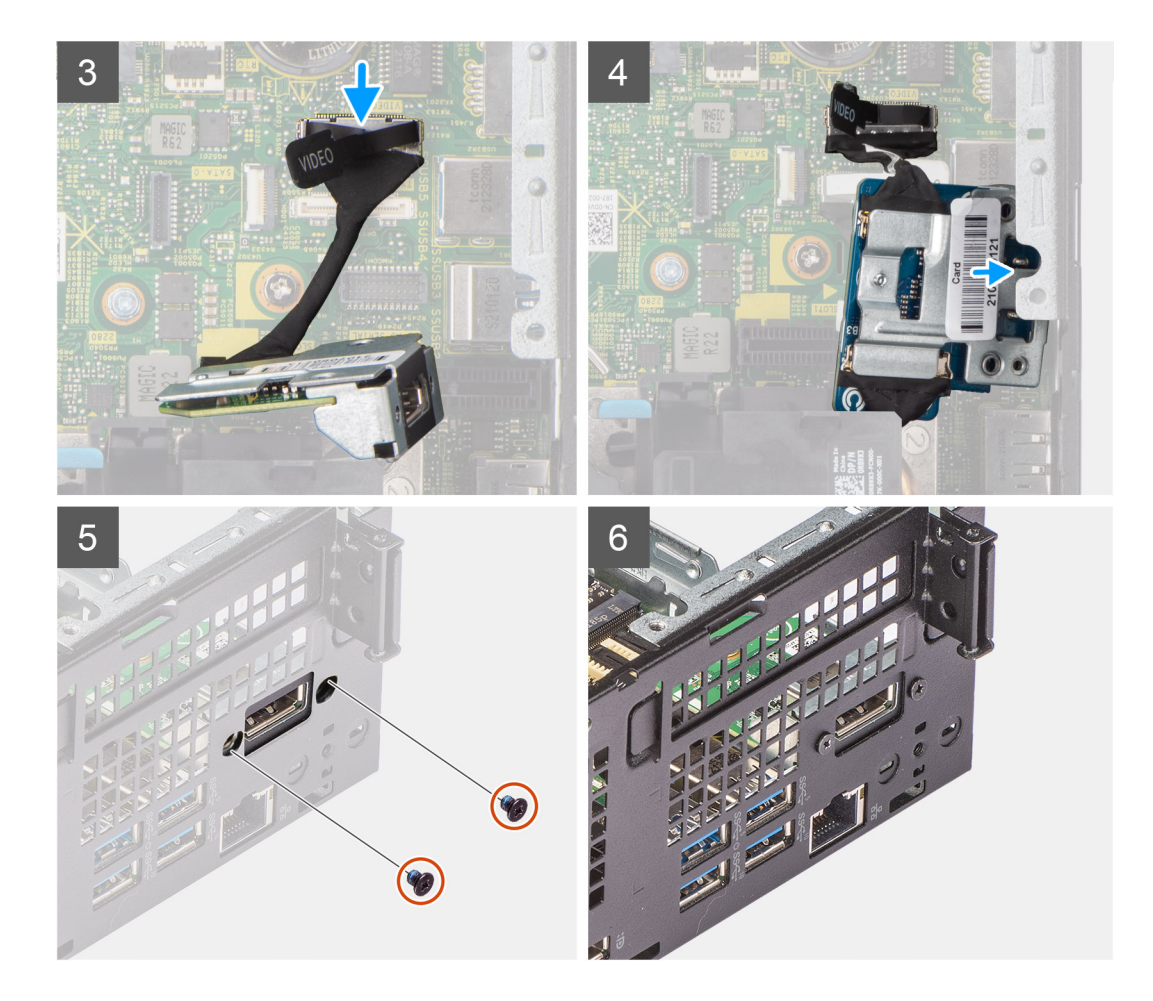

- 1. Zasuňte do výplne pozície na voliteľný vstupno-výstupný modul plochý skrutkovač.
- 2. Zatlačte výplň dovnútra a vyberte ju z počítača.
- 3. Pripojte kábel vstupno-výstupného modulu k príslušnému konektoru na systémovej doske.
- 4. Vložte voliteľný vstupno-výstupný modul do pozície z vnútornej strany počítača.
- 5. Zaskrutkujte dve skrutky (M3 x 3), ktoré pripevňujú voliteľný vstupno-výstupný modul k počítaču.

**POZNÁMKA:** Typ skrutky závisí od typu vstupno-výstupného modulu.

### **Ïalší postup**

- 1. Namontujte [dosku riser.](#page-44-0)
- 2. Namontujte [zostavu pevného disku.](#page-19-0)
- 3. Namontujte [bočný kryt.](#page-14-0)
- 4. Postupujte podľa pokynov uvedených v časti [Po servisnom úkone v počítači](#page-8-0).

# **Gombíková batéria**

## **Demontáž gombíkovej batérie**

#### **Požiadavky**

- 1. Postupujte podľa pokynov uvedených v časti [Pred servisným úkonom v počítači.](#page-5-0)
- 2. Odstráňte [bočný kryt.](#page-12-0)
- 3. Demontujte [dosku riser](#page-43-0).

#### 4. Demontujte [voliteľný vstupno-výstupný modul.](#page-48-0)

**POZNÁMKA:** Vybratím gombíkovej batérie sa obnovia predvolené nastavenia systému BIOS. Preto odporúčame, aby ste si pred vybratím gombíkovej batérie poznačili nastavenia systému BIOS.

#### **O tejto úlohe**

Na nasledujúcich obrázkoch je znázornené umiestnenie gombíkovej batérie v počítači a vizuálny návod na jej demontáž.

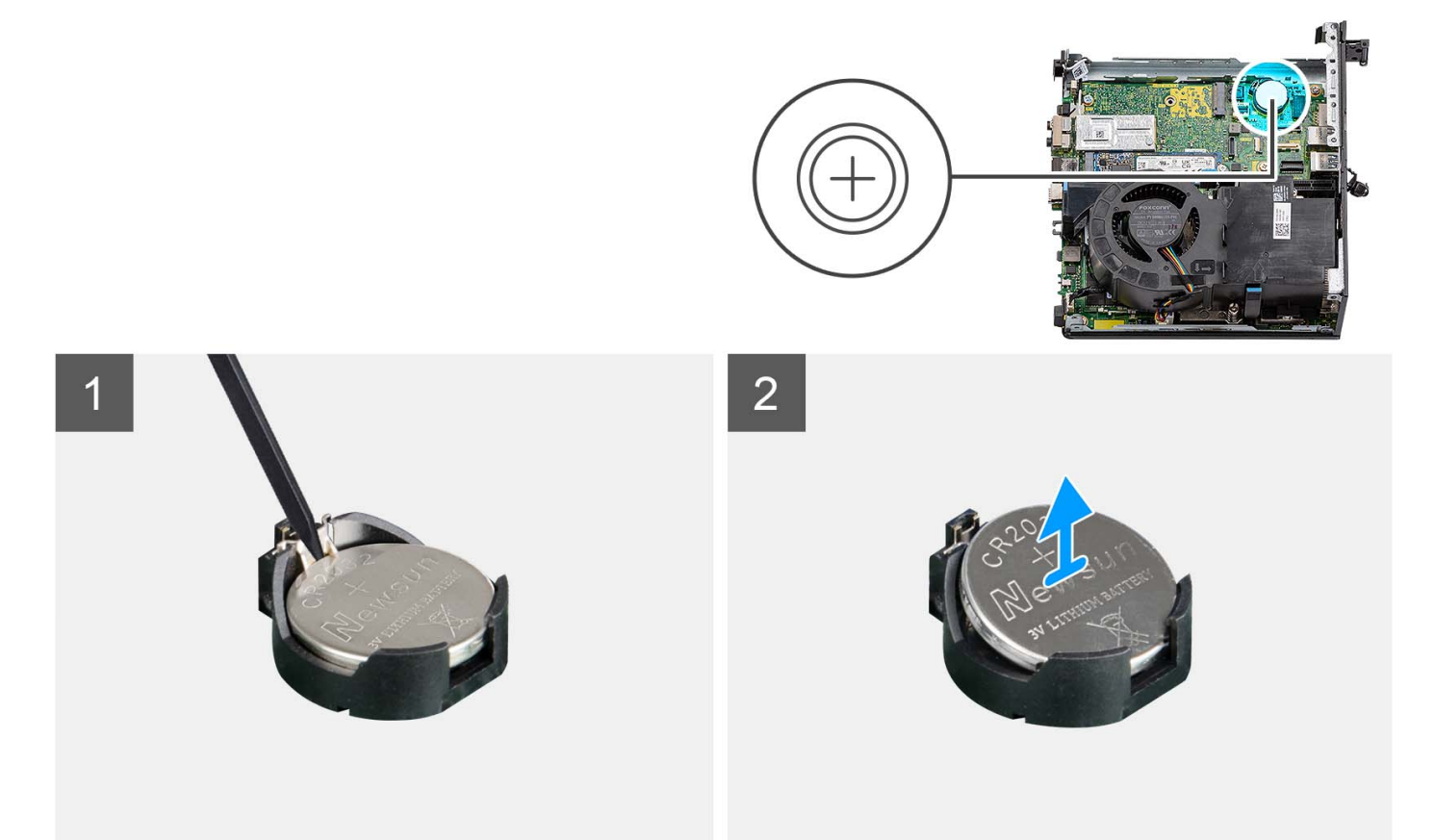

#### **Postup**

- 1. Pomocou plastového páčidla stlačte poistku gombíkovej batérie na objímke, aby ste batériu uvoľnili z objímky.
- 2. Vyberte gombíkovú batériu z počítača.

# **Montáž gombíkovej batérie**

#### **Požiadavky**

Ak sa chystáte vymeniť niektorý komponent počítača, pred montážou podľa krokov v príslušnom návode najskôr z počítača odstráňte komponent, ktorý chcete nahradiť.

#### **O tejto úlohe**

Na týchto obrázkoch je znázornené umiestnenie gombíkovej batérie v počítači, ako aj vizuálny návod na jej montáž.

<span id="page-52-0"></span>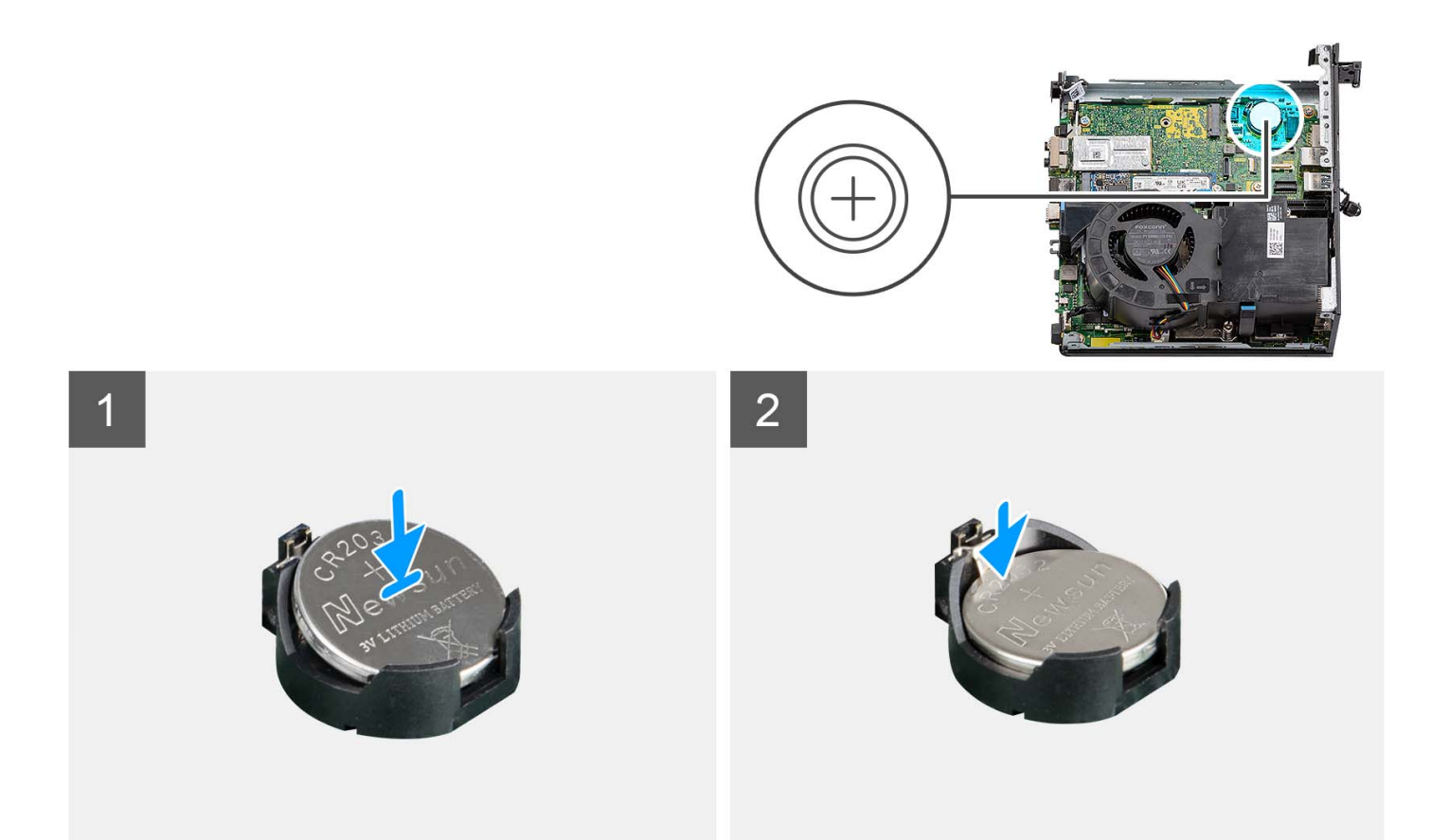

Vložte gombíkovú batériu do objímky batérie kladnou stranou (+) nahor a zacvaknite ju na miesto.

#### **Ïalší postup**

- 1. Namontujte [voliteľný vstupno-výstupný modul.](#page-49-0)
- 2. Namontujte [dosku riser.](#page-44-0)
- 3. Namontujte [bočný kryt.](#page-14-0)
- 4. Postupujte podľa pokynov uvedených v časti [Po servisnom úkone v počítači](#page-8-0).

# **Chladič**

## **Demontáž chladiča**

## **Požiadavky**

- 1. Postupujte podľa pokynov uvedených v časti [Pred servisným úkonom v počítači.](#page-5-0)
- 2. Odstráňte [bočný kryt.](#page-12-0)
- 3. Demontujte [ventilátor procesora.](#page-28-0)

## **O tejto úlohe**

- **COL POZNÁMKA:** Chladič sa môže počas normálnej prevádzky zahriať. Skôr, než sa chladiča dotknete, nechajte ho dostatočne dlhý čas vychladnúť.
- **POZNÁMKA:** Za účelom zaistenia maximálneho chladenia procesora sa nedotýkajte oblastí prenosu tepla na chladiči. Mastnota vašej pokožky môže obmedziť schopnosť prenosu tepla teplovodivou pastou.

Na nasledujúcich obrázkoch je znázornené umiestnenie chladiča v počítači a vizuálny návod na jeho demontáž.

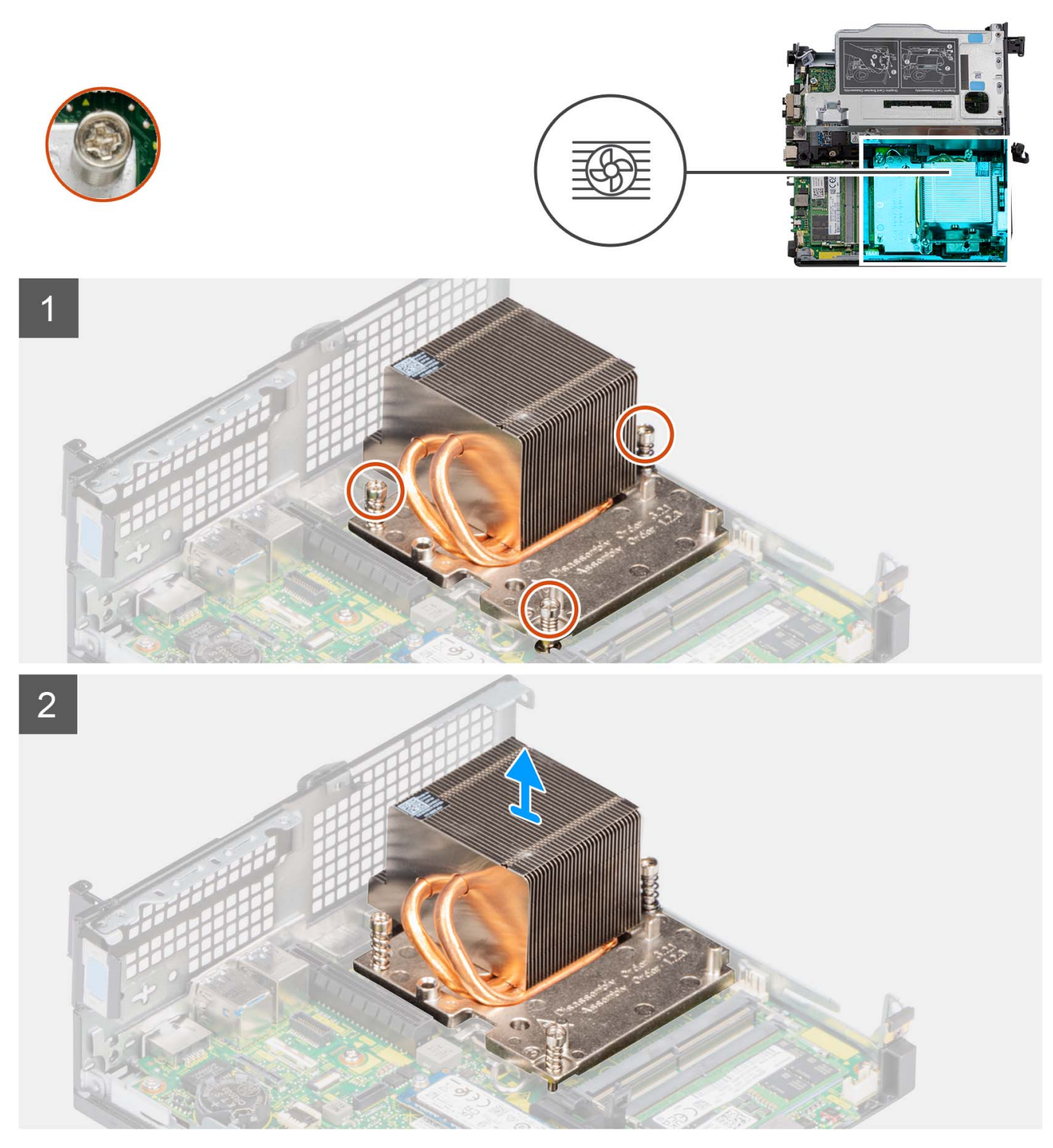

## **Postup**

- 1. Uvoľnite vo vyznačenom poradí (1->3->2) skrutky, ktoré pripevňujú chladič k počítaču.
- 2. Vyberte chladič zo systémovej dosky.

# <span id="page-54-0"></span>**Montáž chladiča**

## **Požiadavky**

Ak sa chystáte vymeniť niektorý komponent počítača, pred montážou podľa krokov v príslušnom návode najskôr z počítača odstráňte komponent, ktorý chcete nahradiť.

## **O tejto úlohe**

**POZNÁMKA:** Ak vymieňate procesor alebo zostavu ventilátora a chladiča, použite teplovodivú pastu, ktorá je súčasťou súpravy, aby ste zabezpečili tepelnú vodivosť.

Na tomto obrázku je znázornené umiestnenie chladiča v počítači, ako aj vizuálny návod na jeho montáž.

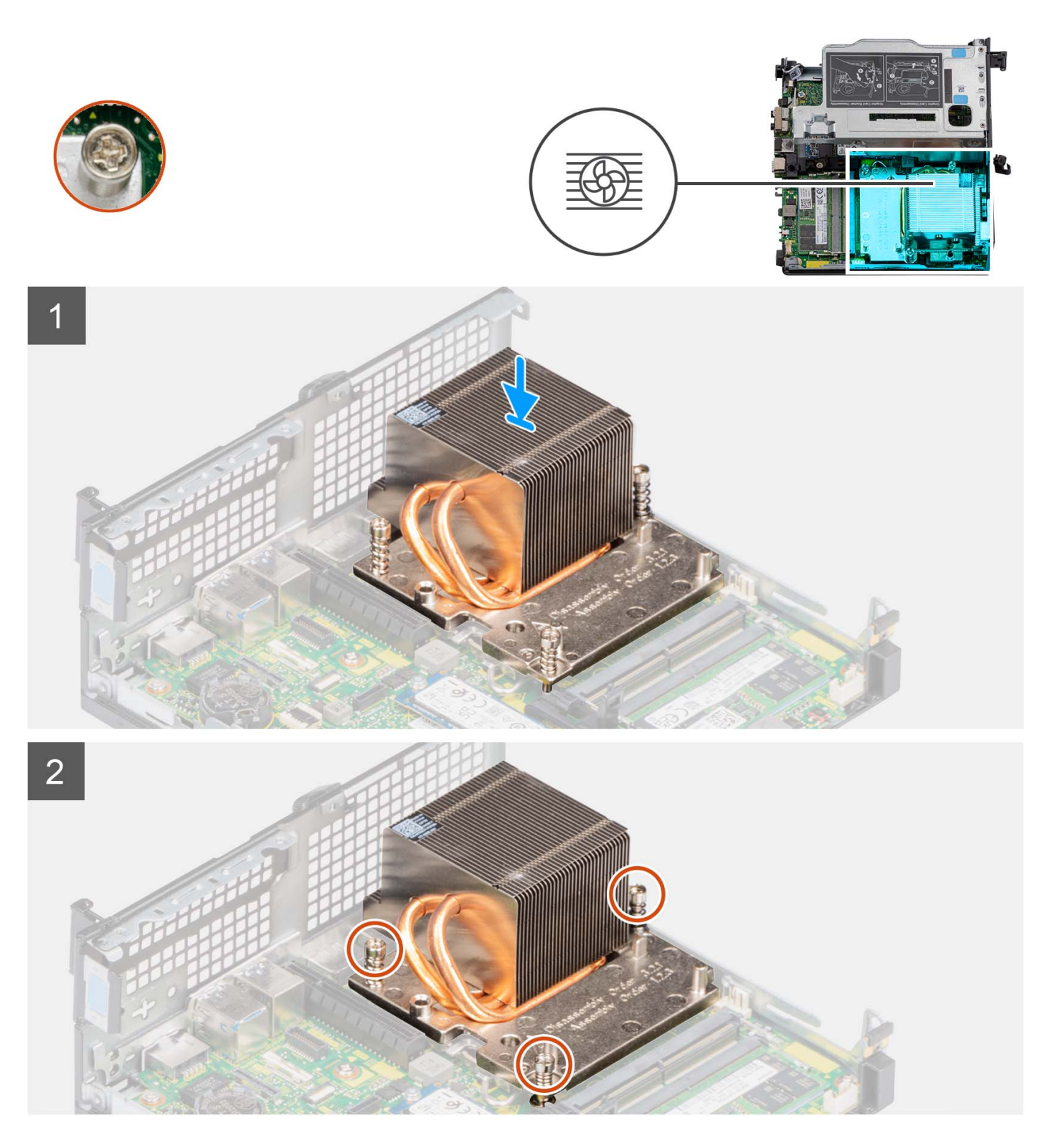

- 1. Zarovnajte otvory na skrutky na chladiči s otvormi na skrutky na systémovej doske.
- 2. Utiahnite vo vyznačenom poradí (1->2->3) tri skrutky s roznitovaným koncom, ktoré pripevňujú chladič k systémovej doske.

### **Ïalší postup**

- 1. Namontujte [ventilátor procesora](#page-29-0).
- 2. Namontujte [bočný kryt.](#page-14-0)
- 3. Postupujte podľa pokynov uvedených v časti [Po servisnom úkone v počítači](#page-8-0).

# <span id="page-56-0"></span>**Modul plochého kábla jednotky SATA**

# **Demontáž modulu plochého kábla jednotky SATA**

## **Požiadavky**

- 1. Postupujte podľa pokynov uvedených v časti [Pred servisným úkonom v počítači.](#page-5-0)
- 2. Odstráňte [bočný kryt.](#page-12-0)
- 3. Demontujte [ventilátor procesora.](#page-28-0)
- 4. Demontujte [pevný disk](#page-16-0).

### **O tejto úlohe**

Na nasledujúcich obrázkoch je znázornené umiestnenie modulu plochého kábla jednotky SATA a vizuálny návod na jeho demontáž.

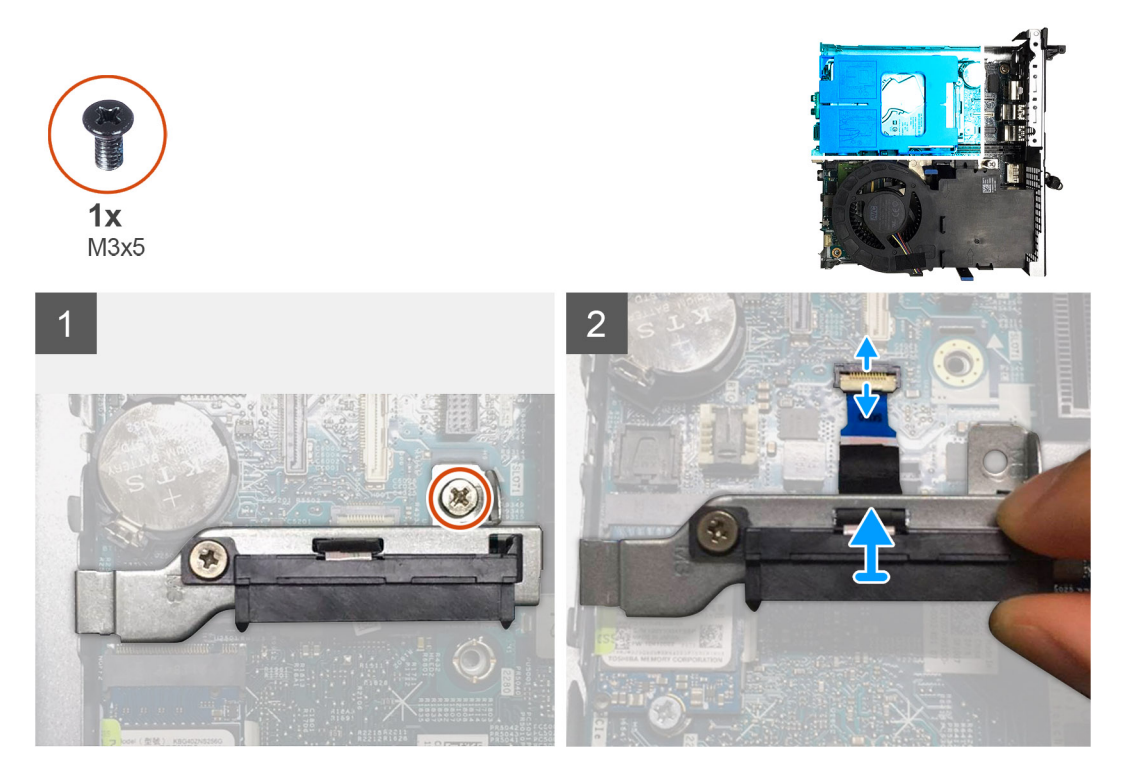

### **Postup**

- 1. Odskrutkujte jednu skrutku (M3 x 5), ktorá pripevňuje k systémovej doske modul premosťovača jednotky SATA.
- 2. Uvoľnite poistku a odpojte od konektora na systémovej doske konektor plochého kábla SATA.
- 3. Vyberte modul plochého kábla jednotky SATA spolu s káblom z počítača.

# **Montáž modulu plochého kábla jednotky SATA**

#### **Požiadavky**

Ak sa chystáte vymeniť niektorý komponent počítača, pred montážou podľa krokov v príslušnom návode najskôr z počítača odstráňte komponent, ktorý chcete nahradiť.

### **O tejto úlohe**

Na nasledujúcich obrázkoch je znázornené umiestnenie modulu plochého kábla jednotky SATA a vizuálny návod na jeho montáž.

<span id="page-57-0"></span>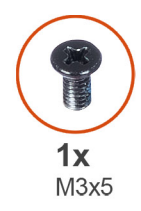

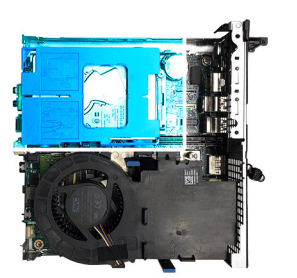

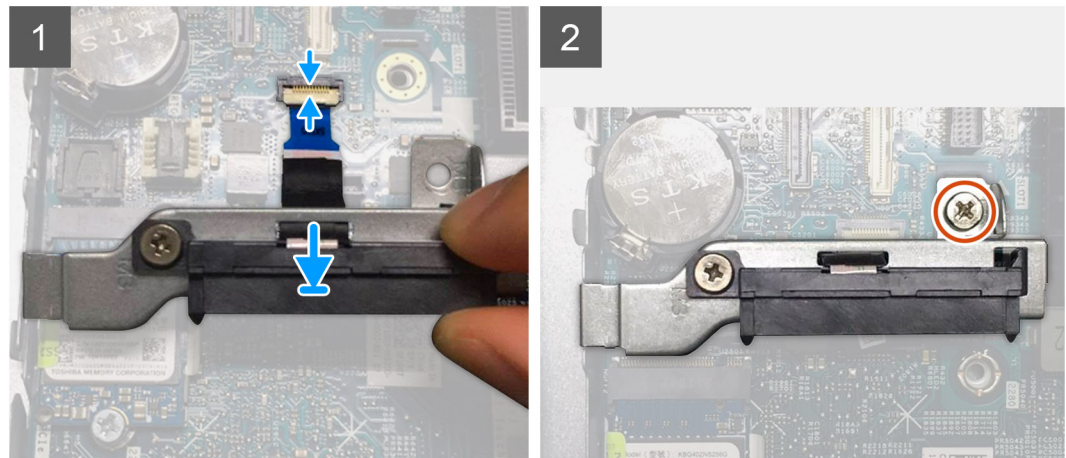

- 1. Zarovnajte otvor na skrutku v module plochého kábla jednotky SATA s otvorom v systémovej doske.
- 2. Zaskrutkujte jednu skrutku (M3 x 5), ktorá pripevňuje modul plochého kábla jednotky SATA k systémovej doske.
- 3. Pripojte plochý kábel SATA k príslušnému konektoru na systémovej doske a zaistite poistku.

## **Ïalší postup**

- 1. Namontujte [pevný disk](#page-16-0).
- 2. Namontujte [ventilátor procesora](#page-29-0).
- 3. Namontujte [bočný kryt.](#page-14-0)
- 4. Postupujte podľa pokynov uvedených v časti [Po servisnom úkone v počítači](#page-8-0).

# **Procesor**

# **Demontáž procesora**

#### **Požiadavky**

- 1. Postupujte podľa pokynov uvedených v časti [Pred servisným úkonom v počítači.](#page-5-0)
- 2. Odstráňte [bočný kryt.](#page-12-0)
- 3. Demontujte [ventilátor procesora.](#page-28-0)
- 4. Demontujte [chladič](#page-52-0).

### **O tejto úlohe**

Na nasledujúcich obrázkoch je znázornené umiestnenie procesora v počítači a vizuálny návod na jeho demontáž.

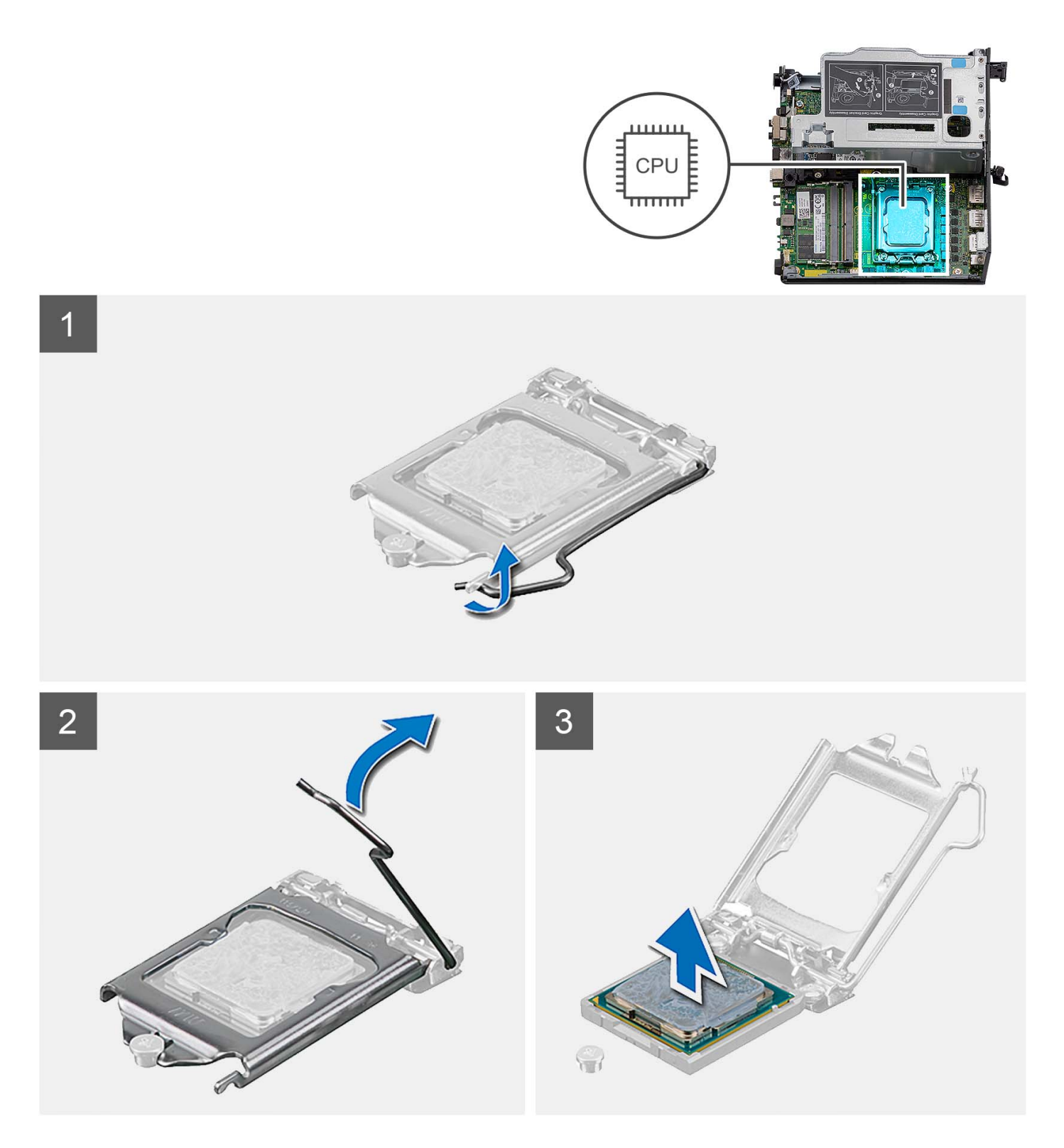

- 1. Zatlačte uvoľňovaciu páčku nadol a potom ju potlačte smerom od procesora, aby ste ju uvoľnili spod bezpečnostnej poistky.
- 2. Uvoľňovaciu páčku úplne vytiahnite a otvorte kryt procesora.

**VAROVANIE: Pri odstraňovaní procesora sa nedotýkajte pinov v sokete a dávajte pozor, aby vám na ne nič nespadlo.**

3. Opatrne nadvihnite procesor a vyberte ho zo soketu.

# <span id="page-59-0"></span>**Montáž procesora**

## **Požiadavky**

Ak sa chystáte vymeniť niektorý komponent počítača, pred montážou podľa krokov v príslušnom návode najskôr z počítača odstráňte komponent, ktorý chcete nahradiť.

## **O tejto úlohe**

Na nasledujúcich obrázkoch je znázornené umiestnenie procesora v počítači, ako aj vizuálny návod na jeho montáž.

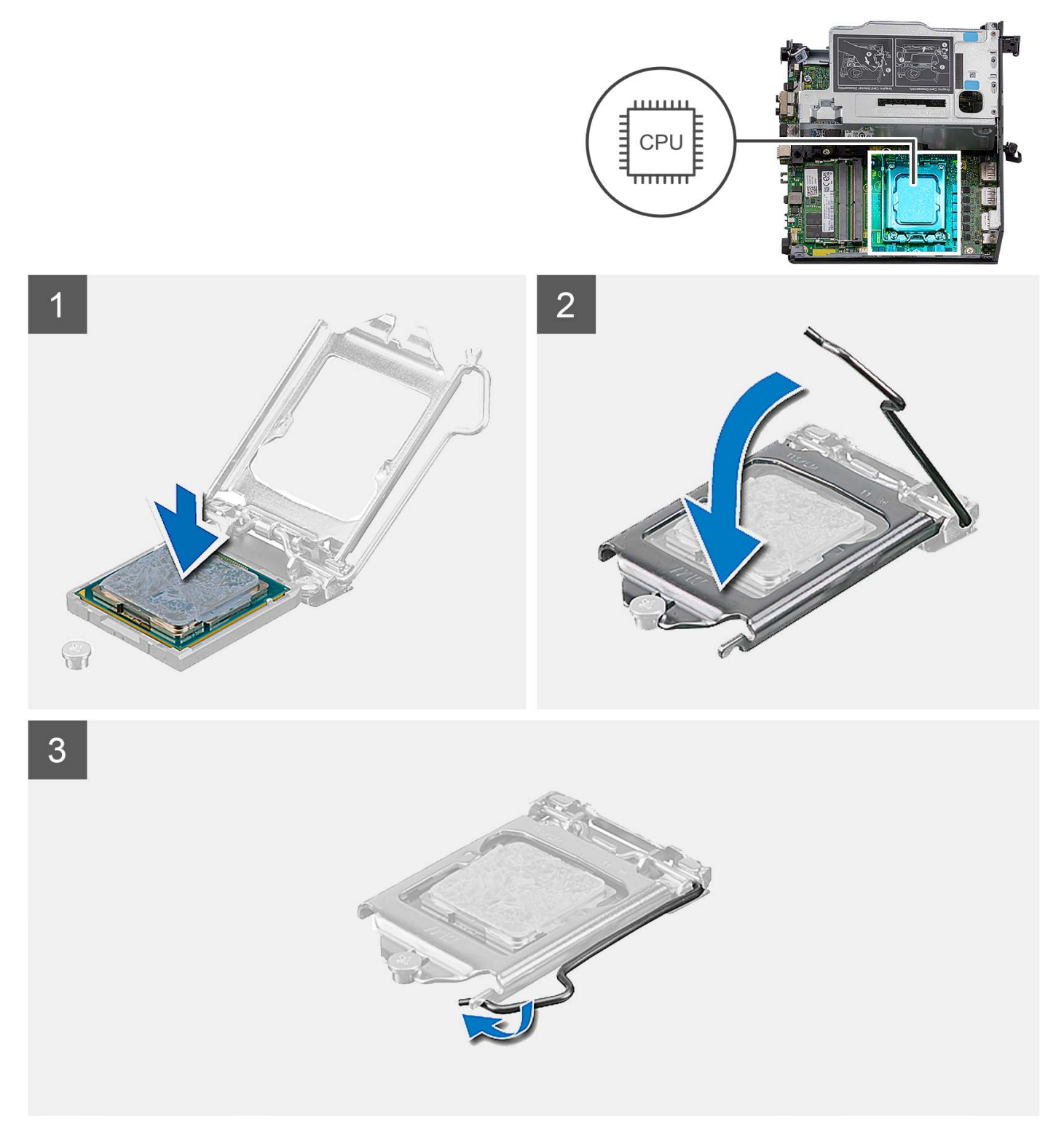

- 1. Uistite sa, že je uvoľňovacia páčka na sokete procesora úplne vysunutá do otvorenej polohy.
	- **POZNÁMKA:** Na rohu kolíka 1 procesora je trojuholník, ktorý má byť zarovnaný s trojuholníkom na rohu kolíka 1 na sokete procesora. Keď je procesor správne založený, všetky štyri rohy sú zarovnané do rovnakej výšky. Ak je niektorý roh procesora vyššie než ostatné, procesor nie je založený správne.
- 2. Zarovnajte výrezy na procesore s výčnelkami na sokete procesora a vložte procesor do soketu.

#### **VAROVANIE: Zabezpečte, aby bol výrez krytu procesora umiestnený pod zarovnávacím kolíkom.**

3. Po vložení procesora do soketu zatlačte uvoľňovaciu páčku a zasuňte ju pod výčnelok na kryte procesora.

## **Ïalší postup**

- 1. Namontujte [chladič.](#page-54-0)
- 2. Namontujte [ventilátor procesora](#page-29-0).
- 3. Namontujte [bočný kryt.](#page-14-0)
- 4. Postupujte podľa pokynov uvedených v časti [Po servisnom úkone v počítači](#page-8-0).

# **Systémová doska**

# **Demontáž systémovej dosky**

#### **Požiadavky**

- 1. Postupujte podľa pokynov uvedených v časti [Pred servisným úkonom v počítači.](#page-5-0)
- 2. Odstráňte [bočný kryt.](#page-12-0)
- 3. Demontujte [zostavu pevného disku.](#page-16-0)
- 4. Demontujte kartu [bezdrôtovej komunikácie](#page-23-0).
- 5. Demontujte [reproduktor](#page-26-0).
- 6. Demontujte [ventilátor procesora.](#page-28-0)
- 7. Demontujte [procesor.](#page-57-0)
- 8. Vyberte [pamäťové moduly](#page-31-0).
- 9. Demontujte [dosku riser](#page-43-0).
- 10. Demontujte [jednotku SSD](#page-36-0).
- 11. Demontujte [voliteľný vstupno-výstupný modul.](#page-48-0)
- 12. Demontujte [chladič](#page-52-0).
- 13. Demontujte [modul premosťovača](#page-56-0).
- 14. Demontujte [internú anténu](#page-67-0).

#### **O tejto úlohe**

Nasledujúci obrázok znázorňuje konektory na systémovej doske.

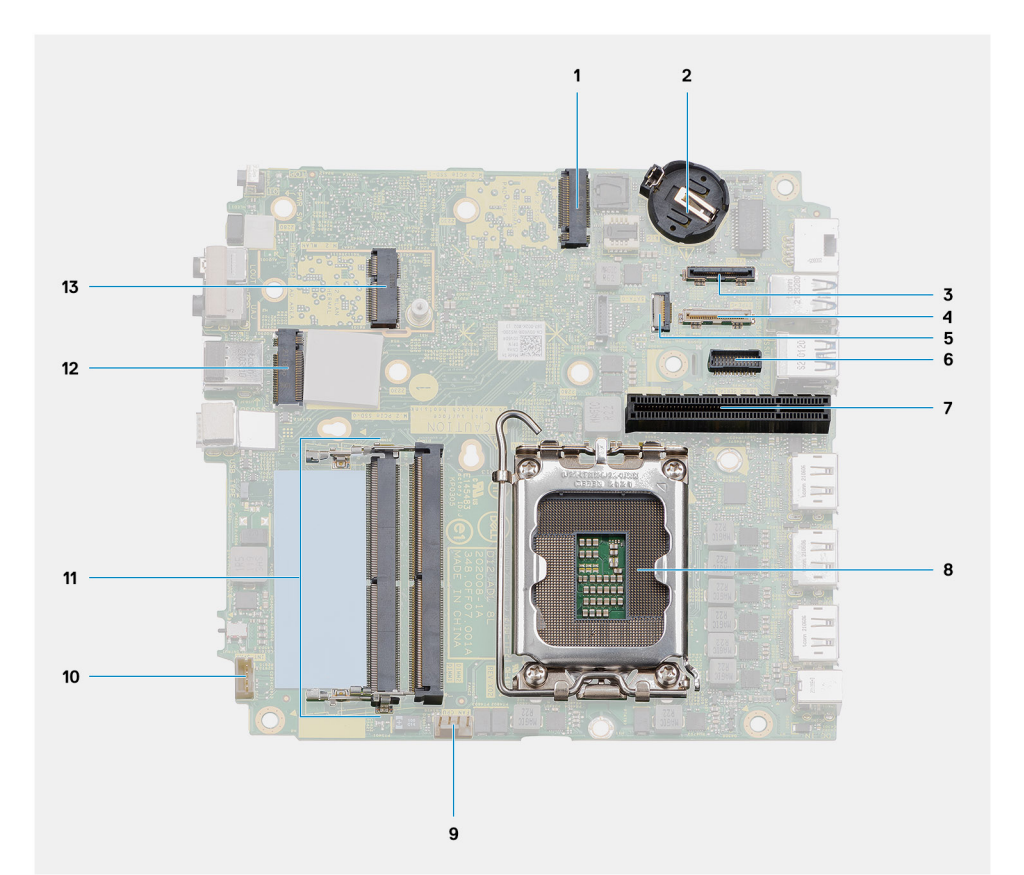

- 1. Konektor PCIe disku SSD M.2 2230/2280 (slot SSD-1) 2. Gombíková batéria
- 3. Konektor na voliteľný video port <a>
4. Konektor USB Type-C
- 
- 7. Slot PCIe 4.0 x8
- 
- 
- 13. Konektor karty WLAN M.2
- 
- 
- 5. Konektor plochého kábla SATA 6. Konektor sériového portu pre klávesnicu a myš
	-
- 9. Konektor ventilátora procesora 10. Konektor vnútorného reproduktora
- 11. Pamäťové moduly 12. Konektor PCIe disku SSD M.2 2230/2280 (slot SSD-0)

Na nasledujúcom obrázku je znázornené umiestnenie systémovej dosky v počítači a vizuálny návod na jej demontáž.

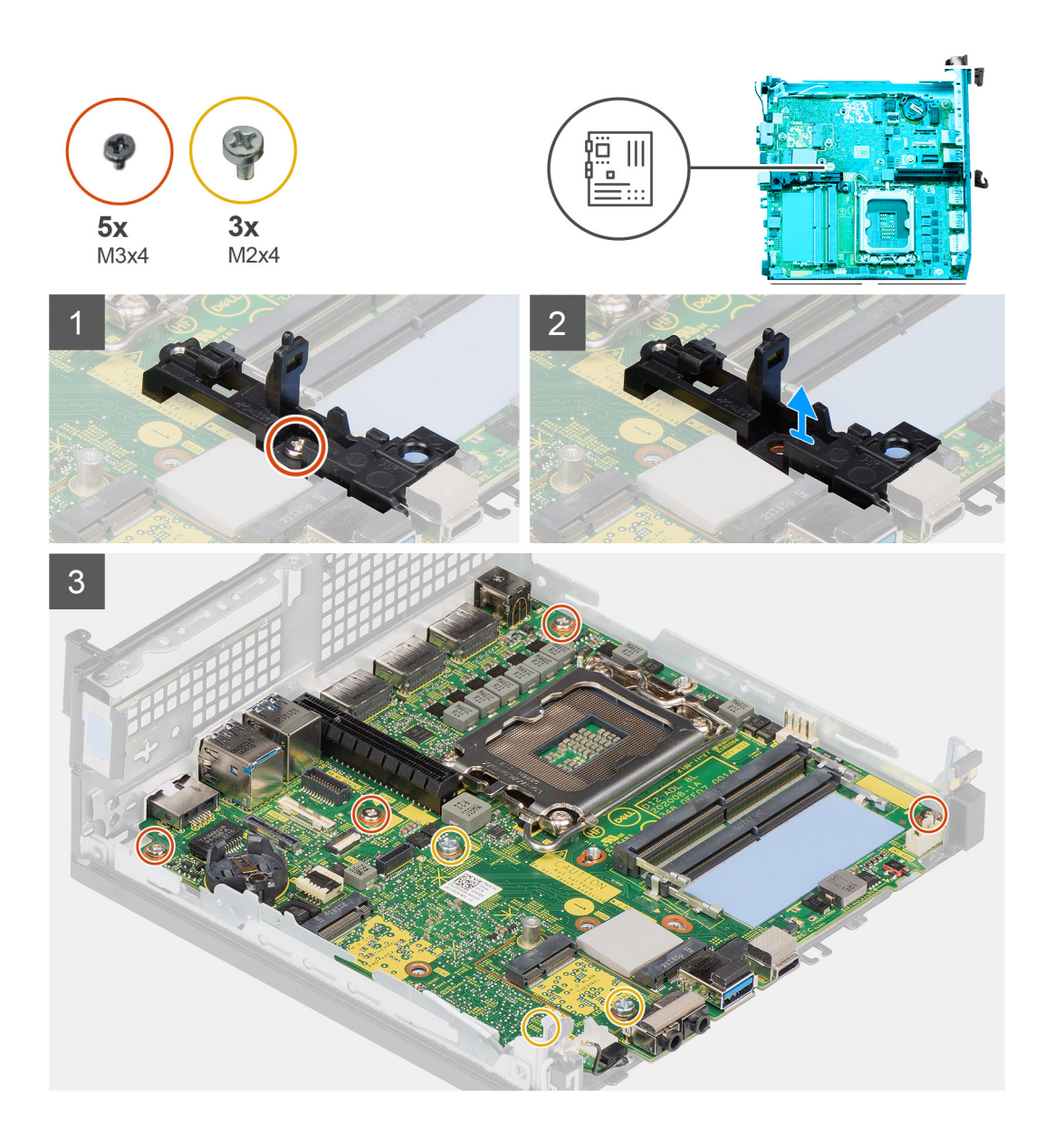

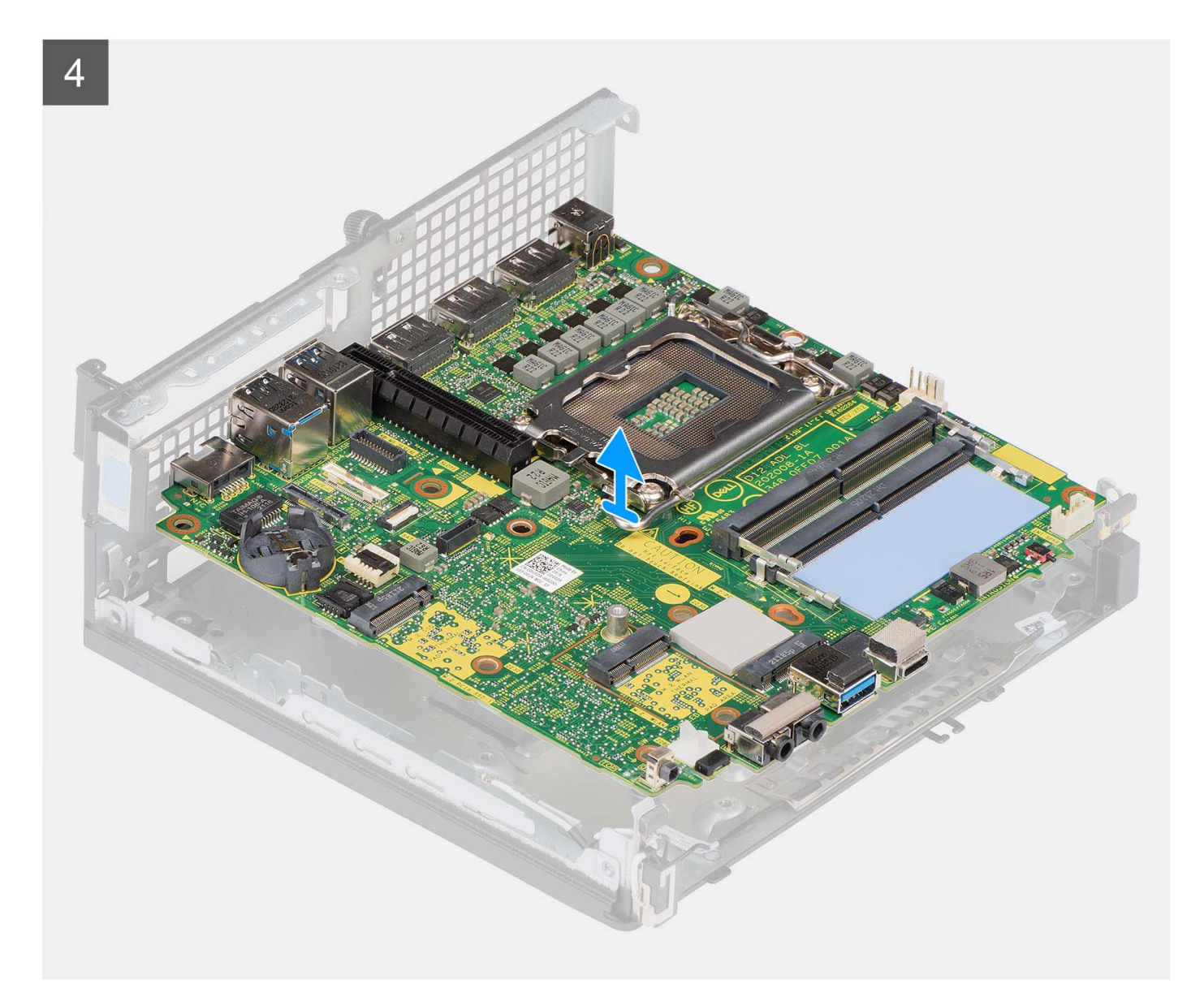

- 1. Odskrutkujte skrutku (M3 x 4), ktorá pripevňuje k systémovej doske držiak reproduktora.
- 2. Odstráňte držiak reproduktora zo systémovej dosky.
- 3. Odskrutkujte štyri skrutky (M3 x 4), ktoré pripevňujú systémovú dosku k šasi počítača.
- 4. Odskrutkujte tri skrutky (M2 x 4), ktoré pripevňujú systémovú dosku k šasi počítača.
- 5. Vysuňte systémovú dosku a vyberte ju z počítača.

## **Montáž systémovej dosky**

#### **Požiadavky**

Ak sa chystáte vymeniť niektorý komponent počítača, pred montážou podľa krokov v príslušnom návode najskôr z počítača odstráňte komponent, ktorý chcete nahradiť.

#### **O tejto úlohe**

Nasledujúci obrázok znázorňuje konektory na systémovej doske.

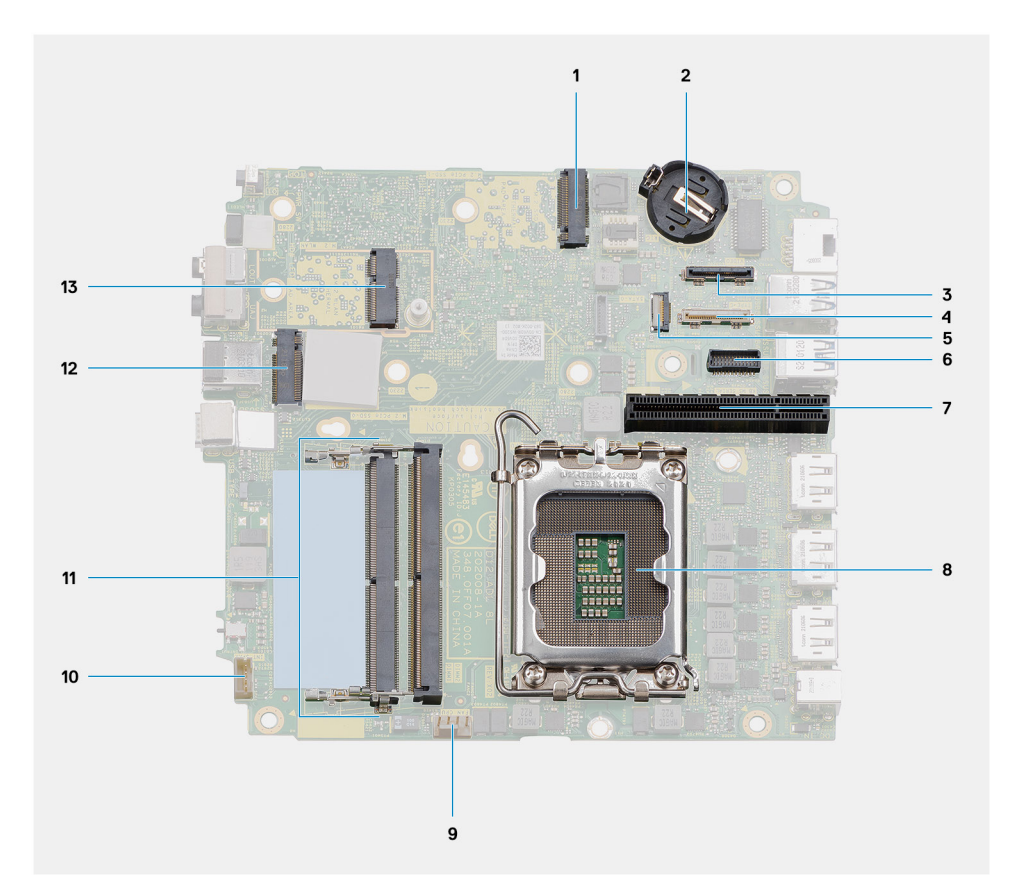

- 1. Konektor PCIe disku SSD M.2 2230/2280 (slot SSD-1) 2. Gombíková batéria
- 3. Konektor na voliteľný video port <a>
4. Konektor USB Type-C
- 
- 7. Slot PCIe 4.0 x8
- 
- 
- 13. Konektor karty WLAN M.2
- 
- 
- 5. Konektor plochého kábla SATA 6. Konektor sériového portu pre klávesnicu a myš
	-
- 9. Konektor ventilátora procesora 10. Konektor vnútorného reproduktora
- 11. Pamäťové moduly 12. Konektor PCIe disku SSD M.2 2230/2280 (slot SSD-0)

Na nasledujúcich obrázkoch je znázornené umiestnenie systémovej dosky v počítači a vizuálny návod na jej montáž.

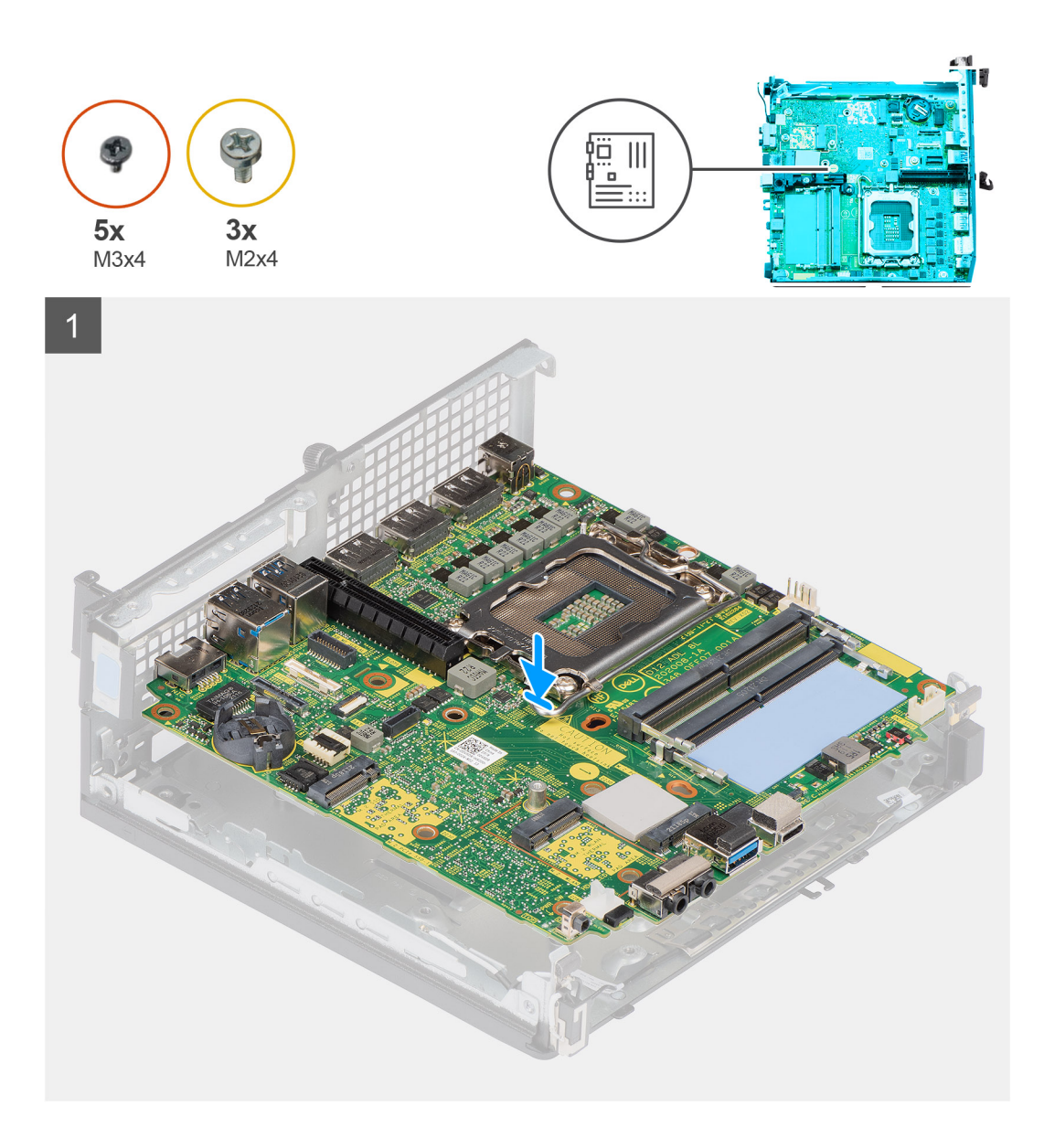

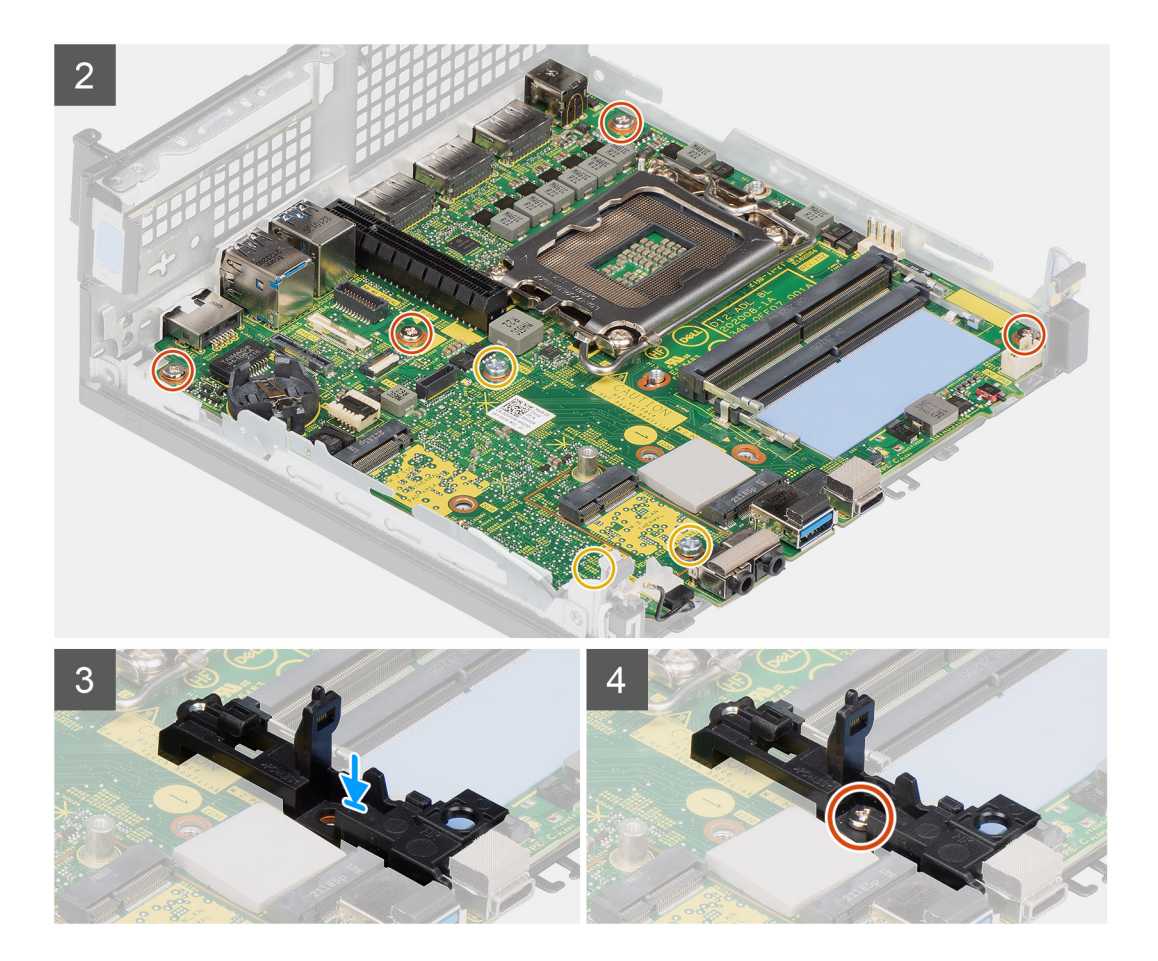

- 1. Zarovnajte otvory na skrutky v systémovej doske s otvormi na skrutky v šasi.
- 2. Zaskrutkujte tri skrutky (M2 x 4), ktoré pripevňujú systémovú dosku k šasi počítača.
- 3. Zaskrutkujte tri skrutky (M3 x 4), ktoré pripevňujú systémovú dosku k šasi počítača.
- 4. Zarovnajte otvor na skrutku v držiaku reproduktora s otvorom na skrutku v systémovej doske.
- 5. Zaskrutkujte skrutku (M3 x 4), ktorá pripevňuje držiak reproduktora k systémovej doske.

#### **Ïalší postup**

- 1. Namontujte [internú anténu](#page-67-0).
- 2. Namontujte [modul premosťovača.](#page-56-0)
- 3. Namontujte [chladič.](#page-54-0)
- 4. Namontujte [voliteľný vstupno-výstupný modul.](#page-49-0)
- 5. Namontujte [disk SSD](#page-36-0).
- 6. Namontujte [dosku riser.](#page-44-0)
- 7. Namontujte [pamäťové moduly.](#page-32-0)
- 8. Namontujte [ventilátor procesora](#page-29-0).
- 9. Namontujte [procesor.](#page-59-0)
- 10. Namontuite [reproduktor](#page-27-0).
- 11. Namontujte [kartu bezdrôtovej komunikácie.](#page-25-0)
- 12. Namontujte [zostavu pevného disku.](#page-19-0)
- 13. Namontujte [bočný kryt.](#page-14-0)
- 14. Postupujte podľa pokynov uvedených v časti [Po servisnom úkone v počítači](#page-8-0).

# <span id="page-67-0"></span>**Vnútorná anténa**

# **Demontáž internej antény – pozícia 1**

#### **Požiadavky**

- 1. Postupujte podľa pokynov uvedených v časti [Pred servisným úkonom v počítači.](#page-5-0)
- 2. Odstráňte [bočný kryt.](#page-12-0)
- 3. Demontujte [zostavu pevného disku voliteľná](#page-16-0).
- 4. Demontujte [dosku riser voliteľná.](#page-43-0)
- 5. Demontujte kartu [bezdrôtovej komunikácie](#page-23-0).

#### **O tejto úlohe**

Na nasledujúcich obrázkoch je znázornené umiestnenie internej antény a vizuálny návod na jej demontáž.

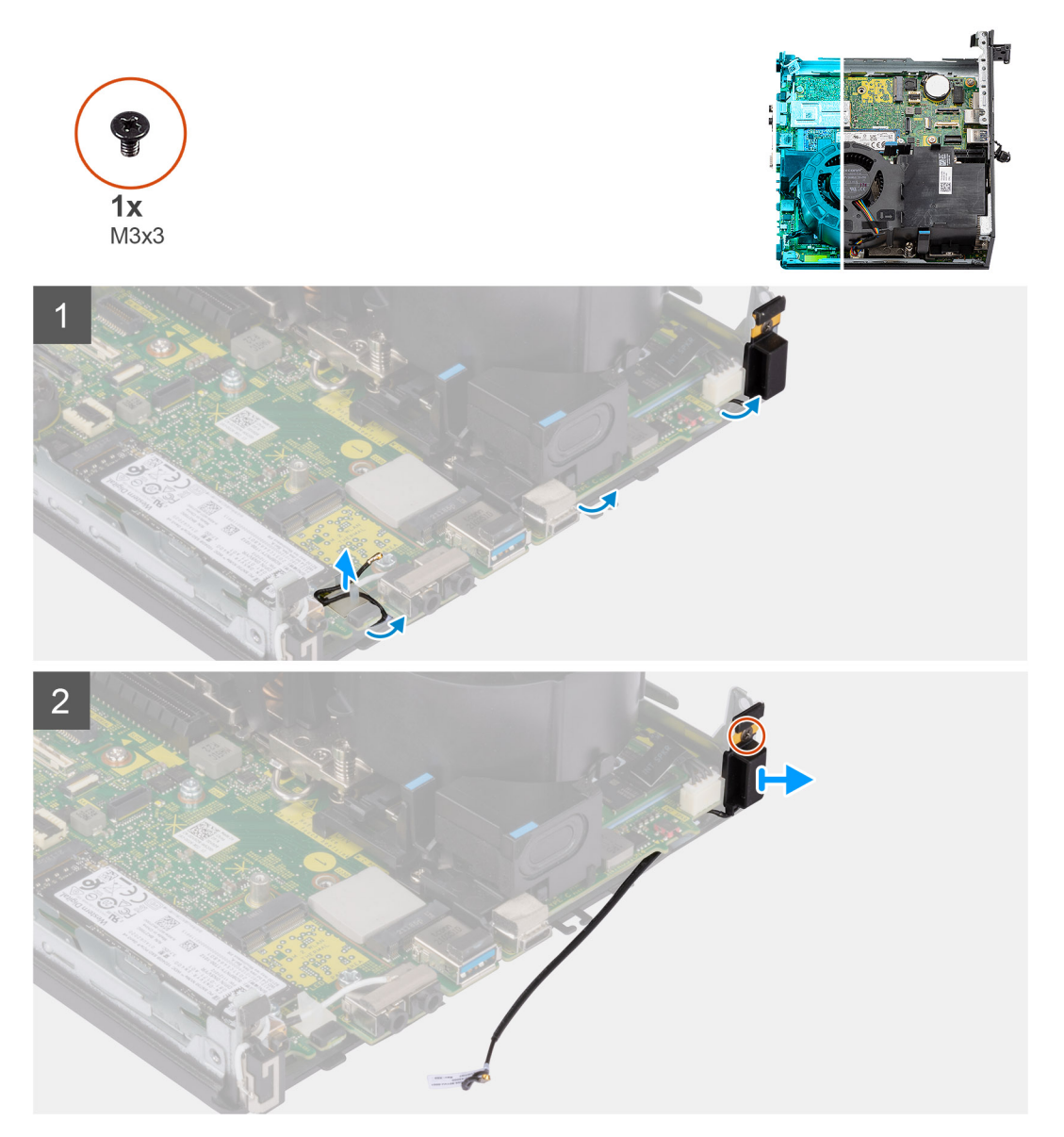

#### **Postup**

1. Vyberte pomocou plastového páčidla anténny kábel z vodiacich úchytiek pod krytom na ochranu proti elektromagnetickej interferencii pozdĺž šasi počítača.

- 2. Vyberte anténny kábel z vodiacej úchytky v počítači.
- 3. Odskrutkujte skrutku (M3 x 3), ktorá pripevňuje internú anténu k šasi počítača.
- 4. Vytiahnite rebrá na držiaku antény z otvorov v šasi.
- 5. Vyberte modul internej antény z počítača.

# **Montáž internej antény – pozícia 1**

### **Požiadavky**

Ak sa chystáte vymeniť niektorý komponent počítača, pred montážou podľa krokov v príslušnom návode najskôr z počítača odstráňte komponent, ktorý chcete nahradiť.

## **O tejto úlohe**

Na tomto obrázku je znázornené umiestnenie internej antény, ako aj vizuálny návod na jej montáž.

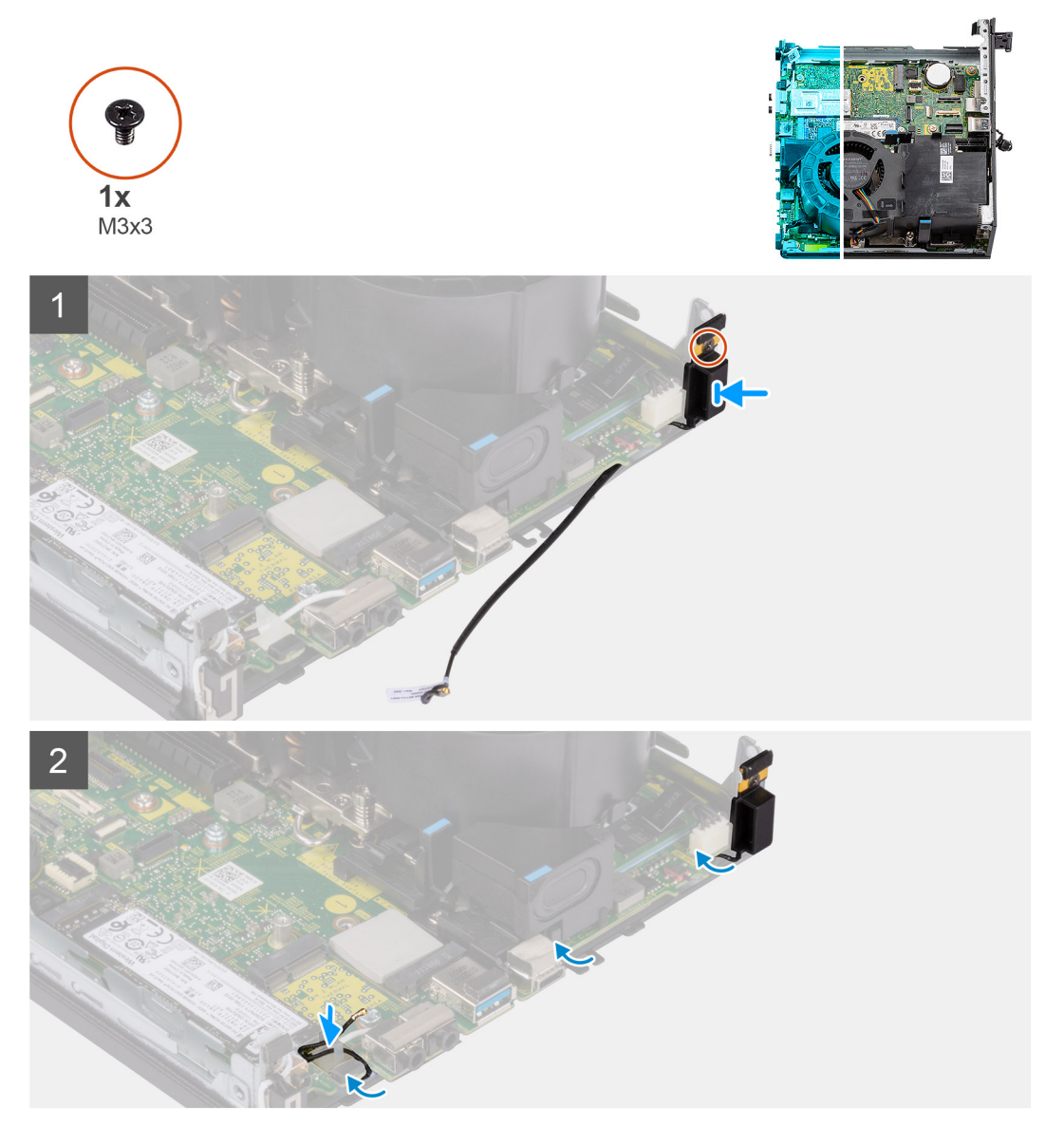

#### **Postup**

- 1. Odstráňte lepiacu pásku prilepenú na kábli pomocnej antény.
- 2. Zarovnajte otvor na skrutku v šasi počítača s otvorom v module internej antény.
- 3. Zasuňte rebrá na držiaku antény do otvorov v šasi.
- 4. Zaskrutkujte skrutku (M3 x 3), ktorá pripevňuje interné antény k šasi počítača.
- 5. Prevlečte anténny kábel cez vodiacu úchytku v počítači.
- 6. Prevlečte pomocou plastového páčidla anténny kábel cez kovové vodiace úchytky pod krytom na ochranu proti elektromagnetickej interferencii pozdĺž šasi počítača.

## **Ïalší postup**

- 1. Namontujte [kartu bezdrôtovej komunikácie.](#page-25-0)
- 2. Namontujte [dosku riser voliteľná](#page-44-0).
- 3. Namontujte [zostavu pevného disku voliteľná.](#page-19-0)
- 4. Namontujte [bočný kryt.](#page-14-0)
- 5. Postupujte podľa pokynov uvedených v časti [Po servisnom úkone v počítači](#page-8-0).

# **Demontáž internej antény – pozícia 2**

### **Požiadavky**

- 1. Postupujte podľa pokynov uvedených v časti [Pred servisným úkonom v počítači.](#page-5-0)
- 2. Odstráňte [bočný kryt.](#page-12-0)
- 3. Demontujte [zostavu pevného disku voliteľná](#page-16-0).
- 4. Demontujte [dosku riser voliteľná.](#page-43-0)
- 5. Demontujte kartu [bezdrôtovej komunikácie](#page-23-0).

### **O tejto úlohe**

Na nasledujúcich obrázkoch je znázornené umiestnenie internej antény a vizuálny návod na jej demontáž.

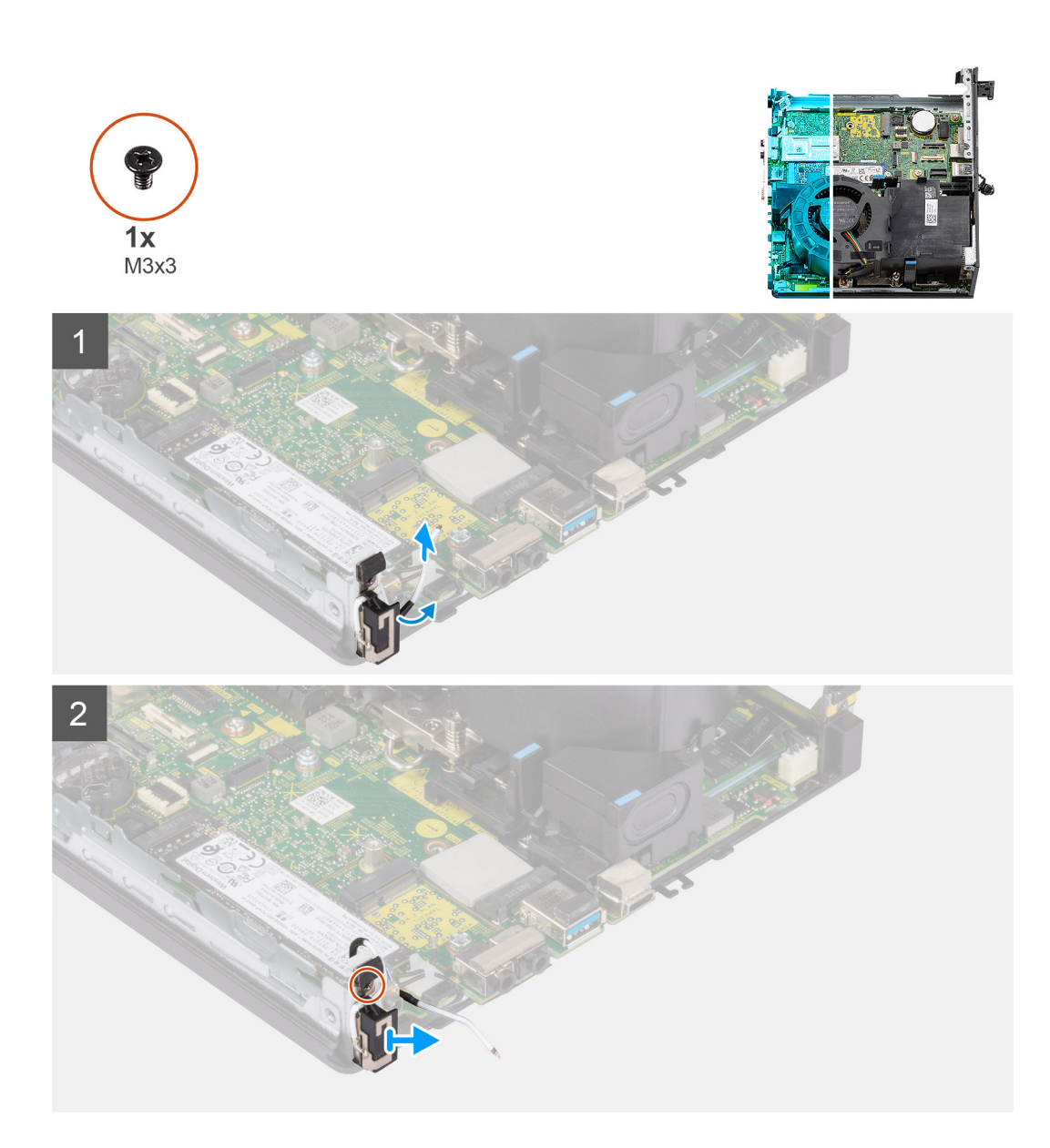

- 1. Vypáčte kovovú vodiacu úchytku na šasi a vyberte káble antény zo šasi.
- 2. Odskrutkujte jednu skrutku (M3 x 3), ktorá pripevňuje k šasi počítača interné antény.
- 3. Odstráňte interné antény z počítača.

# **Montáž internej antény – pozícia 2**

## **Požiadavky**

Ak sa chystáte vymeniť niektorý komponent počítača, pred montážou podľa krokov v príslušnom návode najskôr z počítača odstráňte komponent, ktorý chcete nahradiť.

## **O tejto úlohe**

Na tomto obrázku je znázornené umiestnenie internej antény, ako aj vizuálny návod na jej montáž.

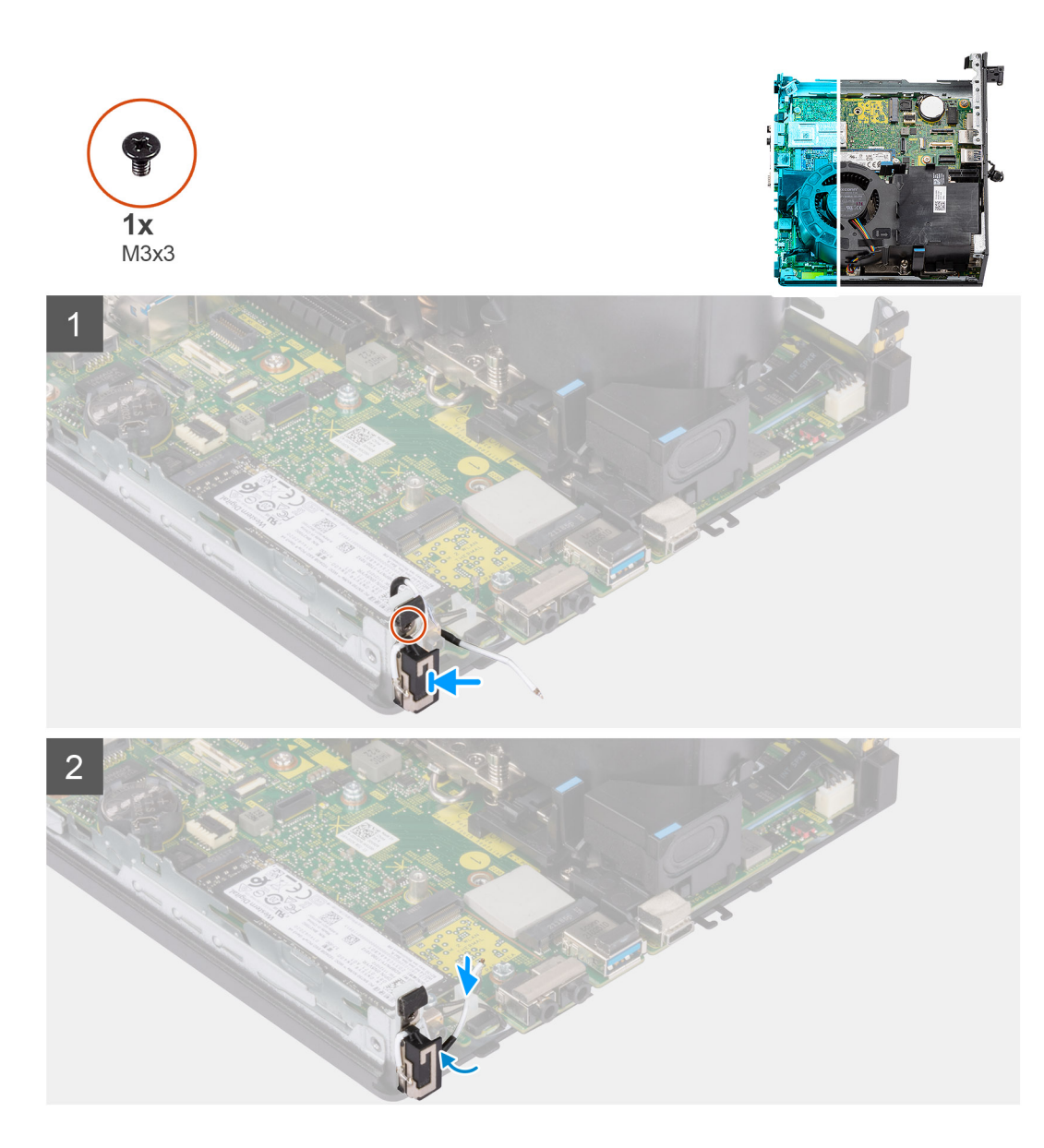

- 1. Odstráňte lepiacu pásku a zasuňte výstupok na pomocnej anténe do príslušného otvoru v šasi počítača.
- 2. Zarovnajte otvor na skrutku v module antény s otvorom v šasi počítača.
- 3. Zaskrutkujte jednu skrutku (M3 x 3), ktoré pripevňuje interné antény k šasi počítača.
- 4. Prevlečte anténny kábel cez kovovú vodiacu úchytku v počítači.

#### **Ïalší postup**

- 1. Namontujte [kartu bezdrôtovej komunikácie.](#page-25-0)
- 2. Namontujte [dosku riser voliteľná](#page-44-0).
- 3. Namontujte [zostavu pevného disku voliteľná.](#page-19-0)
- 4. Namontujte [bočný kryt.](#page-14-0)
- 5. Postupujte podľa pokynov uvedených v časti [Po servisnom úkone v počítači](#page-8-0).

# **Demontáž antény SMA – pozícia 3**

#### **Požiadavky**

- 1. Postupujte podľa pokynov uvedených v časti [Pred servisným úkonom v počítači.](#page-5-0)
- 2. Odstráňte [bočný kryt.](#page-12-0)
- 3. Demontujte [zostavu pevného disku voliteľná](#page-16-0).
- 4. Demontujte [dosku riser voliteľná.](#page-43-0)

#### **O tejto úlohe**

Na nasledujúcich obrázkoch je znázornené umiestnenie antény SMA v počítači a vizuálny návod na jej demontáž.

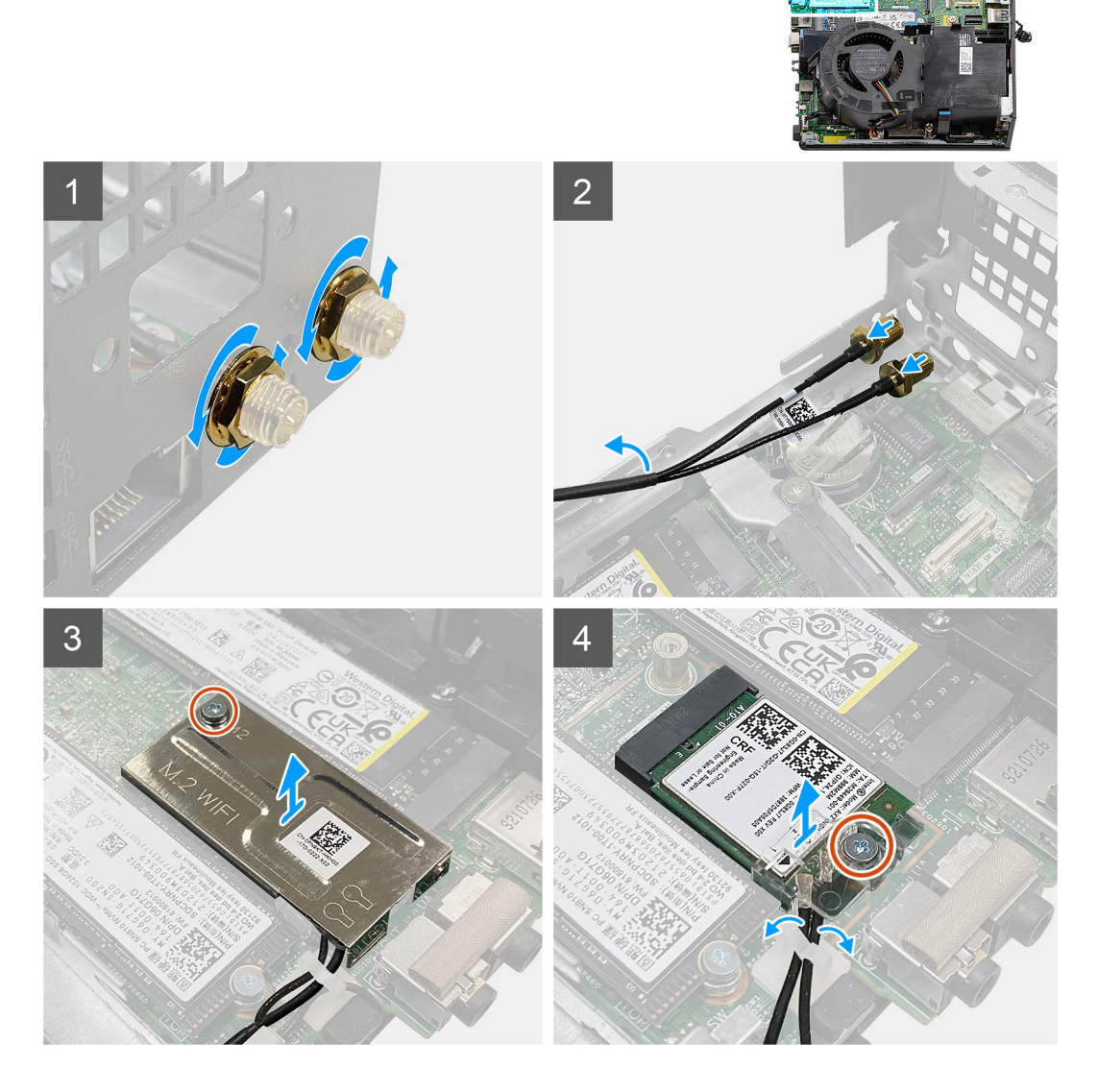

#### **Postup**

- 1. Odstráňte z antény SMA kryt na ochranu káblov.
- 2. Uvoľnite maticu pomocou 8 mm kľúča alebo elektrického skrutkovača.
- 3. Vyberte modul antény SMA zo šasi počítača.
- 4. Odskrutkujte skrutku (M2 x 3,5), ktorá pripevňuje k systémovej doske kryt karty bezdrôtovej komunikácie.
- 5. Odstráňte kryt karty bezdrôtovej komunikácie z karty bezdrôtovej komunikácie.
- 6. Vyberte anténne káble z vodiacich úchytiek na bokoch systémovej dosky.
- 7. Odskrutkujte skrutku (M2 x 3,5), ktorá pripevňuje ku karte bezdrôtovej komunikácie konzolu karty bezdrôtovej komunikácie.
- 8. Odpojte anténne káble od konektorov na karte bezdrôtovej komunikácie.
- 9. Vysuňte kartu bezdrôtovej komunikácie a odstráňte ju zo systémovej dosky.
- 10. Vyberte káble interných antén v pozícii 1 a 2 z vodiacej úchytky na šasi počítača.

### **Montáž antény SMA – pozícia 3**

#### **Požiadavky**

Ak sa chystáte vymeniť niektorý komponent počítača, pred montážou podľa krokov v príslušnom návode najskôr z počítača odstráňte komponent, ktorý chcete nahradiť.

#### **O tejto úlohe**

Na tomto obrázku je znázornené umiestnenie antény SMA, ako aj vizuálny návod na jej montáž.

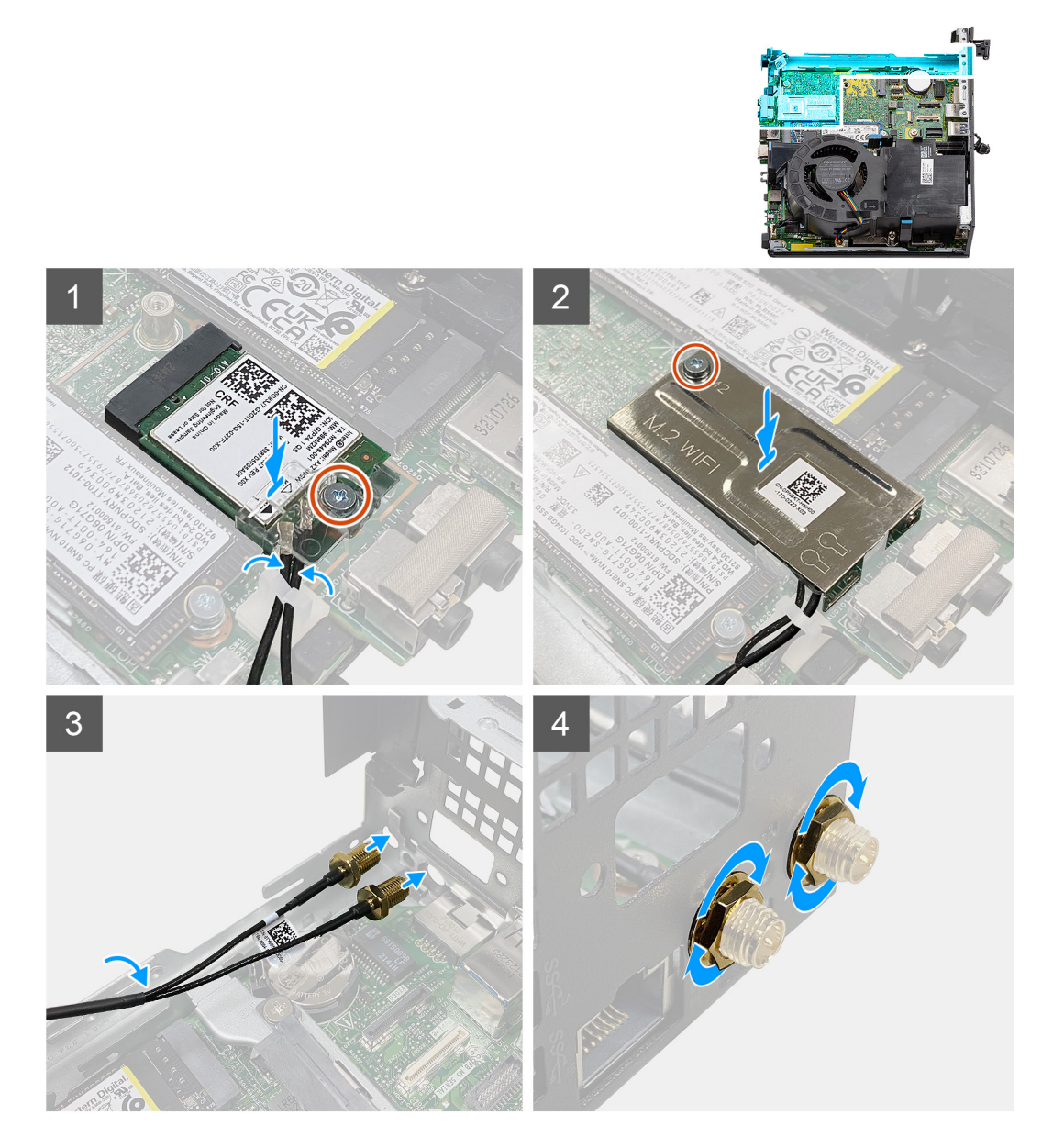

#### **Postup**

- 1. Prevlečte káble interných antén v pozícii 1 a 2 cez vodiacu úchytku v šasi počítača.
- 2. Pripojte anténne káble ku karte bezdrôtovej komunikácie.
- 3. Položte na miesto konzolu karty bezdrôtovej komunikácie, ktorá zaisťuje anténne káble.
- 4. Zarovnajte drážku na bezdrôtovej karte so západkou na slote karty bezdrôtovej komunikácie. Zasuňte kartu bezdrôtovej komunikácie do konektora na systémovej doske.
- 5. Zaskrutkujte skrutku (M2 x 3,5), ktorá pripevňuje konzolu karty bezdrôtovej komunikácie k samotnej karte.
- 6. Položte na kartu bezdrôtovej komunikácie kryt karty bezdrôtovej komunikácie.
- 7. Zaskrutkujte skrutku (M2 x 3,5), ktorá pripevňuje kryt karty bezdrôtovej komunikácie k systémovej doske.
- 8. Prevlečte anténne káble cez vodiace úchytky na bokoch systémovej dosky.
- 9. Odstráňte z antény SMA kryt na ochranu káblov.
- 10. Pomocou skrutkovača odstráňte vrchné výplne otvorov na antény SMA v šasi počítača.
- 11. Vložte anténny modul SMA do počítača cez spodný kryt šasi.
- 12. Utiahnite maticu pomocou 8 mm kľúča alebo elektrického skrutkovača.
- 13. Vráťte na miesto na anténu SMA kryt na ochranu káblov.

#### **Ïalší postup**

- 1. Namontujte [dosku riser voliteľná](#page-44-0).
- 2. Namontujte [zostavu pevného disku voliteľná.](#page-19-0)
- 3. Namontujte [bočný kryt.](#page-14-0)
- 4. Postupujte podľa pokynov uvedených v časti [Po servisnom úkone v počítači](#page-8-0).

# **Ovládače a súbory na stiahnutie**

Pri riešení problémov, sťahovaní ovládačov alebo ich inštalácii odporúčame, aby ste si prečítali článok v databáze poznatkov firmy Dell s názvom Najčastejšie otázky o ovládačoch a súboroch na stiahnutie (v angličtine) s číslom [000123347.](https://www.dell.com/support/kbdoc/000123347/drivers-and-downloads-faqs)

# **Nastavenie systému BIOS**

**VAROVANIE: Ak nie ste veľmi skúsený používateľ počítača, nemeňte nastavenia systému BIOS. Niektoré zmeny môžu spôsobiť, že počítač nebude správne fungovať.**

**POZNÁMKA:** V závislosti od počítača a v ňom nainštalovaných zariadení sa položky uvedené v tejto časti môžu, ale nemusia zobraziť.

**(i) POZNÁMKA:** Pred zmenou nastavení systému BIOS sa odporúča, aby ste si zapísali informácie na obrazovke programu nastavenia systému BIOS pre prípad ich použitia v budúcnosti.

Program nastavenia systému BIOS možno použiť na:

- získanie informácií o hardvéri nainštalovanom vo vašom počítači, napríklad o veľkosti pamäte RAM, kapacite pevného disku atď,
- zmenu informácií o konfigurácii systému,
- nastavenie alebo zmenu používateľských možností, napríklad používateľského hesla, typu nainštalovaného pevného disku, zapnutie alebo vypnutie základných zariadení a podobne.

### **Otvorenie programu nastavenia systému BIOS**

#### **O tejto úlohe**

Zapnite (alebo reštartujte) počítač a okamžite stlačte kláves F2.

## **Navigačné klávesy**

**POZNÁMKA:** Väčšina zmien, ktoré vykonáte v nástroji System Setup, sa zaznamená, no neprejaví, až kým nereštartujete systém.

#### **Tabuľka3. Navigačné klávesy**

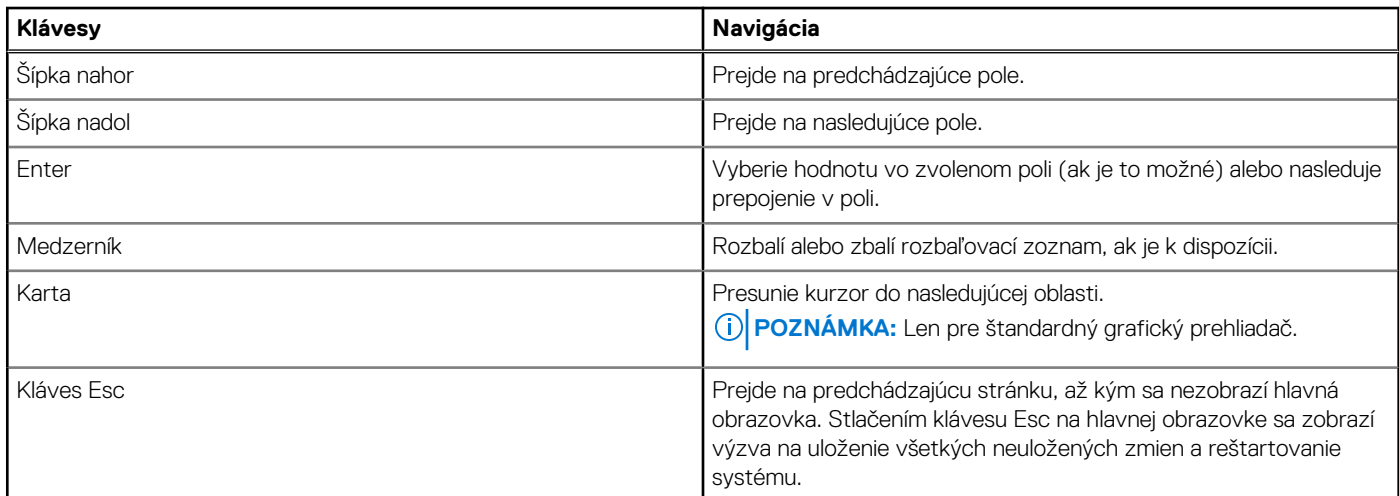

### **Ponuka jednorazového zavedenia systému**

Ak chcete zobraziť **ponuku jednorazového zavedenia systému**, zapnite počítač a okamžite stlačte kláves F12.

**POZNÁMKA:** Ak je počítač zapnutý, odporúčame vám vypnúť ho.

Ponuka na jednorazové spustenie systému zobrazí zariadenia, z ktorých je možné spustiť systém, a možnosť diagnostiky. Možnosti ponuky spúšťania systému sú:

- Vymeniteľná jednotka (ak je k dispozícii)
- Jednotka STXXXX (ak je k dispozícii) **POZNÁMKA:** XXX označuje číslo jednotky SATA.
- Optická jednotka (ak je k dispozícii)
- Pevný disk SATA (ak je k dispozícii)
- Diagnostika

Obrazovka s postupnosťou spúšťania systému zobrazí aj možnosť prístupu k obrazovke programu Nastavenie systému.

## **Možnosti ponuky Nastavenie systému**

**POZNÁMKA:** V závislosti od tohto počítača a v ňom nainštalovaných zariadení sa položky uvedené v tejto časti môžu, ale nemusia zobrazovať.

#### **Tabuľka4. Možnosti nastavenia systému – ponuka Informácie o systéme**

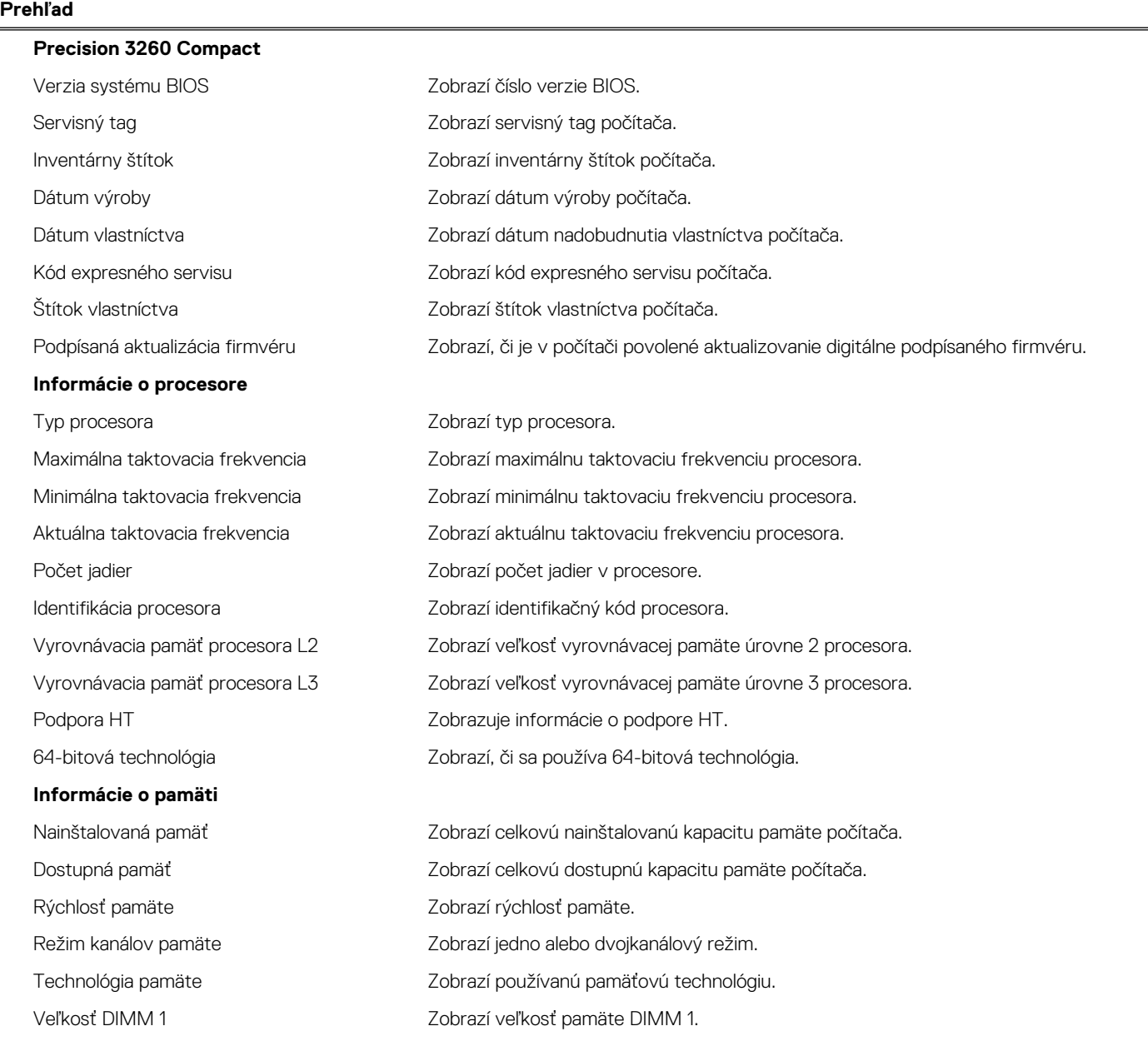

#### **Tabuľka4. Možnosti nastavenia systému – ponuka Informácie o systéme (pokračovanie)**

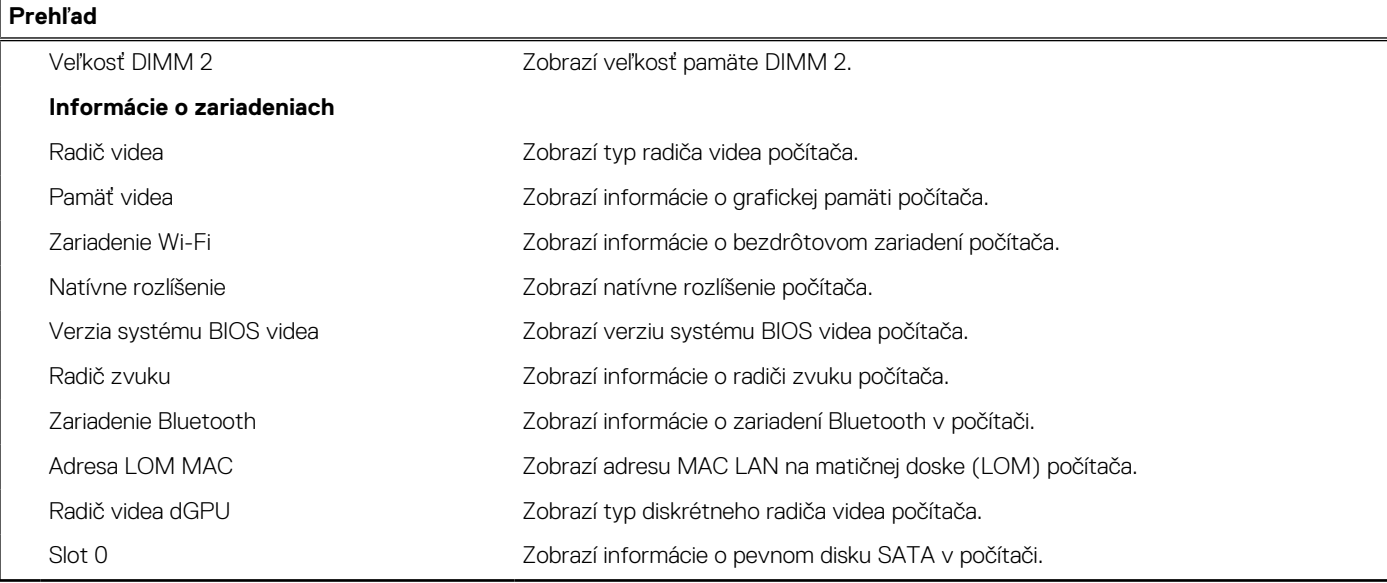

#### **Tabuľka5. Možnosti nastavenia systému – ponuka Konfigurácia spúšťania**

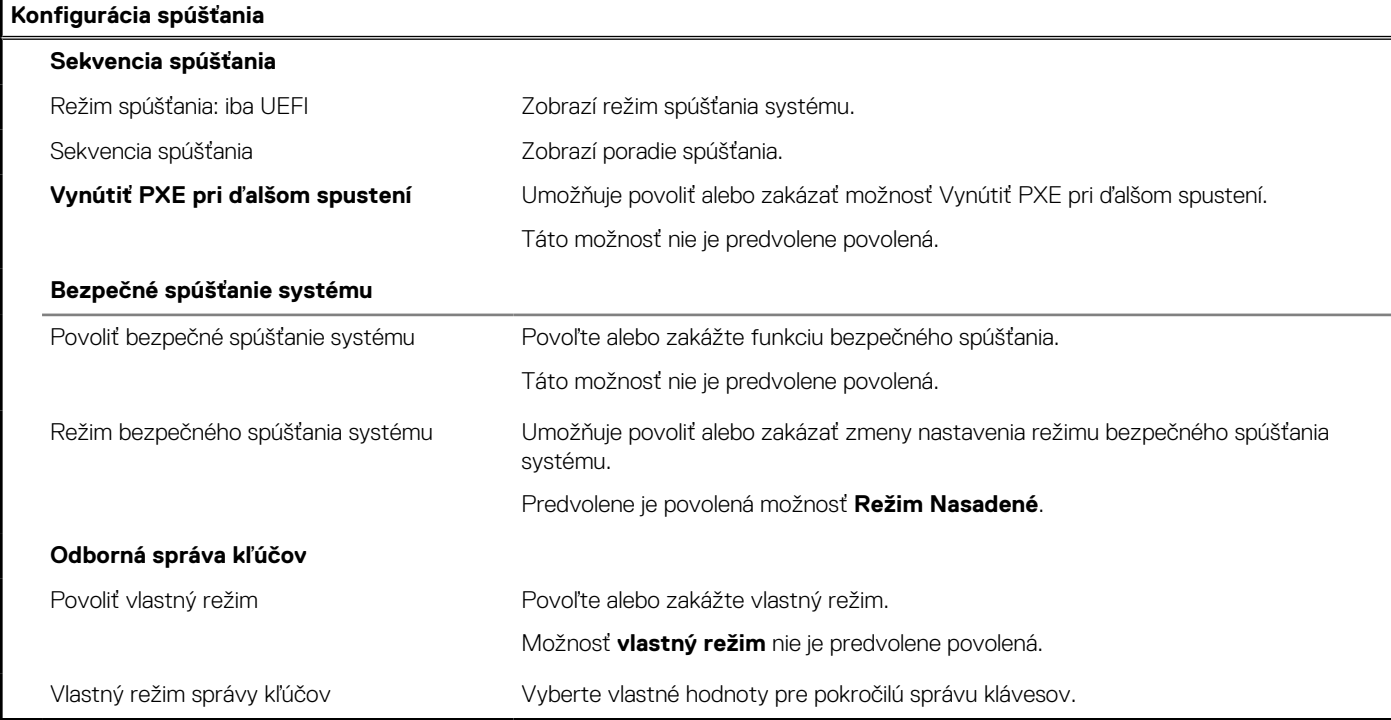

#### **Tabuľka6. Možnosti nastavenia systému – ponuka Integrované zariadenia**

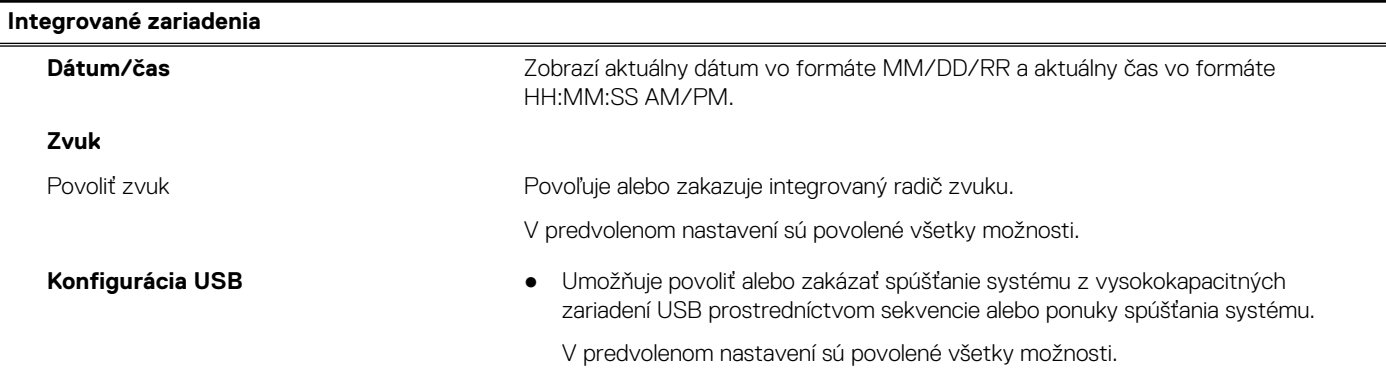

#### **Tabuľka6. Možnosti nastavenia systému – ponuka Integrované zariadenia (pokračovanie)**

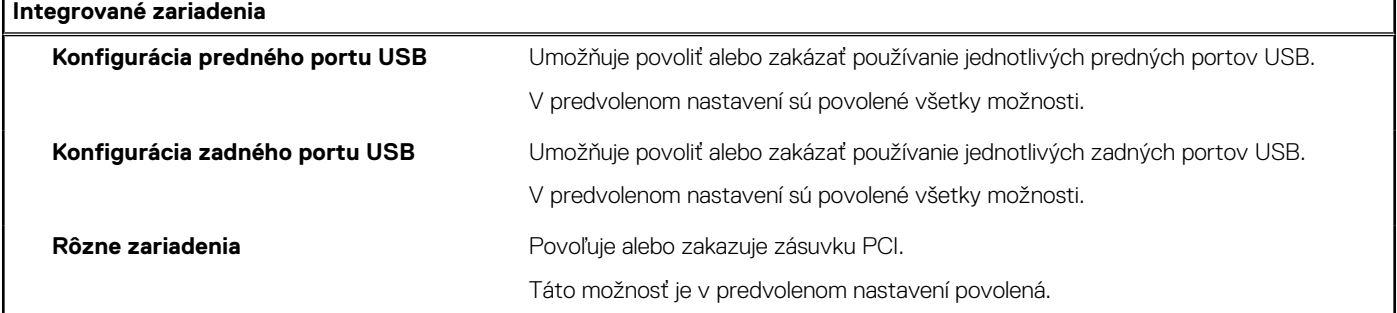

#### **Tabuľka7. Možnosti nastavenia systému – ponuka Dátové úložisko**

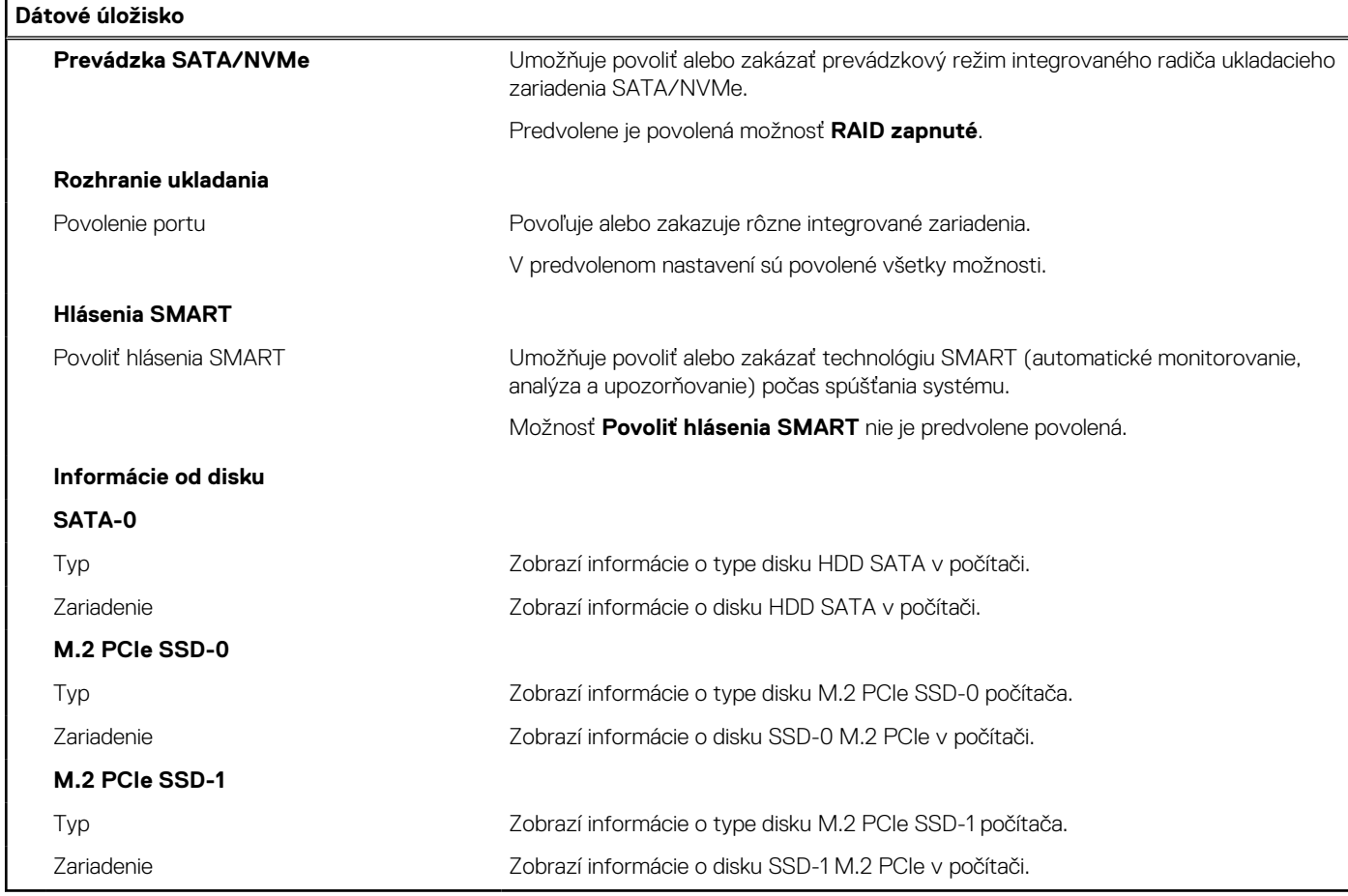

#### **Tabuľka8. Možnosti nastavenia systému – ponuka Obrazovka**

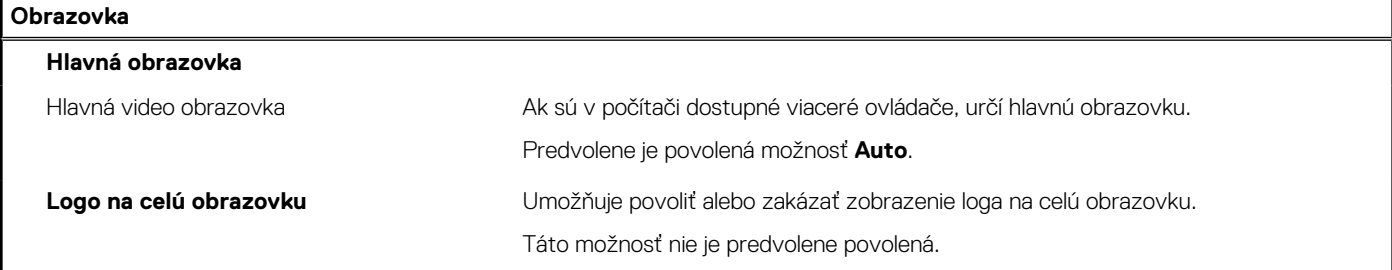

#### **Tabuľka9. Možnosti nastavenia systému – ponuka Pripojenie**

#### **Pripojenie**

**Konfigurácia sieťového radiča**

#### **Tabuľka9. Možnosti nastavenia systému – ponuka Pripojenie (pokračovanie)**

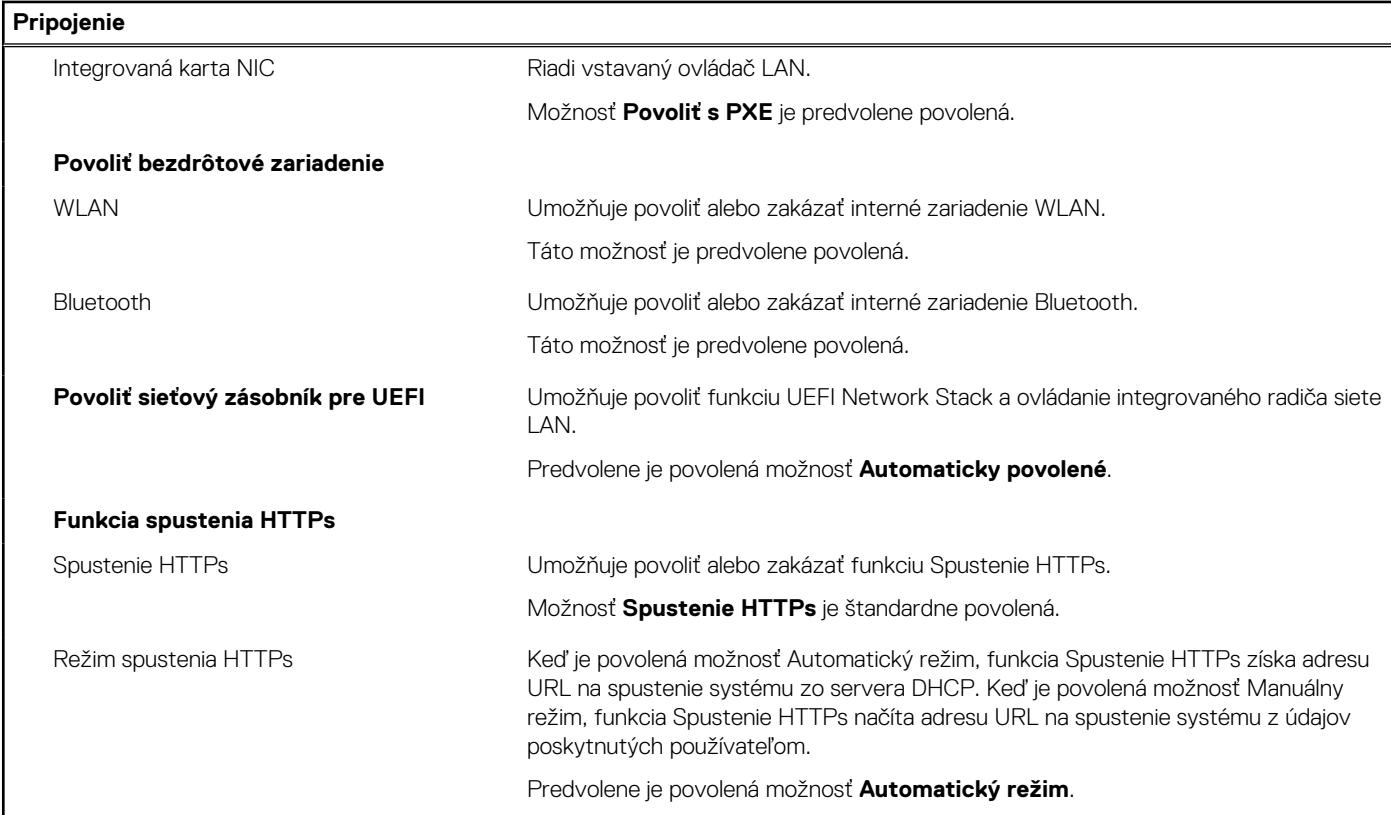

#### **Tabuľka10. Možnosti nastavenia systému – ponuka Napájanie**

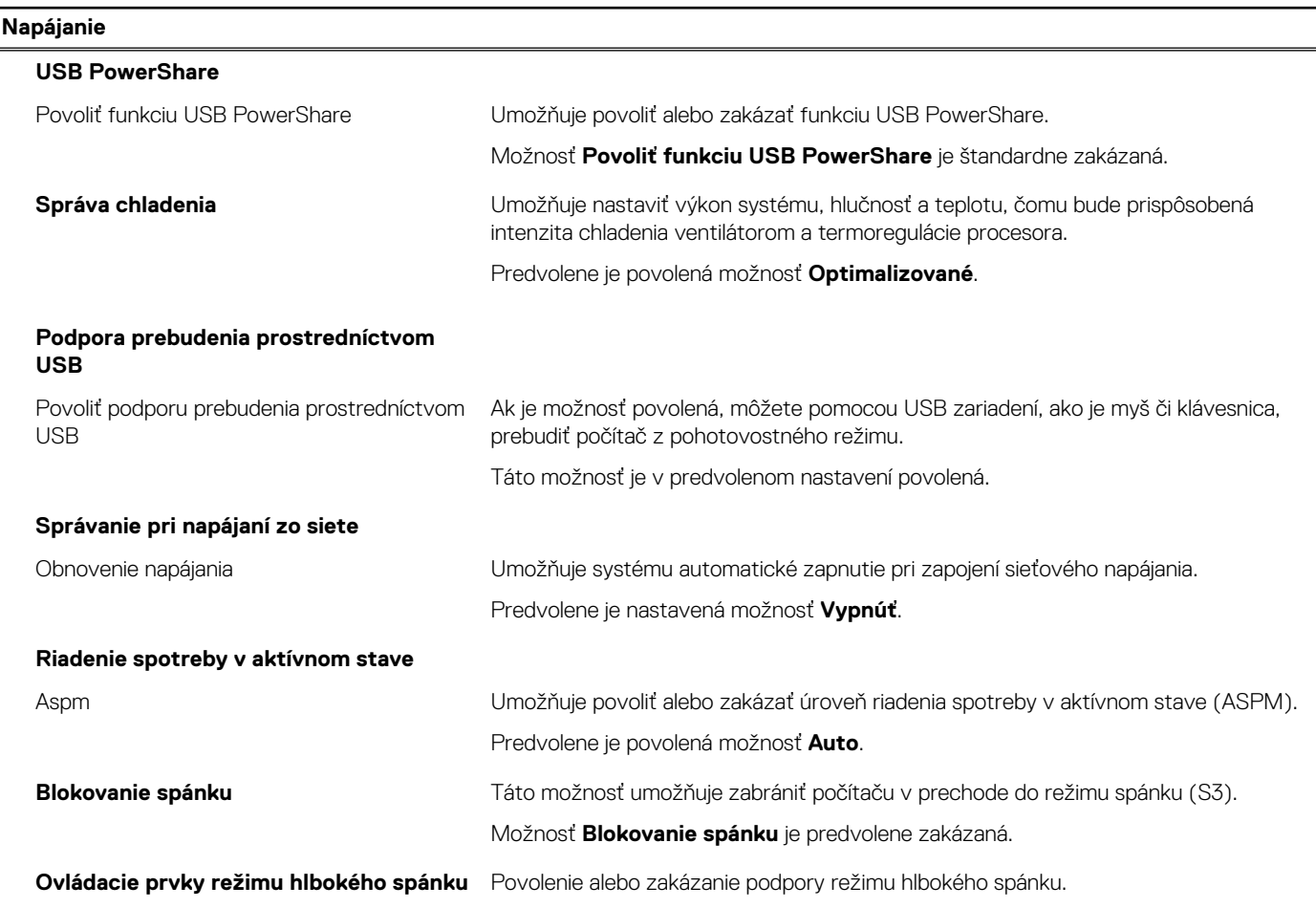

#### **Tabuľka10. Možnosti nastavenia systému – ponuka Napájanie (pokračovanie)**

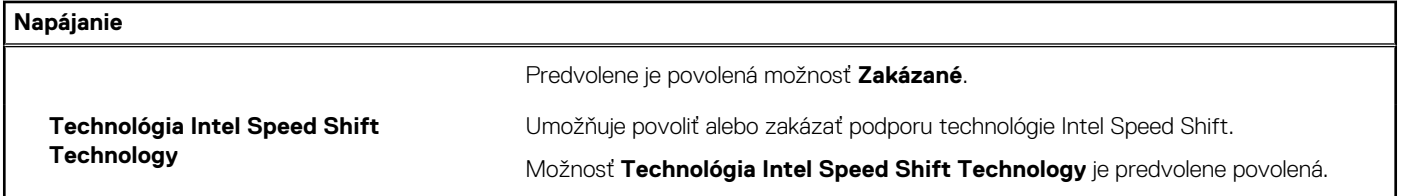

#### **Tabuľka11. Možnosti nastavenia systému – ponuka Zabezpečenie**

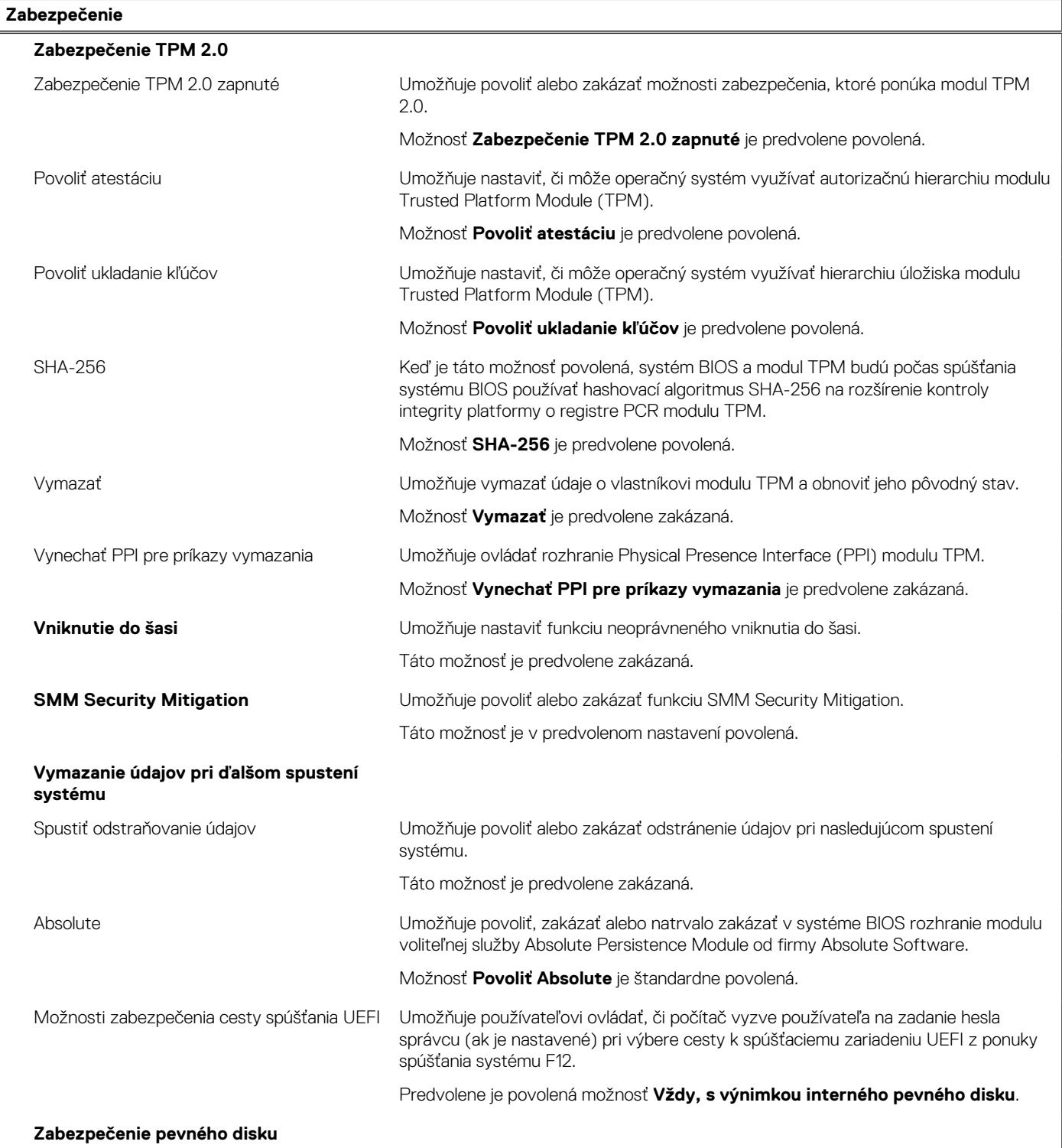

#### **Tabuľka11. Možnosti nastavenia systému – ponuka Zabezpečenie (pokračovanie)**

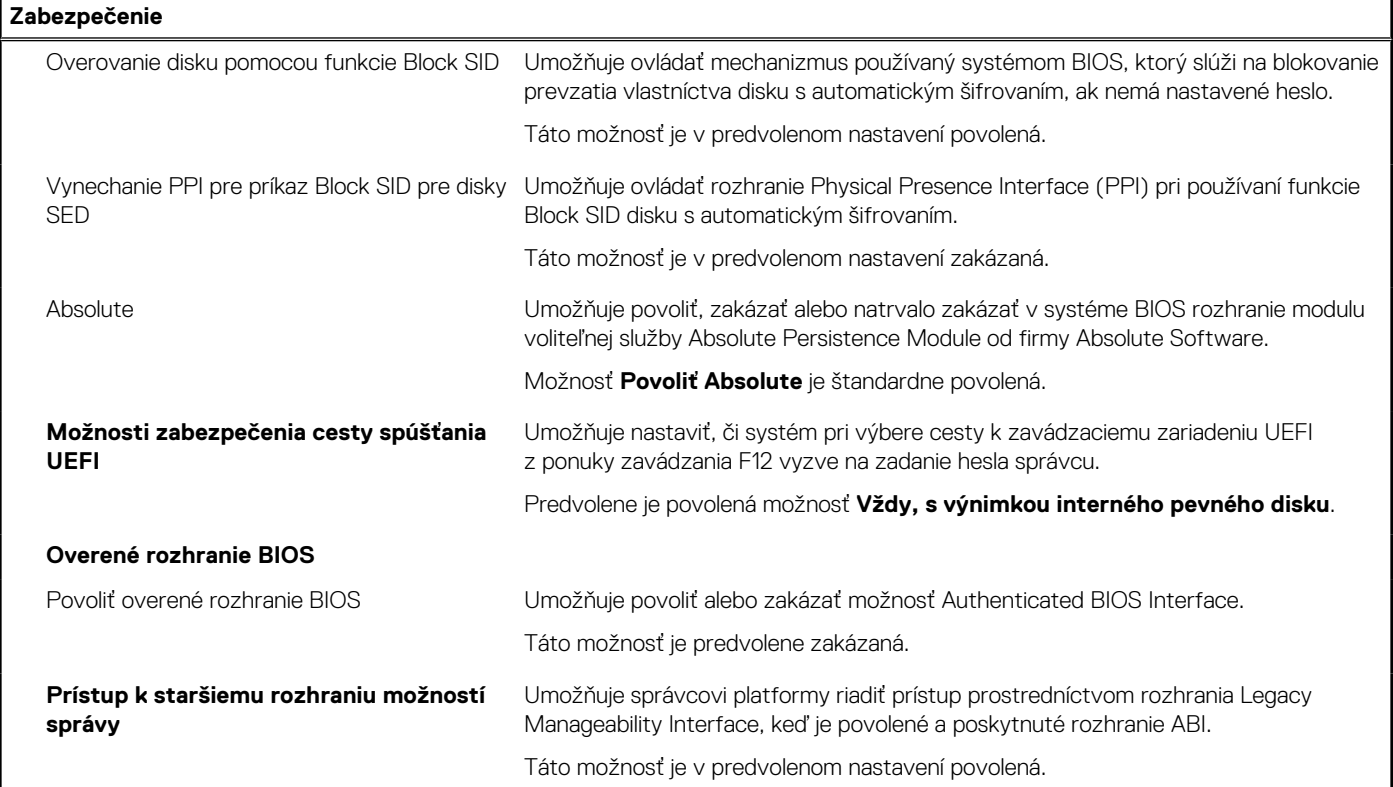

#### **Tabuľka12. Možnosti nastavenia systému – ponuka Heslá**

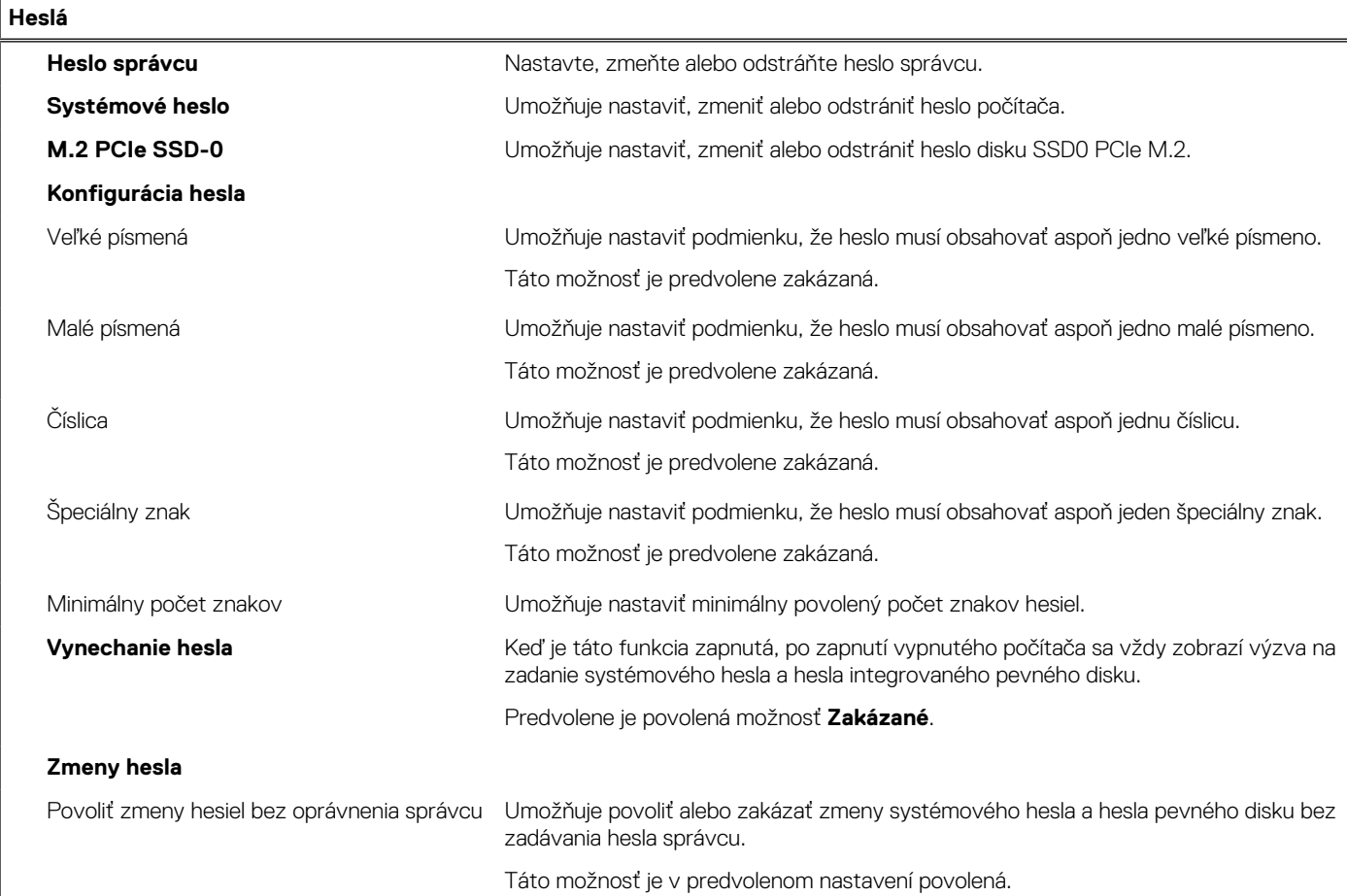

#### **Tabuľka12. Možnosti nastavenia systému – ponuka Heslá (pokračovanie)**

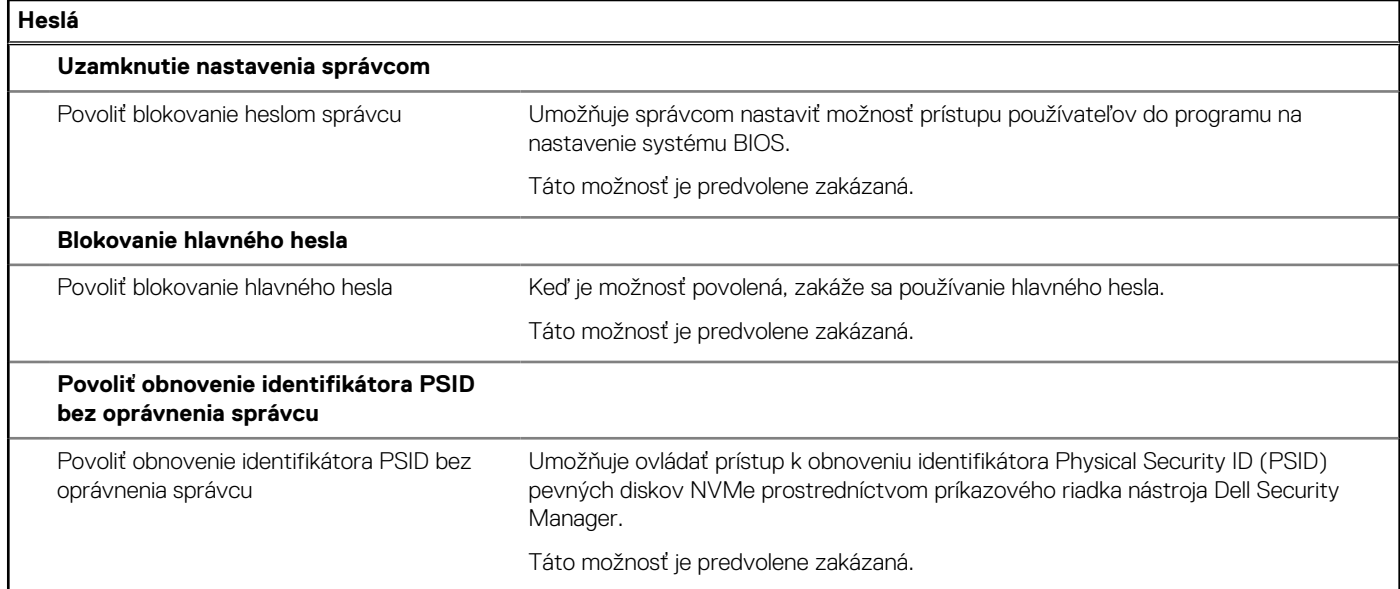

#### **Tabuľka13. Možnosti nastavenia systému – ponuka Aktualizácia, Obnovenie**

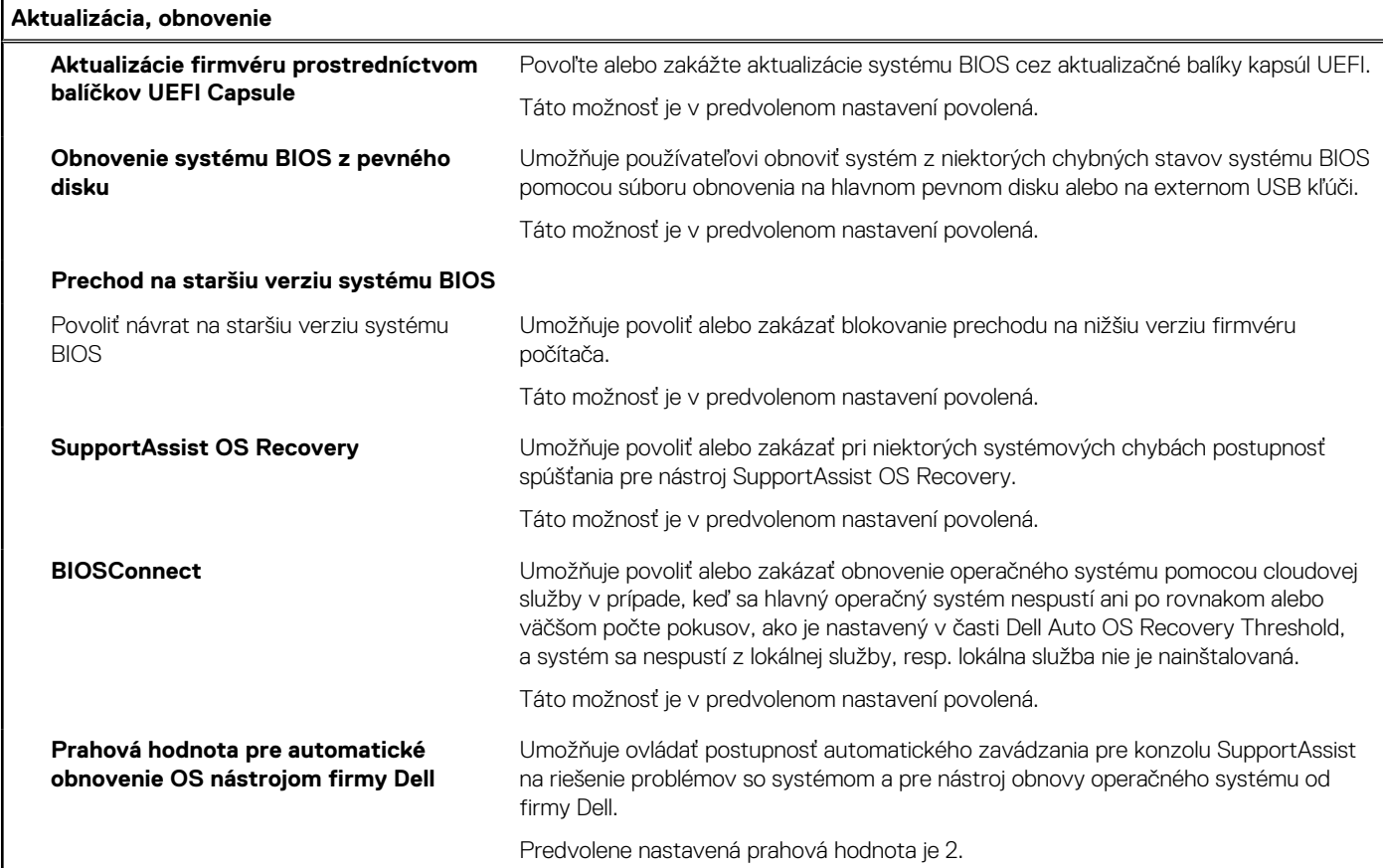

#### **Tabuľka14. Možnosti nastavenia systému – ponuka Správa systému**

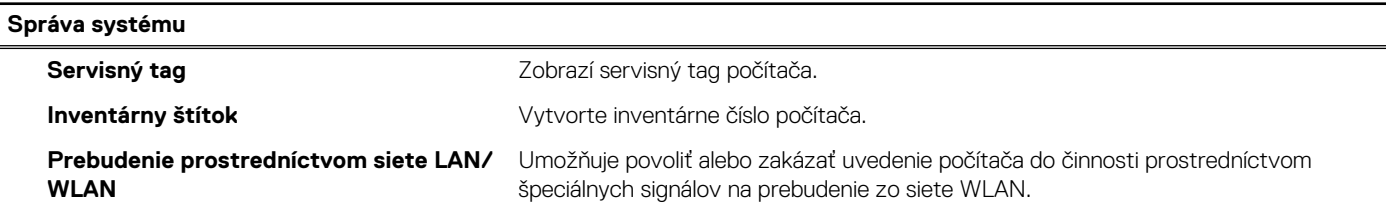

#### **Tabuľka14. Možnosti nastavenia systému – ponuka Správa systému (pokračovanie)**

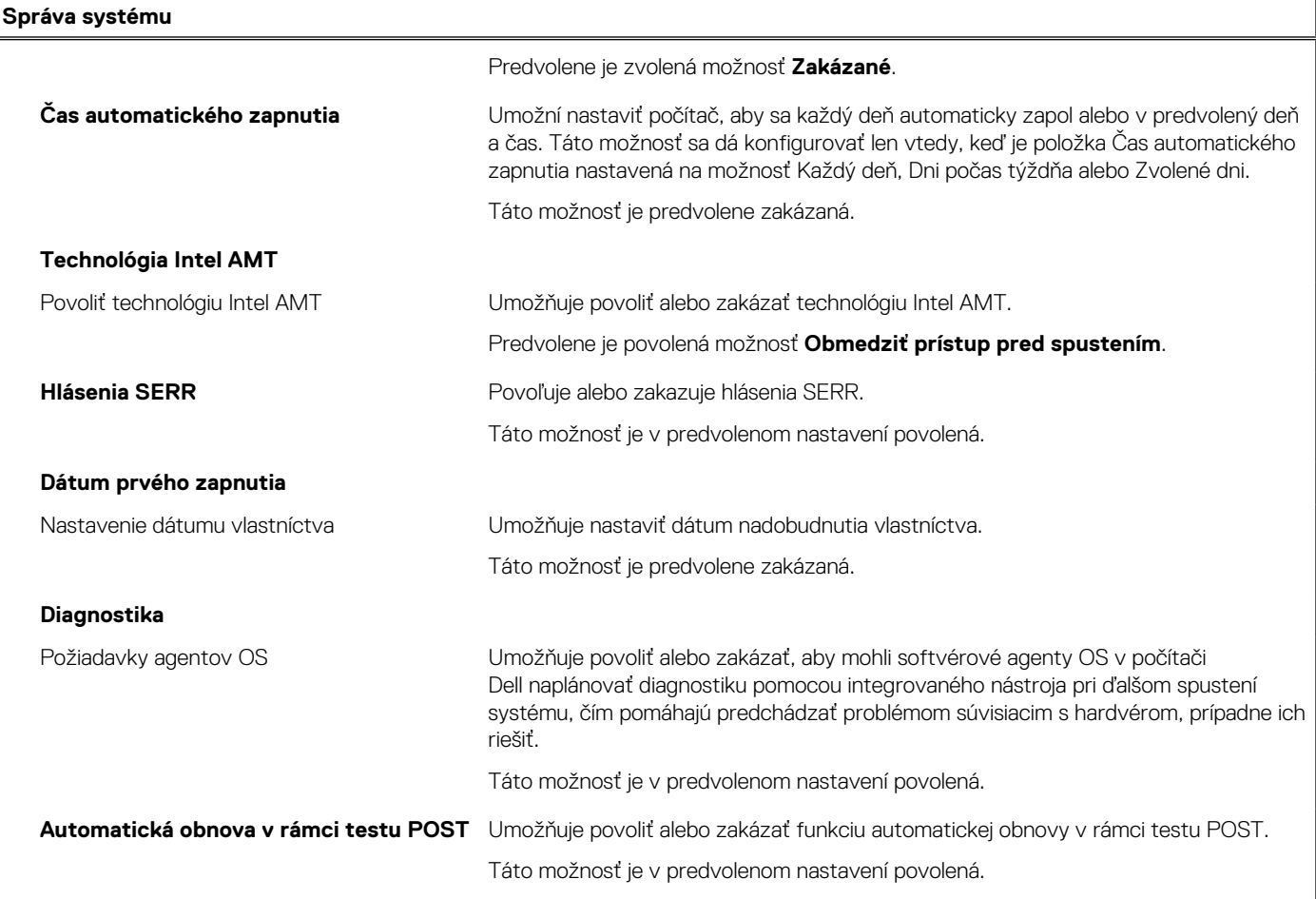

#### **Tabuľka15. Možnosti nastavenia systému – ponuka Klávesnica**

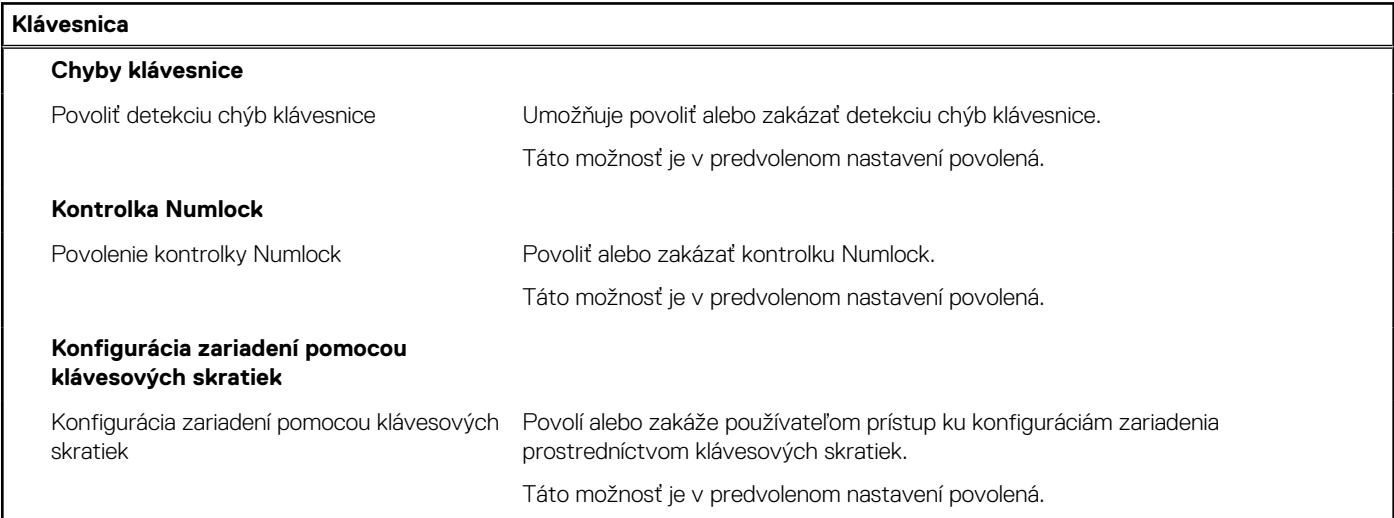

#### **Tabuľka16. Možnosti nastavenia systému – ponuka Správanie pred spustením**

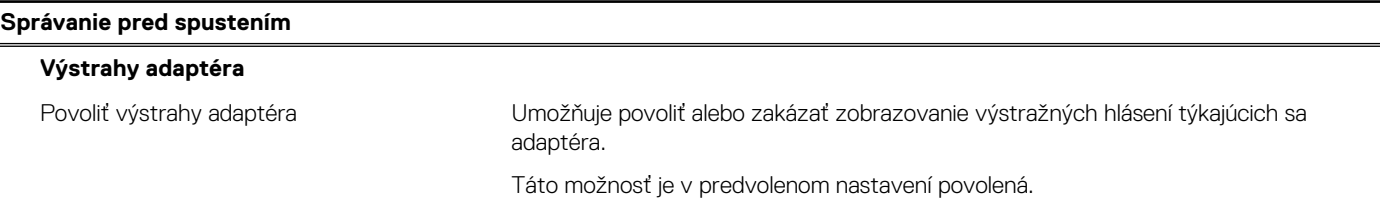

#### **Tabuľka16. Možnosti nastavenia systému – ponuka Správanie pred spustením (pokračovanie)**

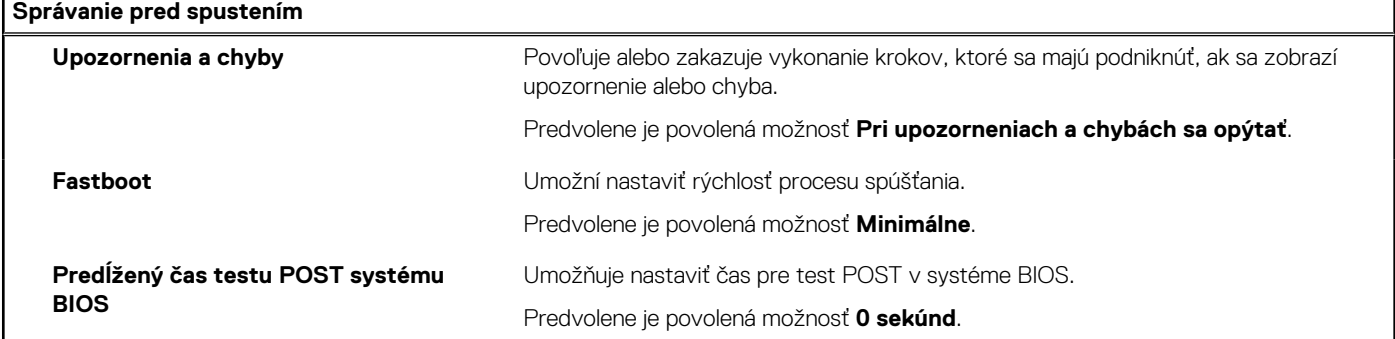

#### **Tabuľka17. Možnosti nastavenia systému – ponuka Virtualizácia**

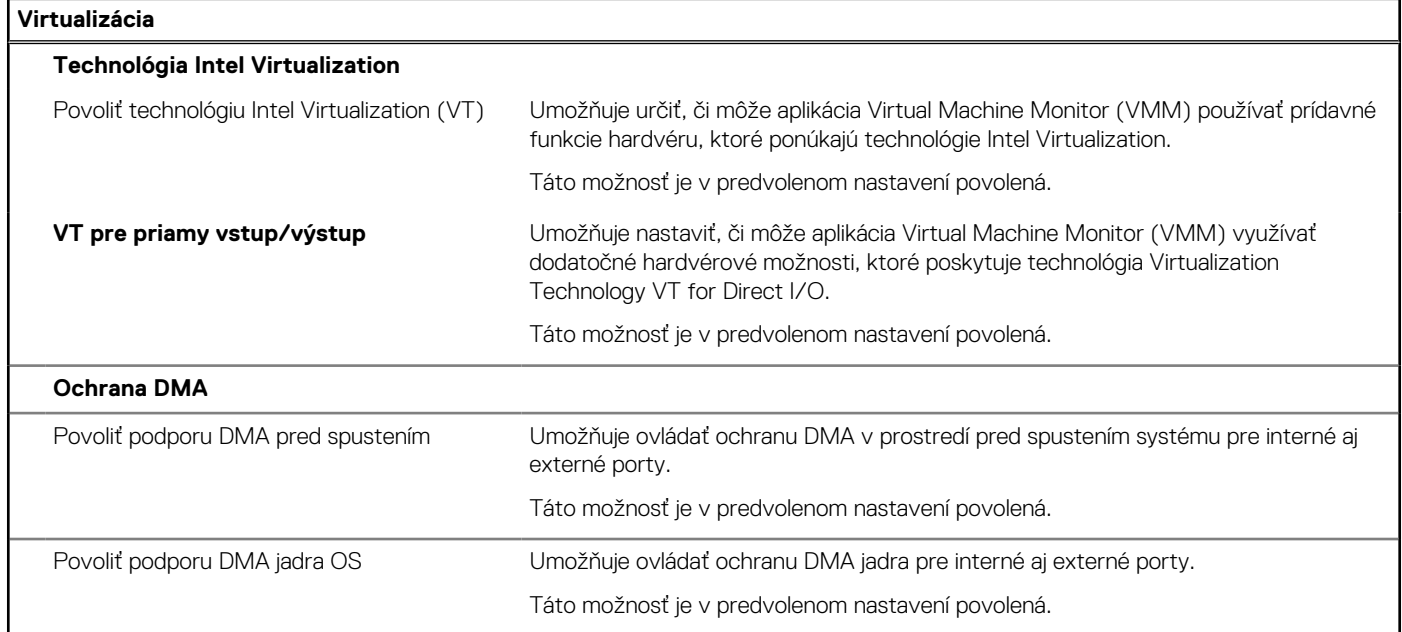

#### **Tabuľka18. Možnosti nastavenia systému – ponuka Výkon**

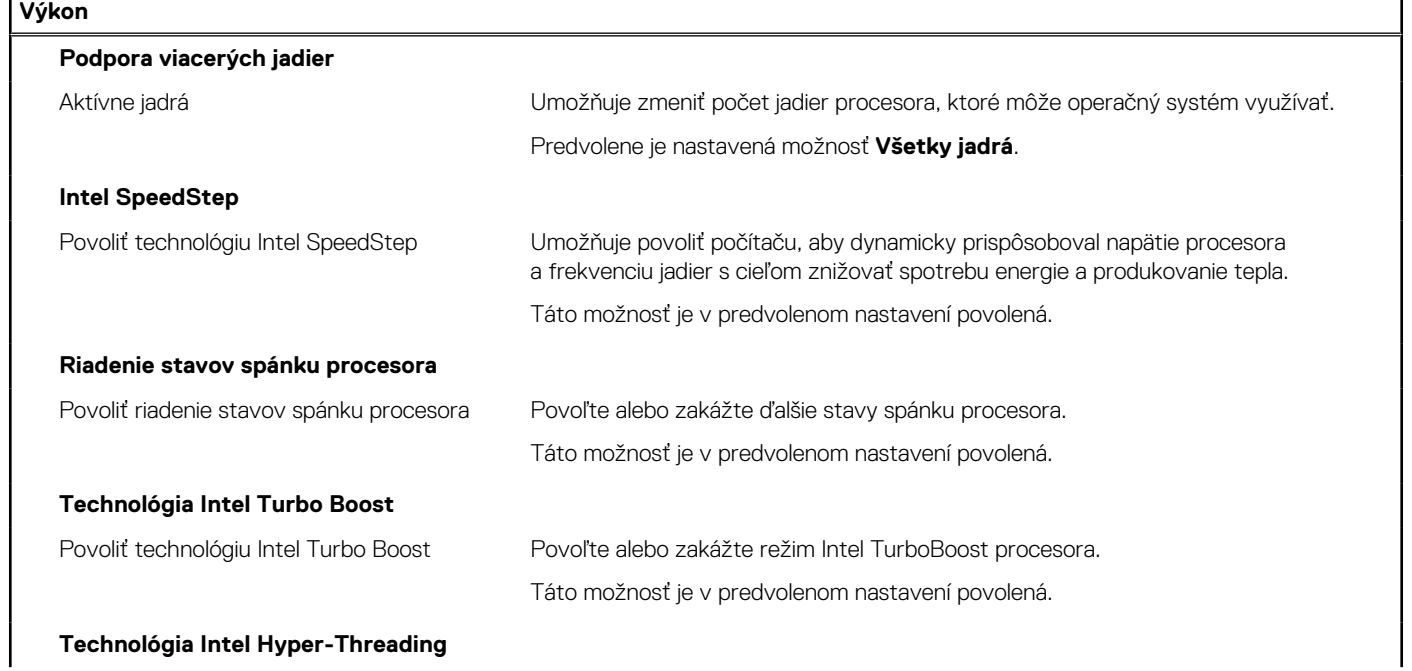

#### <span id="page-86-0"></span>**Tabuľka18. Možnosti nastavenia systému – ponuka Výkon (pokračovanie)**

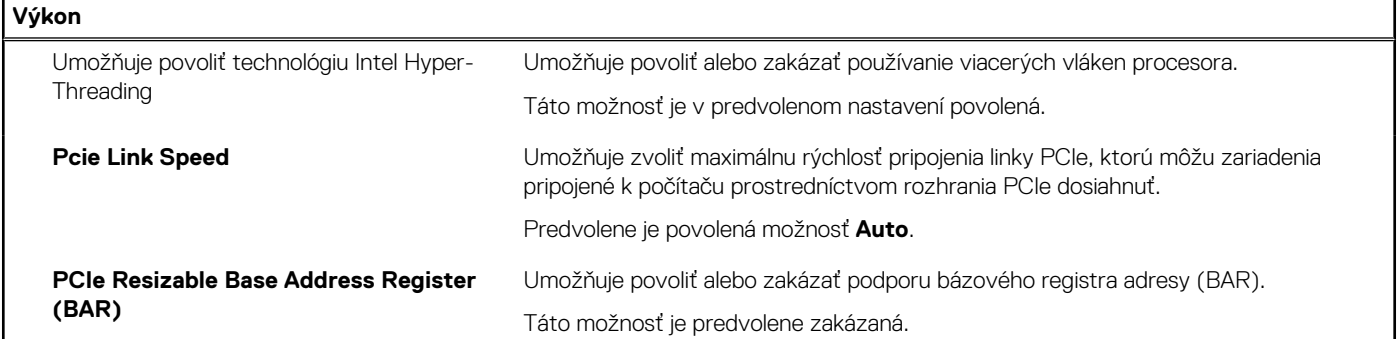

#### **Tabuľka19. Možnosti nastavenia systému – ponuka Systémové denníky**

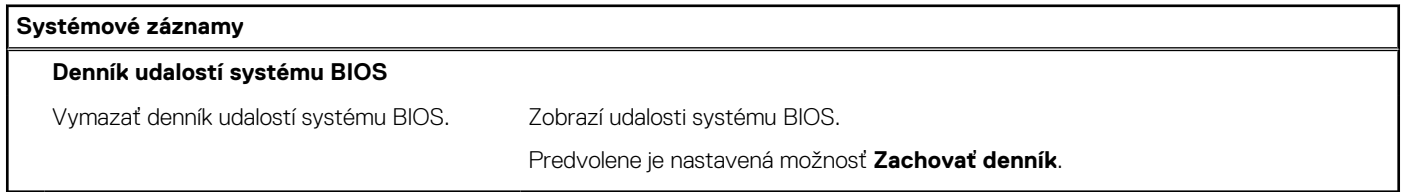

### **Aktualizácia systému BIOS**

### **Aktualizácia systému BIOS v systéme Windows**

#### **O tejto úlohe**

**VAROVANIE: Ak pred aktualizáciou systému nevypnete nástroj BitLocker, systém nebude schopný po najbližšom reštartovaní rozpoznať kľúč nástroja BitLocker. Potom sa zobrazí výzva na zadanie kľúča, ak chcete pokračovať, pričom systém bude požadovať zadanie kľúča po každom reštartovaní. V prípade, že kľúč stratíte, môžete prísť o svoje údaje alebo budete musieť preinštalovať operačný systém. Viac informácií o tejto téme nájdete v databáze poznatkov na webovej stránke [www.dell.com/support.](https://www.dell.com/support/)**

#### **Postup**

- 1. Navštívte stránku [www.dell.com/support](https://www.dell.com/support).
- 2. Kliknite na položku **Podpora produktov**. Do poľa **Podpora produktov** zadajte servisný tag svojho počítača a kliknite na tlačidlo **Hľadať**.

**POZNÁMKA:** Ak nemáte servisný tag, použite funkciu SupportAssist na automatické rozpoznanie vášho počítača. Takisto môžete zadať identifikátor svoju produktu alebo pohľadať model svojho počítača manuálne.

- 3. Kliknite na položku **Ovládače a súbory na stiahnutie**. Rozbaľte položku **Nájsť ovládače**.
- 4. Zvoľte operačný systém, ktorý máte nainštalovaný vo svojom počítači.
- 5. V rozbaľovacom zozname **Kategória** vyberte položku **BIOS**.
- 6. Vyberte najnovšiu verziu systému BIOS a kliknite na položku **Stiahnuť** a stiahnite si súbor so systémom BIOS do počítača.
- 7. Po dokončení sťahovania prejdite do priečinka, do ktorého ste uložili aktualizačný súbor systému BIOS.
- 8. Dvakrát kliknite na ikonu aktualizačného súboru systému BIOS a postupujte podľa pokynov na obrazovke. Viac informácií nájdete v databáze poznatkov na webovej stránke [www.dell.com/support](https://www.dell.com/support/).

### **Aktualizácia systému BIOS v prostrediach systémov Linux a Ubuntu**

Ak chcete aktualizovať systém BIOS v počítači s operačným systémom Linux alebo Ubuntu, pozrite si článok v databáze poznatkov s číslom [000131486](https://www.dell.com/support/kbdoc/000131486) na webovej stránke [www.dell.com/support.](https://www.dell.com/support)

### **Aktualizácia systému BIOS pomocou USB kľúča v prostredí systému Windows**

#### **O tejto úlohe**

**VAROVANIE: Ak pred aktualizáciou systému nevypnete nástroj BitLocker, systém nebude schopný po najbližšom reštartovaní rozpoznať kľúč nástroja BitLocker. Potom sa zobrazí výzva na zadanie kľúča, ak chcete pokračovať, pričom systém bude požadovať zadanie kľúča po každom reštartovaní. V prípade, že kľúč stratíte, môžete prísť o svoje údaje alebo budete musieť preinštalovať operačný systém. Viac informácií o tejto téme nájdete v databáze poznatkov na webovej stránke [www.dell.com/support.](https://www.dell.com/support/)**

#### **Postup**

- 1. Postupujte podľa krokov 1 až 6 uvedených v časti [Aktualizácia systému BIOS v prostredí systému Windows](#page-86-0) a stiahnite si najnovší súbor s programom na inštaláciu systému BIOS.
- 2. Vytvorte si spustiteľný kľúč USB. Viac informácií nájdete v databáze poznatkov na webovej stránke [www.dell.com/support.](https://www.dell.com/support/)
- 3. Skopírujte súbor s programom na inštaláciu systému BIOS na spustiteľný kľúč USB.
- 4. Pripojte spustiteľný kľúč USB k počítaču, v ktorom treba aktualizovať systém BIOS.
- 5. Reštartujte počítač a stlačte kláves **F12** .
- 6. V ponuke **Ponuka na jednorazové spustenie systému** vyberte USB kľúč.
- 7. Zadajte názov programu na inštaláciu systému BIOS a stlačte kláves **Enter**. Zobrazí sa **Program na aktualizáciu systému BIOS**.
- 8. Aktualizáciu systému BIOS dokončite podľa pokynov na obrazovke.

### **Aktualizácia systému BIOS z ponuky F12 jednorazového spustenia systému**

Systém BIOS v počítači aktualizujte pomocou aktualizačného súboru .exe skopírovaného na USB kľúči so súborovým systémom FAT32 tak, že spustíte systém zo zariadenia z ponuky jednorazového spustenia systému, ktorá sa otvára stlačením klávesu F12.

#### **O tejto úlohe**

**VAROVANIE: Ak pred aktualizáciou systému nevypnete nástroj BitLocker, systém nebude schopný po najbližšom reštartovaní rozpoznať kľúč nástroja BitLocker. Potom sa zobrazí výzva na zadanie kľúča, ak chcete pokračovať, pričom systém bude požadovať zadanie kľúča po každom reštartovaní. V prípade, že kľúč stratíte, môžete prísť o svoje údaje alebo budete musieť preinštalovať operačný systém. Viac informácií o tejto téme nájdete v databáze poznatkov na webovej stránke [www.dell.com/support.](https://www.dell.com/support/)**

#### **Aktualizácia systému BIOS**

Aktualizáciu systému BIOS môžete spustiť zo systému Windows pomocou spustiteľného USB kľúča alebo z ponuky jednorazového spustenia systému, ktorá sa otvára stlačením klávesu F12.

Túto možnosť ponúka väčšina počítačov Dell zostavených po roku 2012. Ak ju ponúka aj váš počítač, po stlačení klávesu F12 na otvorenie ponuky jednorazového spustenia systému sa v ponuke zobrazí aj položka BIOS FLASH UPDATE. Ak sa tam táto možnosť nachádza, potom váš systém BIOS podporuje túto možnosť svojej aktualizácie flash.

⋒ **POZNÁMKA:** Túto funkciu môžu použiť iba počítače s možnosťou aktualizácie systému BIOS prostredníctvom ponuky jednorazového spustenia systému, ktorá sa otvára stlačením klávesu F12.

#### **Aktualizácia z ponuky jednorazového spustenia systému**

Ak chcete aktualizovať systém BIOS pomocou klávesu F12, ktorý otvára ponuku jednorazového spustenia systému, budete potrebovať:

- USB kľúč naformátovaný v súborovom systéme FAT32 (kľúč nemusí byť spustiteľný),
- spustiteľný súbor systému BIOS, ktorý ste stiahli z webovej lokality podpory firmy Dell a skopírovali do koreňového adresára na USB kľúči,
- napájací adaptér pripojený k počítaču,
- funkčnú batériu v počítači na aktualizáciu systému BIOS.

Ak chcete aktualizovať systém BIOS z ponuky F12, postupujte takto:

**VAROVANIE: Počítač počas aktualizácie systému BIOS nevypínajte. Ak počítač vypnete, môže sa stať, že sa nebude dať spustiť.**

#### **Postup**

- 1. Do portu USB vypnutého počítača vložte USB kľúč, na ktorý ste skopírovali súbor na aktualizáciu systému BIOS.
- 2. Zapnite počítač a stlačením klávesu F12 otvorte ponuku jednorazového spustenia systému. Myšou alebo šípkami na klávesnici vyberte možnosť Aktualizovať systém BIOS a stlačte kláves Enter. Zobrazí sa ponuka aktualizácie systému BIOS.
- 3. Kliknite na položku **Aktualizovať zo súboru flash**.
- 4. Vyberte externé zariadenie USB.
- 5. Označte cieľový aktualizačný súbor a dvakrát naň kliknite. Potom kliknite na položku **Odoslať**.
- 6. Kliknite na položku **Aktualizovať systém BIOS**. Počítač sa reštartuje a spustí sa aktualizácia systému BIOS.
- 7. Po dokončení aktualizácie systému BIOS sa počítač automaticky reštartuje.

## **Systémové heslo a heslo pre nastavenie**

#### **Tabuľka20. Systémové heslo a heslo pre nastavenie**

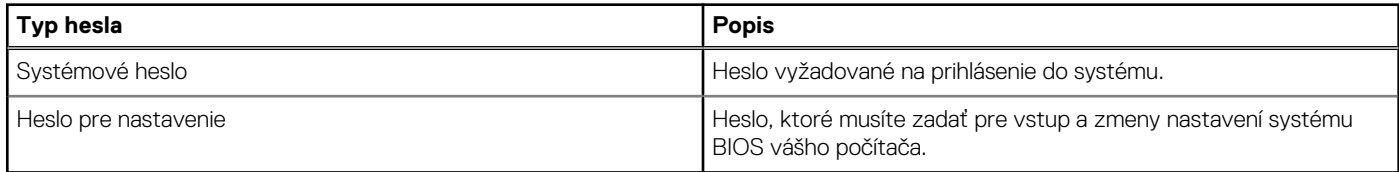

Môžete vytvoriť systémové heslo a heslo pre nastavenie pre zabezpečenie vášho počítača.

**VAROVANIE: Funkcie hesla poskytujú základnú úroveň zabezpečenia údajov vo vašom počítači.**

**VAROVANIE: Ak váš počítač nie je uzamknutý a nie je pod dohľadom, ktokoľvek môže získať prístup k údajom, ktoré v ňom máte uložené.**

**POZNÁMKA:** Funkcia systémového hesla a hesla pre nastavenie je vypnutá.

### **Nastavenie hesla nastavenia systému**

#### **Požiadavky**

Nové **systémové heslo alebo heslo správcu** môžete vytvoriť len vtedy, ak je stav hesla nastavený na hodnotu **Nenastavené**.

#### **O tejto úlohe**

Ak chcete spustiť program na nastavenie systému počítača, stlačte ihneď po zapnutí alebo reštartovaní systému kláves F12.

#### **Postup**

- 1. Na obrazovke **Systém BIOS** alebo **Nastavenie systému** vyberte položku **Zabezpečenie** a stlačte kláves Enter. Zobrazí sa obrazovka **Zabezpečenie**.
- 2. Vyberte položku **Systémové heslo/heslo správcu** a do poľa **Zadajte nové heslo** zadajte heslo.
	- Pri priraďovaní systémového hesla dodržujte nasledujúce pravidlá:
	- Heslo môže obsahovať maximálne 32 znakov.
	- Aspoň jeden špeciálny znak: ! " #  $\$\%$  & ' ( ) \* + , . / : ; < = > ? @ [ \ ] ^ \_ ` { | }
	- Číslice 0 až 9.
	- Veľké písmená A až Z.
	- Malé písmená a až z.
- 3. Do poľa **Potvrďte nové heslo** zadajte heslo, ktoré ste zadali predtým, a kliknite na tlačidlo **OK**.
- 4. Stlačte Esc a uložte zmeny podľa zobrazenej kontextovej správy.
- 5. Stlačením klávesu Y uložte zmeny. Počítač sa reštartuje.

### **Vymazanie alebo zmena existujúceho hesla systémového nastavenia**

#### **Požiadavky**

Pred pokusom o vymazanie alebo zmenu existujúceho systémového hesla a/alebo hesla na nastavenie sa v programe na nastavenie systému počítača uistite, že pri položke **Stav hesla** je nastavená možnosť Odomknuté. Ak je pri položke **Stav hesla** vybratá možnosť Zamknuté, existujúce systémové heslo alebo heslo na nastavenie nie je možné vymazať ani zmeniť.

#### **O tejto úlohe**

Ak chcete spustiť program na nastavenie systému počítača, stlačte ihneď po zapnutí alebo reštartovaní systému kláves F12.

#### **Postup**

- 1. Na obrazovke **Systém BIOS** alebo **Nastavenie systému** vyberte položku **Zabezpečenie systému** a stlačte kláves Enter. Zobrazí sa obrazovka **Zabezpečenie systému**.
- 2. Na obrazovke **Zabezpečenie systému** skontrolujte, či je pri položke **Stav hesla** nastavená možnosť **Odomknuté**.
- 3. Vyberte položku **Systémové heslo**, zmeňte alebo vymažte existujúce systémové heslo a stlačte kláves Enter alebo Tab.
- 4. Vyberte položku **Systémové heslo**, zmeňte alebo vymažte existujúce heslo na nastavenie systému a stlačte kláves Enter alebo Tab. **POZNÁMKA:** Ak zmeníte systémové heslo a/alebo heslo na nastavenie, po zobrazení výzvy ho opätovne zadajte. Ak vymažete systémové heslo a/alebo heslo pre nastavenia, po zobrazení výzvy potvrďte svoje rozhodnutie.
- 5. Stlačte kláves Esc a následne sa zobrazí upozornenie, aby ste uložili zmeny.
- 6. Stlačením tlačidla Y uložte zmeny a ukončite program System Setup. Počítač sa reštartuje.

## **Vymazanie nastavení CMOS**

#### **O tejto úlohe**

**VAROVANIE: Vymazaním nastavení CMOS sa vynulujú nastavenia systému BIOS v počítači.**

#### **Postup**

- 1. Odstráňte [bočný kryt.](#page-12-0)
- 2. Demontujte [dosku riser](#page-43-0).
- 3. Demontujte [gombíkovú batériu.](#page-50-0)
- 4. Počkaite minútu.
- 5. Namontujte späť [gombíkovú batériu.](#page-51-0)
- 6. Namontujte späť [dosku riser](#page-44-0).
- 7. Namontujte späť [bočný kryt](#page-14-0).

## **Vymazanie hesla systému BIOS (nastavenie systému) a systémových hesiel**

#### **O tejto úlohe**

Ak chcete vymazať systémového heslá alebo heslá systému BIOS, obráťte sa na oddelenie technickej podpory firmy Dell: [www.dell.com/](https://www.dell.com/contactdell) [contactdell.](https://www.dell.com/contactdell)

**POZNÁMKA:** Ak chcete získať návod, ako resetovať heslá systému Windows alebo konkrétnych aplikácií, pozrite si dokumentáciu dostupnú pre systém Windows alebo konkrétne aplikácie.

# **Riešenie problémov**

## **Diagnostický nástroj Dell SupportAssist Pre-boot System Performance Check**

#### **O tejto úlohe**

Diagnostika SupportAssist, známa tiež ako diagnostika systému, slúži na úplnú kontrolu hardvéru. Diagnostický nástroj Dell SupportAssist Pre-boot System Performance Check je integrovaný v systéme BIOS a spúšťa ho samotný systém BIOS. Vstavaná diagnostika systému poskytuje súbor možností pre konkrétne zariadenia alebo skupiny zariadení, aby ste mohli:

- spustiť testy automaticky alebo v interaktívnom režime,
- opakovať testy,
- zobraziť alebo uložiť výsledky testov,
- spustením podrobných testov zaviesť dodatočné testy pre získanie ďalších informácií o zariadeniach, ktoré majú poruchu,
- zobraziť hlásenia o stave, ktoré vás informujú, ak testy prebehli úspešne,
- zobraziť chybové hlásenia, ktoré vás informujú, ak sa počas testov objavili nejaké problémy.

**POZNÁMKA:** Niektoré testy vybraných zariadení vyžadujú aktívnu participáciu používateľa. Preto je dôležité, aby ste počas diagnostických testov boli pri počítači.

Viac informácií nájdete na webovej lokalite<https://www.dell.com/support/kbdoc/000180971>.

### **Spustenie nástroja SupportAssist Pre-Boot System Performance Check**

#### **Postup**

- 1. Zapnite počítač.
- 2. Keď sa počas spúšťania systému objaví logo Dell, stlačte kláves F12.
- 3. Na obrazovke ponuky zavádzania vyberte možnosť **Diagnostika**.
- 4. Kliknite na ikonu šípky v ľavom dolnom rohu. Zobrazí sa úvodná stránka diagnostiky.
- 5. Kliknite na ikonu šípky v pravom dolnom rohu, čím prejdete na stránku so zoznamom. Na stránke sú zobrazené všetky detegované položky.
- 6. Ak chcete spustiť diagnostický test pre konkrétne zariadenie, stlačte kláves Esc a kliknutím na tlačidlo **Áno** zastavte diagnostický test.
- 7. Vyberte zariadenie na ľavej table a kliknite na položku **Spustiť testy**.
- 8. V prípade problémov sa zobrazia chybové kódy. Poznačte si chybový kód a overovacie číslo a obráťte sa na firmu Dell.

## **Indikátory diagnostiky systému**

V tejto časti uvádzame zoznam indikátorov diagnostiky systému, ktorými je vybavený váš počítač Precision 3260 Compact.

#### **Tabuľka21. Indikátory diagnostiky systému**

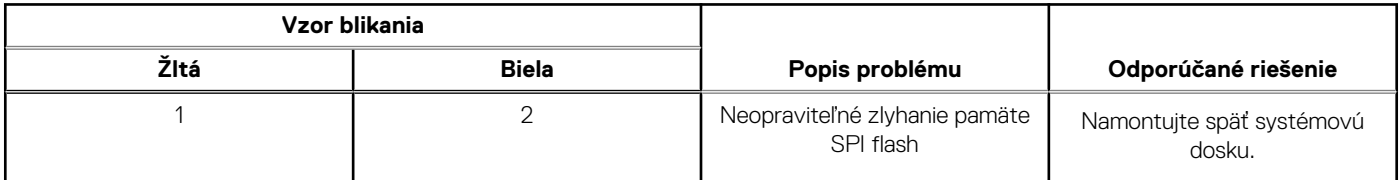

#### **Tabuľka21. Indikátory diagnostiky systému (pokračovanie)**

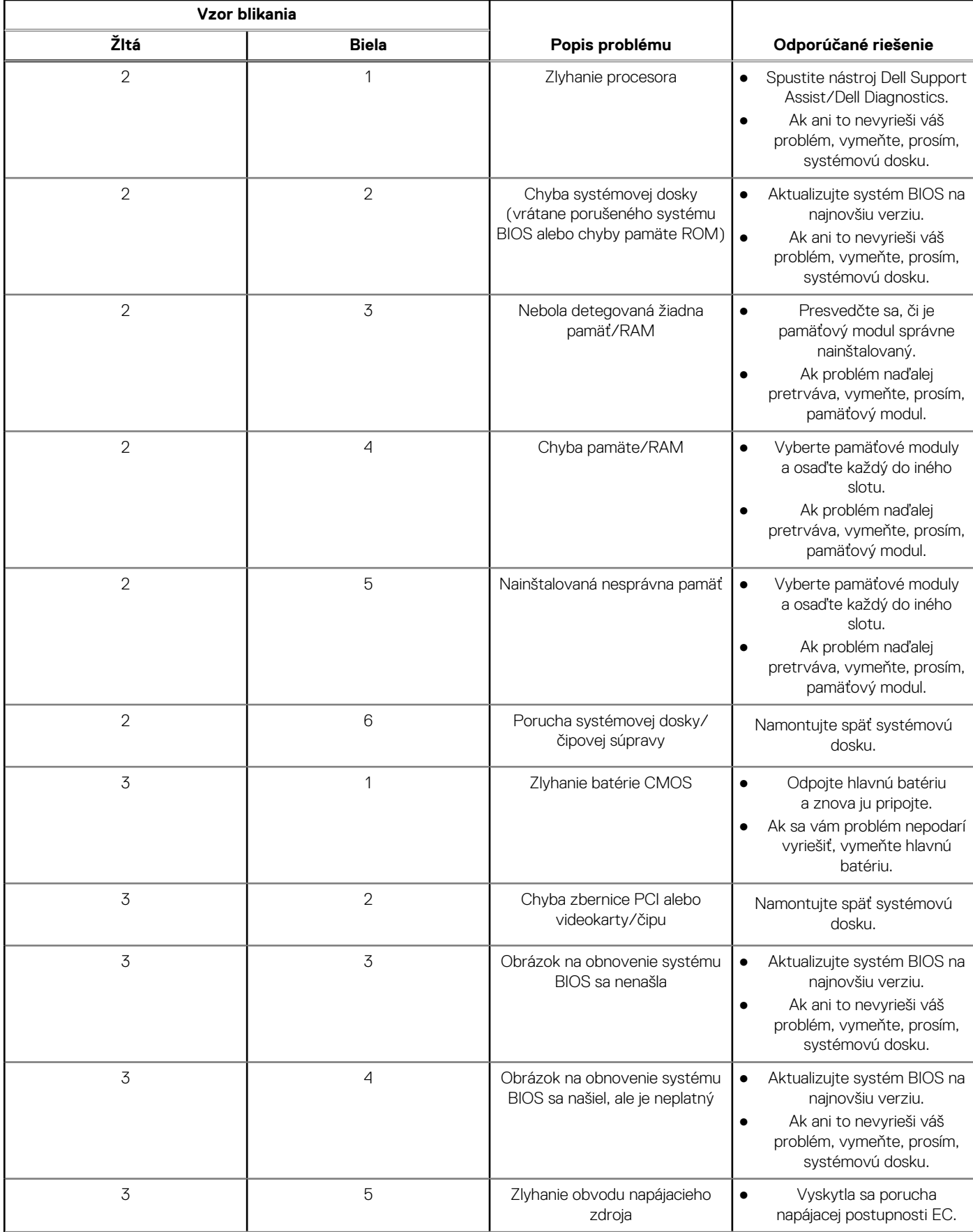

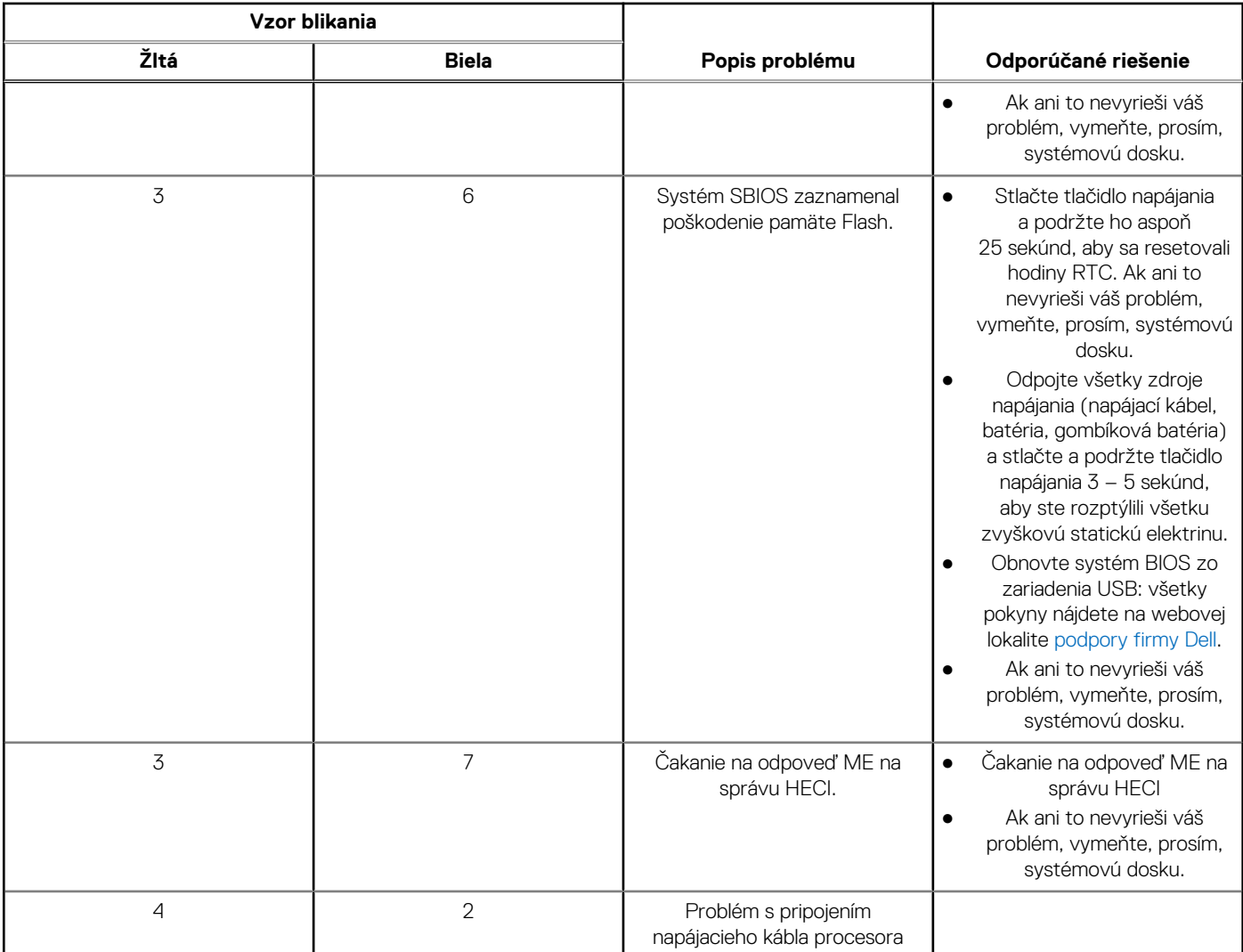

#### **Tabuľka21. Indikátory diagnostiky systému (pokračovanie)**

## **Obnovenie operačného systému**

Ak váš počítač nedokáže spustiť operačný systém ani po niekoľkých pokusoch, automaticky sa spustí nástroj Dell SupportAssist OS Recovery.

Dell SupportAssist OS Recovery je samostatný nástroj, ktorý inštalujeme do všetkých počítačov značky Dell s operačným systémom Windows. Tento nástroj pozostáva z viacerých ďalších nástrojov na diagnostiku a riešenie problémov, ktoré sa v počítači môžu vyskytnúť pred spustením operačného systému. Pomocou tohto nástroja môžete diagnostikovať problémy s hardvérom, opraviť počítač, zálohovať si súbory alebo vrátiť počítač do stavu, v akom ste ho dostali z výroby.

Nástroj Dell SupportAssist OS Recovery si môžete tiež stiahnuť z webovej lokality podpory firmy Dell a použiť ho na opravu svojho počítača, keď nebude možné kvôli problémom so softvérom alebo hardvérom spustiť hlavný operačný systém.

Viac informácií o nástroji Dell SupportAssist OS Recovery vám poskytne *Používateľská príručka nástroja Dell SupportAssist OS Recovery*, dostupná na webovej stránke [www.dell.com/serviceabilitytools.](https://www.dell.com/serviceabilitytools) Kliknite na položku **SupportAssist** a potom na položku **SupportAssist OS Recovery**.

## **Resetovanie hodín reálneho času (RTC)**

Funkcia resetovania hodín reálneho času (RTC) umožňuje vám alebo servisnému technikovi obnoviť najnovšie modely systémov Dell Latitude a Precision vo vybraných situáciách, keď dôjde **k problémom so spustením testu POST, spustením systému a napájaním**. Resetovanie RTC možno vykonať iba vtedy, ak je systém vypnutý a pripojený k elektrickej sieti. Stlačte tlačidlo napájania a podržte ho 25 sekúnd. Resetovanie RTC prebehne po pustení tlačidla napájania.

**Ci) POZNÁMKA:** Ak počas resetovania RTC odpojíte napájací adaptér alebo podržíte tlačidlo napájania dlhšie ako 40 sekúnd, resetovanie RTC sa preruší.

Pri resetovaní RTC dôjde k obnoveniu pôvodných nastavení systému BIOS, zrušeniu pridelenia technológie Intel vPro a resetovaniu systémového dátumu a času. Resetovanie RTC nemá žiadny vplyv na tieto položky:

- Servisný tag
- Inventárny štítok
- Štítok vlastníctva
- Heslo správcu
- Systémové heslo
- **HDD Password**
- Databázy kľúčov
- Systémové záznamy

**FOZNÁMKA:** Pri resetovaní RTC sa resetuje aj prepojenie konta správcu IT so serverom technológie vPro a systémového hesla. V systéme bude nutné znova nastaviť a nakonfigurovať pripojenie k serveru technológie vPro.

Pri týchto položkách môže, no nemusí dôjsť k resetovaniu – závisí to od prispôsobeného nastavenia systému BIOS:

- Zoznam systémov
- Povoliť staršie pamäte ROM
- Povoliť bezpečné spúšťanie systému
- Povoliť návrat na staršiu verziu

## **Zálohovacie médiá a možnosti obnovenia**

Odporúča sa, aby ste si vytvorili jednotku na obnovenie systému určenú na opravu problémov, ktoré sa môžu v systéme Windows vyskytnúť. Firma Dell ponúka viacero možností obnovenia operačného systému Windows vo vašom počítači Dell. Viac informácií nájdete v časti [Zálohovacie médiá a možnosti obnovy systému Windows od firmy Dell.](https://www.dell.com/support/contents/article/Product-Support/Self-support-Knowledgebase/software-and-downloads/dell-backup-solutions/Media-backup)

## **Cyklus napájania Wi-Fi**

#### **O tejto úlohe**

Ak sa váš počítač nemôže pripojiť na internet kvôli problémom s bezdrôtovou kartou, môžete skúsiť problém vyriešiť pomocou cyklu napájania Wi-Fi. Nasledujúci postup vám pomôže vykonať cyklus napájania Wi-Fi:

 $(i)$ **POZNÁMKA:** Niektorí poskytovatelia internetu (ISP) poskytujú zákazníkom zariadenie, ktoré v sebe spája modem a smerovač.

#### **Postup**

- 1. Vypnite počítač.
- 2. Vypnite modem.
- 3. Vypnite bezdrôtový smerovač.
- 4. Počkajte 30 sekúnd.
- 5. Zapnite bezdrôtový smerovač.
- 6. Zapnite modem.
- 7. Zapnite počítač.

## **Obmedzenia počítača**

V tejto časti uvádzame informácie o určitých obmedzeniach tohto počítača.

- [Obmedzená podpora moderného pohotovostného režimu](#page-94-0)
- [Vždy vypnutý systémový agent technológie Intel Enhanced Speed Step \(SAGV\)](#page-94-0)
- [Nastavenie modulu TPM v režime SMMM](#page-94-0)

### <span id="page-94-0"></span>Obmedzená podpora moderného pohotovostného režimu

- Počítačom vybaveným 2,5-palcovým pevným diskom trvá prvýkrát prechod do moderného pohotovostného režimu dlhšie. Pri druhom a ďalšom raze už prejde počítač do moderného pohotovostného režimu normálne.
- Počítače vybavené prídavnými kartami a grafickými kartami, ktoré do nich neboli nainštalované vo výrobe firmou Dell, nemusia byť schopné prejsť do moderného pohotovostného režimu, pretože takéto karty nemusia moderný pohotovostný režim podporovať.

#### **Tabuľka22. Správanie počítačov s pevnými diskmi a prídavnými kartami, ktoré nepodporujú moderný pohotovostný režim**

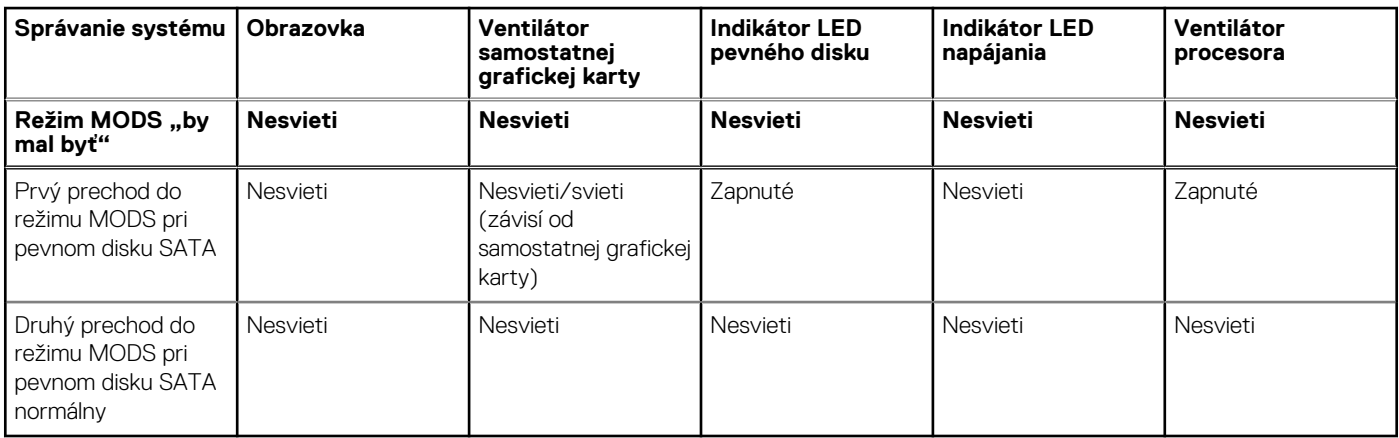

### Vždy vypnutý systémový agent technológie Intel Enhanced Speed Step (SAGV)

V počítačoch Precision 3260 Compact je možnosť SAGV predvolene zakázaná. Ak ju povolíte, počítaču bude trvať dlhšie spustiť operačný systém v prípade, že pridáte viac pamäte alebo ju vymeníte za inú.

### Nastavenie modulu TPM v režime SMMM

Po výmene systémovej dosky je režim TPM predvolene povolený v prípade väčšina počítačov v ostatných krajinách sveta. Výberom možnosti **Povoliť firmvér/Integrované TPM – pre regionálne obmedzenia**, ktorá je určená pre Čínu, môžete natrvalo zakázať samostatný hardvérový modul TPM.

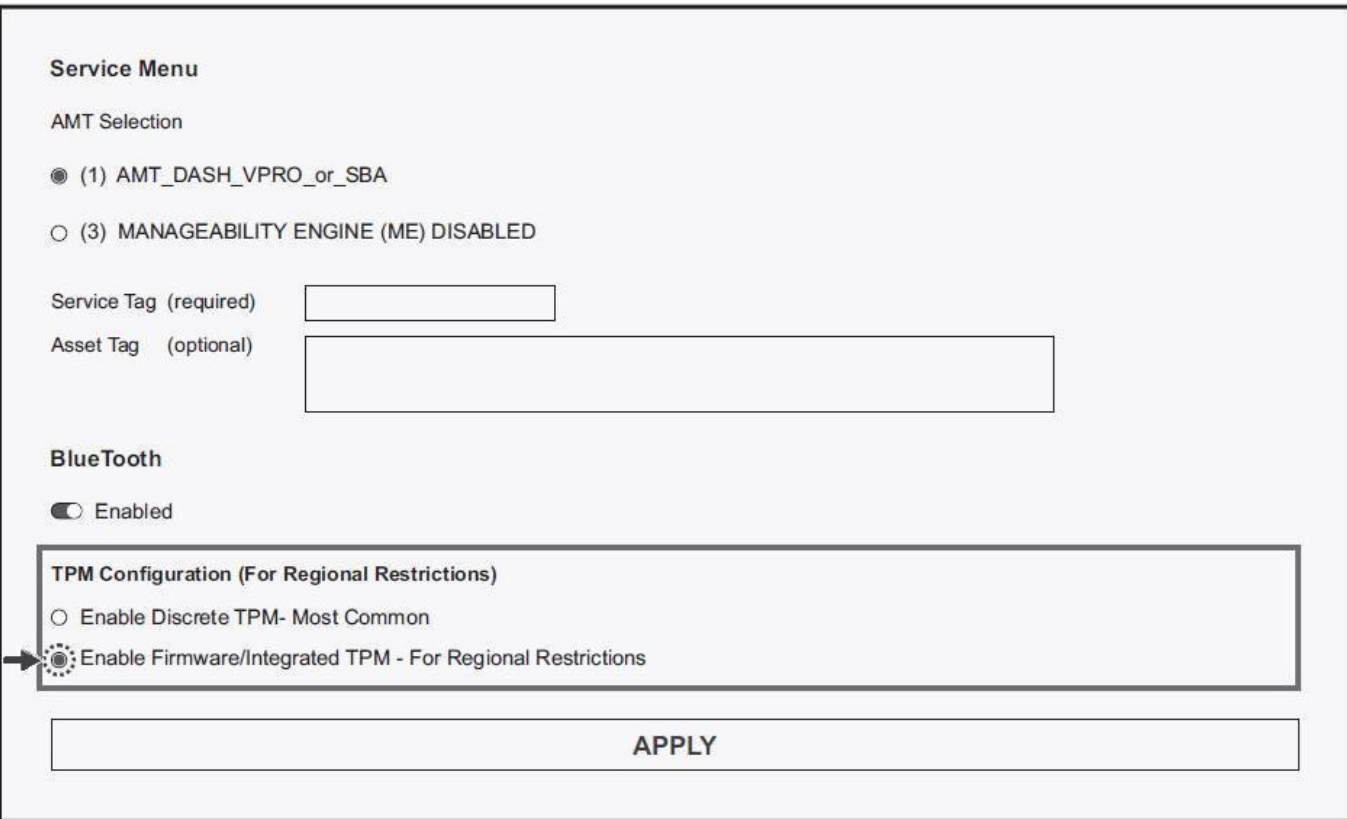

# **Získanie pomoci a kontaktovanie firmy Dell**

## Zdroje svojpomoci

Ďalšie informácie a pomoc k výrobkom a službám Dell môžete získať z týchto zdrojov svojpomoci:

#### **Tabuľka23. Zdroje svojpomoci**

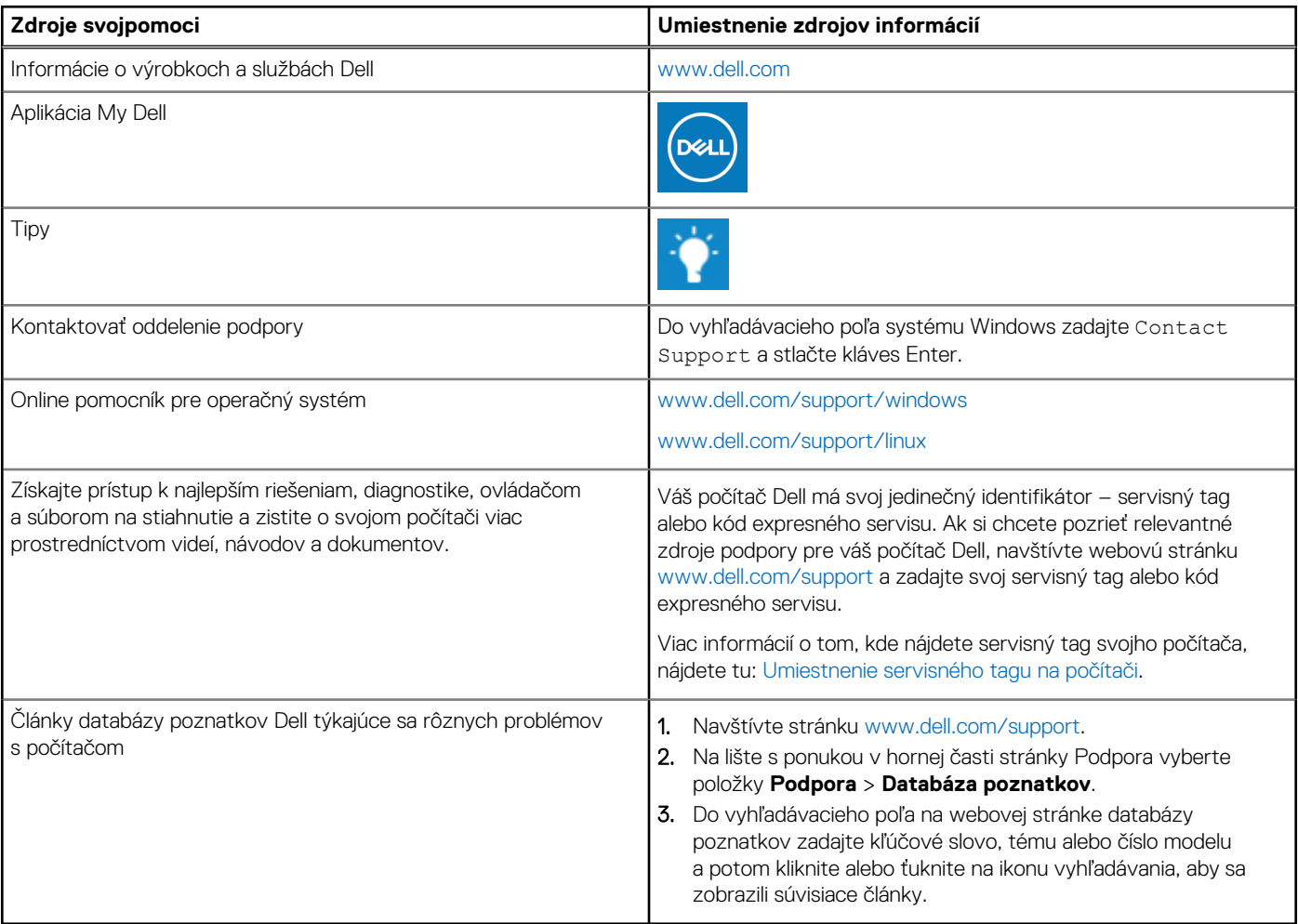

## Ako kontaktovať spoločnosť Dell

Kontakt na spoločnosť Dell v súvislosti s predajom, technickou podporou alebo starostlivosťou o zákazníkov nájdete na adrese [www.dell.com/contactdell](https://www.dell.com/contactdell).

**Ci)** POZNÁMKA: Dostupnosť sa líši v závislosti od danej krajiny/regiónu a produktu, pričom niektoré služby nemusia byť vo vašej krajine/ vašom regióne dostupné.

**(j) POZNÁMKA:** Ak nemáte aktívne pripojenie na internet, kontaktné informácie nájdete na faktúre, dodacom liste, účtenke alebo v produktovom katalógu firmy Dell.